# **Module Conception de projet par profils types**

### Fichiers du cas pratique

## **Fichiers du cas pratique :**  $\blacksquare$  **Lotissement\_TN.dwg Lotissement.DTY**

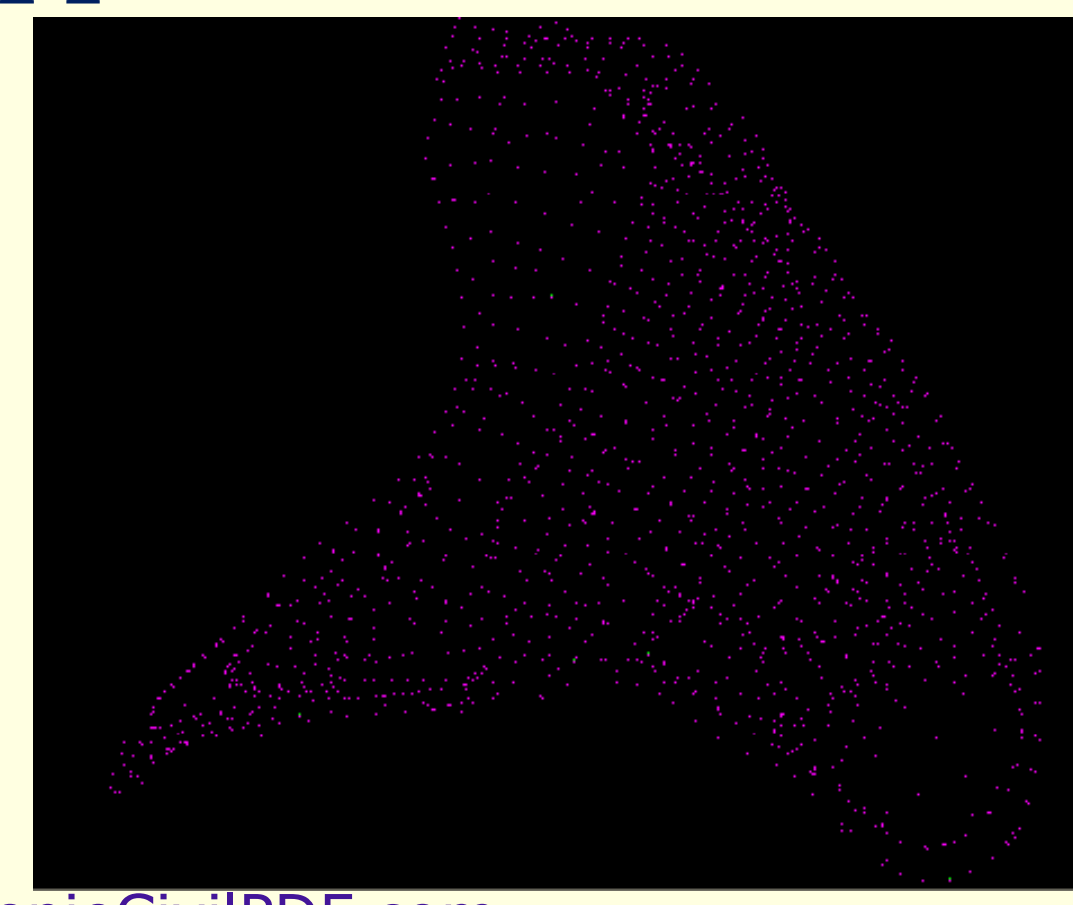

## Projet linéaire par profils types

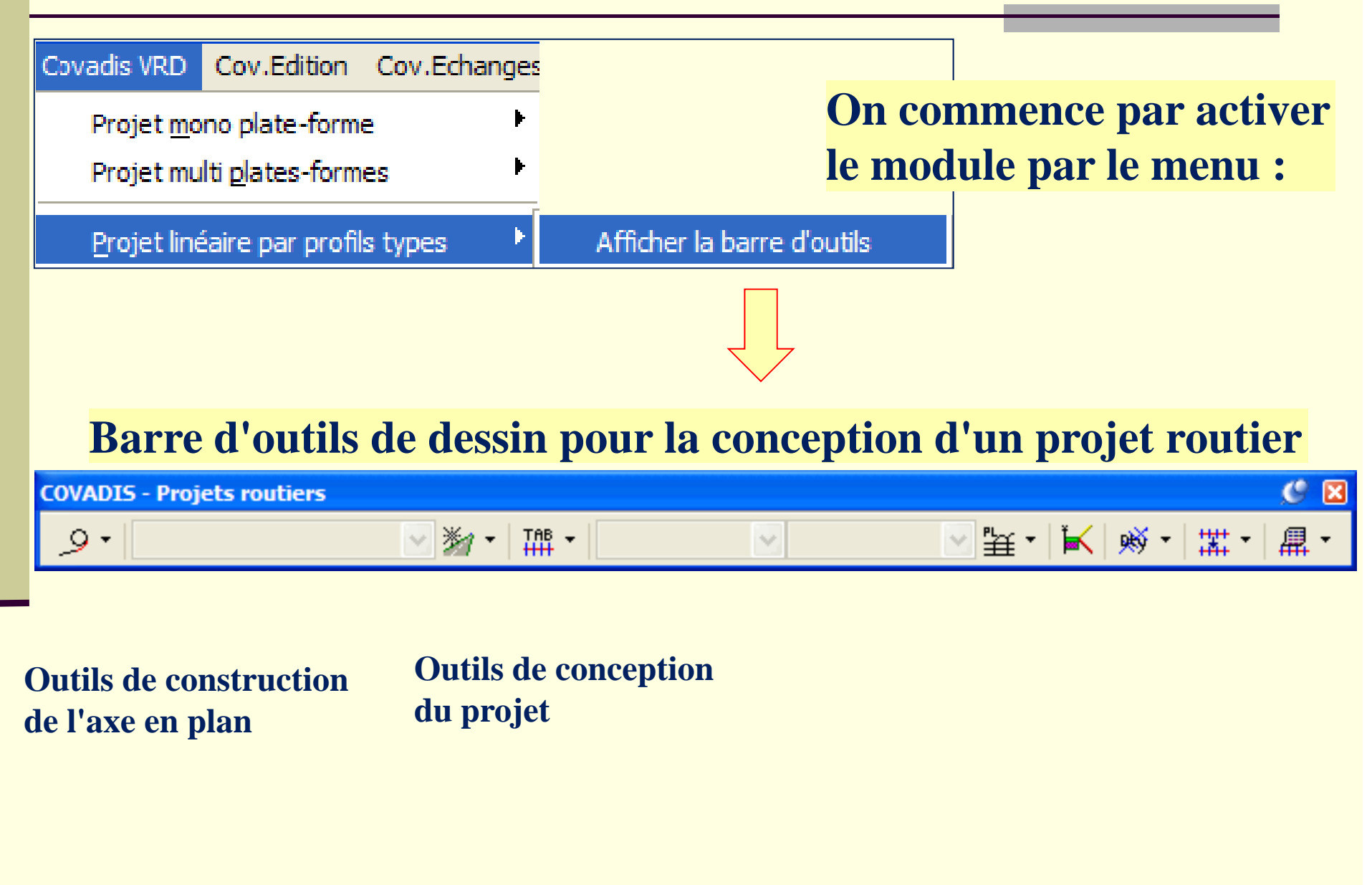

## Projet linéaire par profils types

**Le module "***Projet linéaire par profils types***" permet le calcul de projets de type routier suivant la méthodologie classique suivante :**

- **1. Définition de l'axe en plan**
- **2. Tabulation de l'axe en plan**
- **3. Dessin du profil en long TN**
- **4. Conception du profil projet**
- **5. Nouvelle tabulation (complément)**
- **6. Points de variations : suivi de trajectoires, devers / largeur**
- *7.* **Définition et application des profils types**
- **8. Calcul du projet et des cubatures**
- **9. Dessin du projet et des profils en travers**
- **10. Métrés d projet du**

# **Construction de l'axe en plan**

## Clothoïdes dans Covadis

•**La représentation des clothoïdes dans le dessin n'est donc pas tout à fait exacte. Il faut éviter, par exemple, de rechercher les coordonnées graphiques d'un point sur une cl h ïd ot oïde**

•**Par contre, dans les listings de Covadis, les valeurs sont exactes, notamment les coordonnées des points d'axe des profils**

**•Eviter de modifier les polylignes représentant les clothoïdes avec les commandes AutoCAD (PEDIT par exemple) car elles deviendraient inutilisables par le module de projet routier.** 

•**Pour modifier une clothoïde, utilisez la commande "***Dessin/modif. de clothoïde***".** 

•Une clothoïde peut être tournée ou déplacée et son état initial peut être restauré **ou ses paramètres mis à jour en utilisant les commandes "***Modif. Pas des clothoïdes***" ou "***Informations sur un segment* **"**

## Conception d'un projet routier

**Il existe 2 types d'utilisation des fonctions de projet par profil type:** 

**La conception du projet : dans ce cas, on pourra utiliser toutes les fonctions de calculs de raccordements de Covadis.** 

**Le contrôle d'un projet existant (plan d'exécution) : dans ce cas,**  on a, en général, les listings d'axe et de projet et il faut les **reconstruire le plus précisément possible. Pour cela, il vaut mieux ne pas utiliser les fonctions de raccordement mais reconstruire de raccordement, chaque élément avec les paramètres de géométrie qui sont donnés, de façon à retrouver les mêmes points de tangence.** 

### Construction de l'axe en plan

**L'axe en plan est constitué de 3 types d'objets :** 

- •**• des Alignements Droits (lignes ou polylignes) et des arcs**  $\leftarrow$  **AutoCAD**
- •**des clothoïdes**  $\leftarrow$  **Commandes Covadis**

### **COVADIS - Projets routiers**

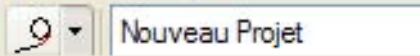

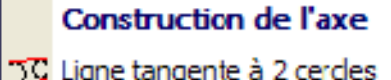

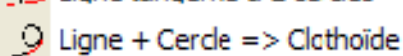

- Š Ligne => Cercle + Clathoïde
- Cercle => Liane + Clathoïde
- Clothoïde Cercle Clothoïde

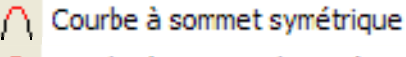

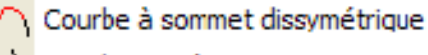

- Courbe symétrique en S Courbe dissymétrique en S
- SC Clothoïde Liane Clothoïde

### Raccordement parlard

#### Clothoïde

然 Création d'axe à l'avancement

Informations sur un segment

**Dans Covadis, les clothoïdes sont dessinées sous la forme de Polylignes constituées de segments de droite d'une longueur paramétrable (par longueur défaut = 1m)**  Î **Pas de clothoïde**

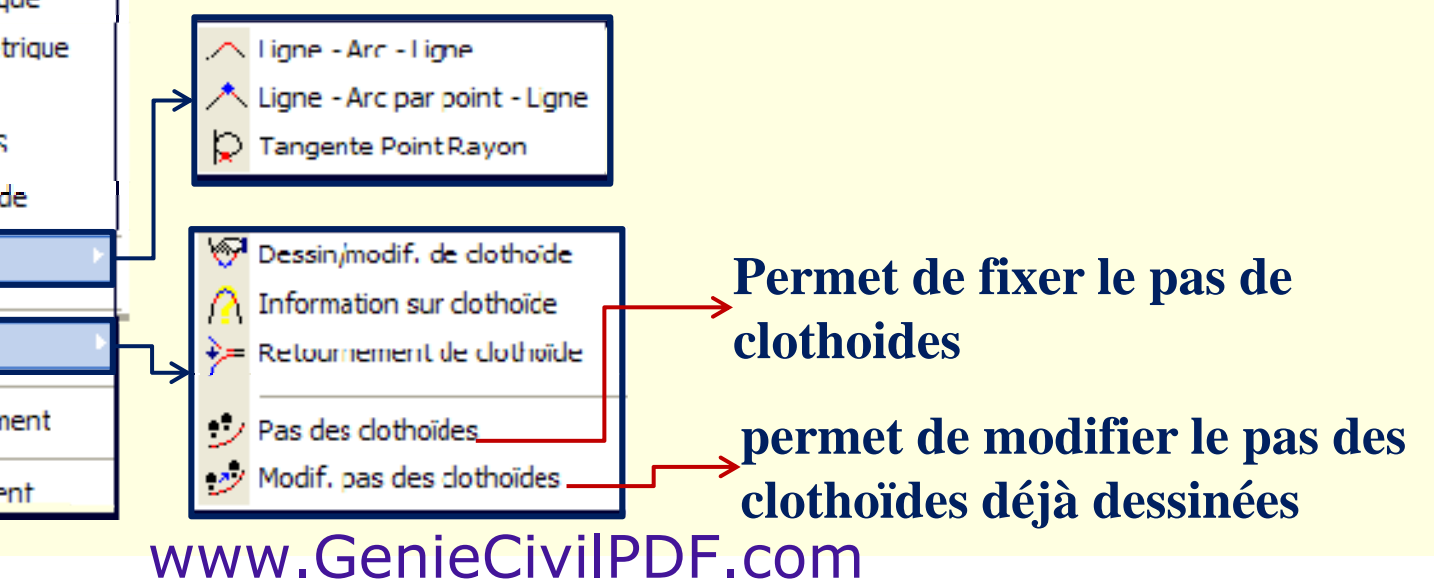

## Clothoïde

**La clothoïde est une spirale, dont le rayon de courbure décroît d'une façon continue dés l'origine où il est infini jusqu'au point asymptotique où il est nul**

**La co rb re de la clothoïde (K 1/R) courbure (K=1/R) et la longueur de l'arc (L) sont linéairement proportionnelles :**

$$
K = \frac{1}{R} = Cte L
$$

**Posons :**

$$
A^2 = \frac{1}{Cte} = R L \Rightarrow A = \sqrt{R L}
$$

**A est le paramètre de la clothoïde**

### Clothoïde

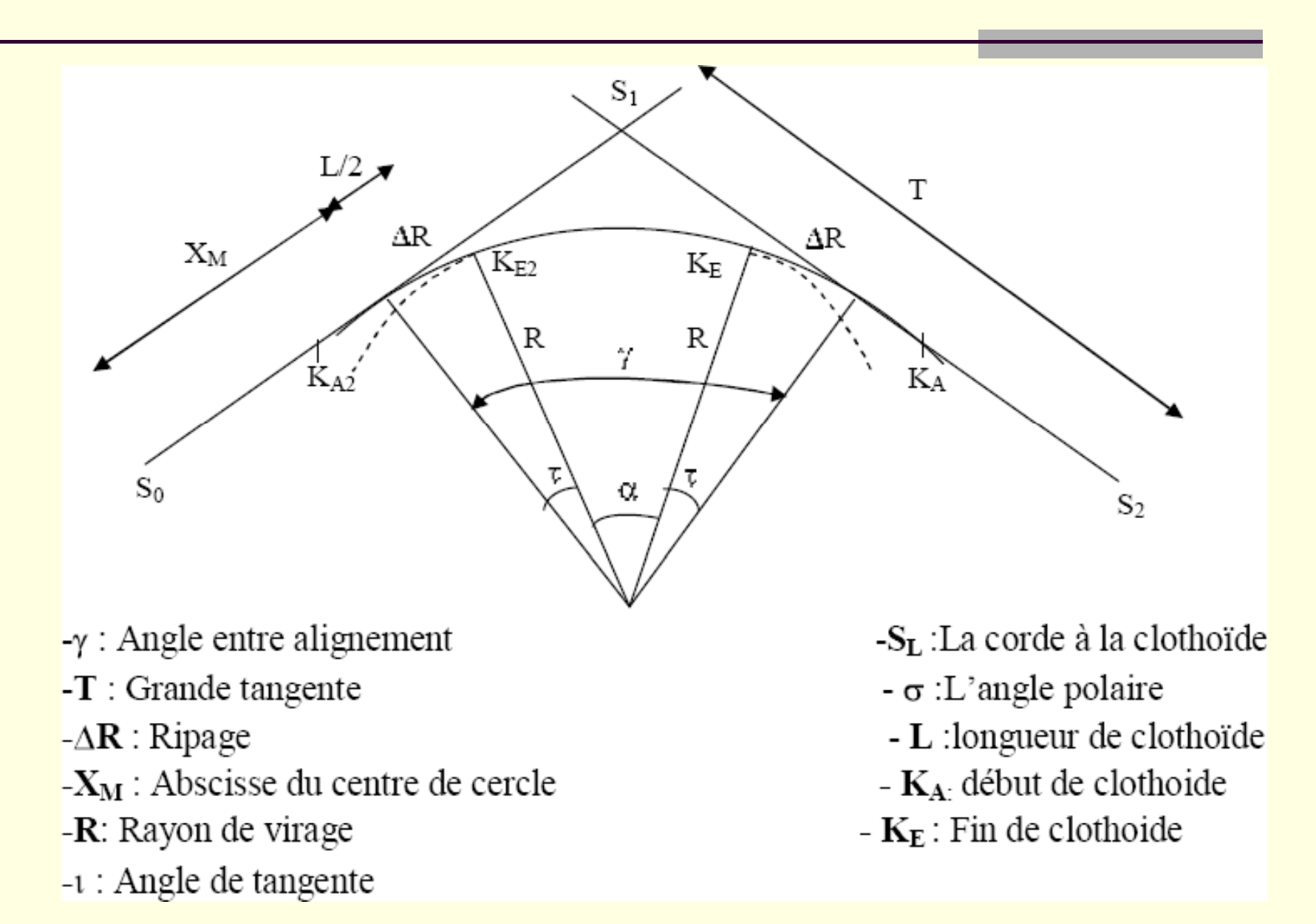

## Raccordement par Clothoïde

**Il existe 10 fonctions de calculer des raccordements par clothoïde :**

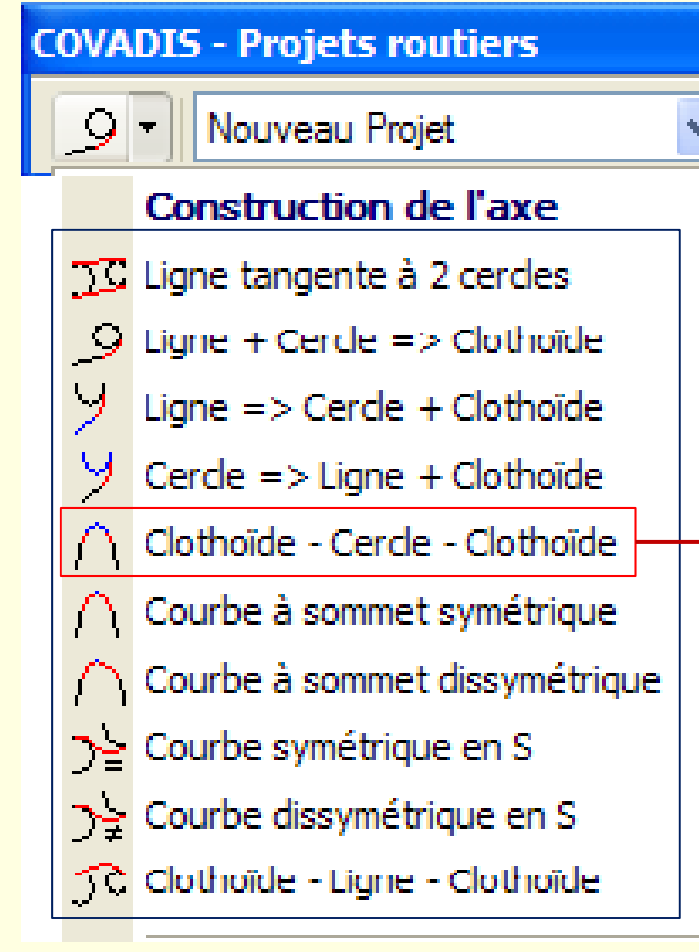

**Dans la pratique, la commande la plus utilisée est Clothoïde -arc -clothoïde clothoïdequi permet de raccorder deux AD**

**Comme pour les raccordements par arc, les points de sélection des alignements droits indiquent les sens de parcours et influent donc sur le sens du raccordement**

### Raccordement par clothoïde

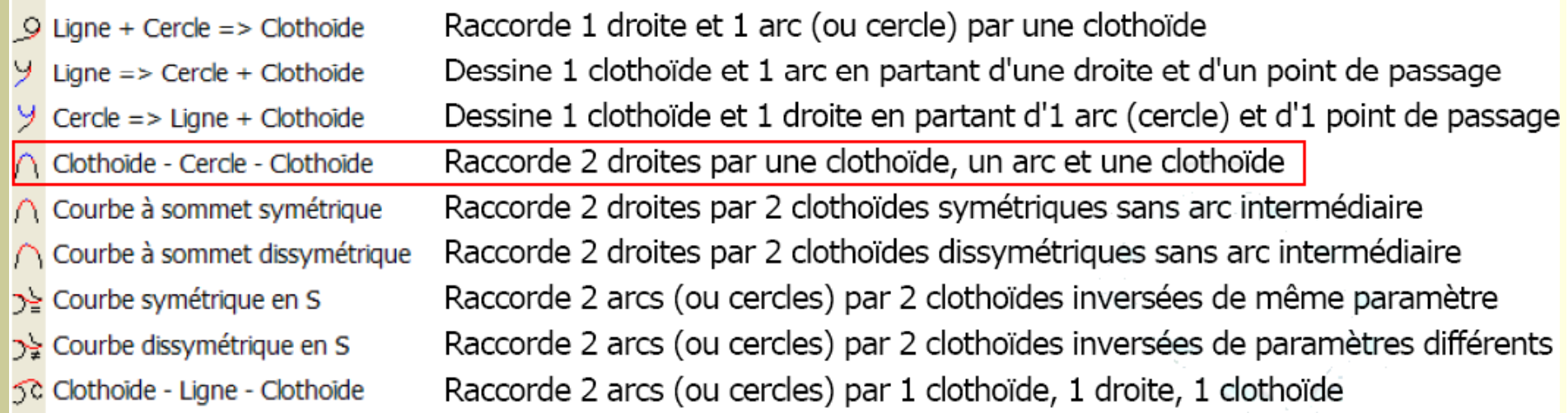

### Raccordement par clothoïde

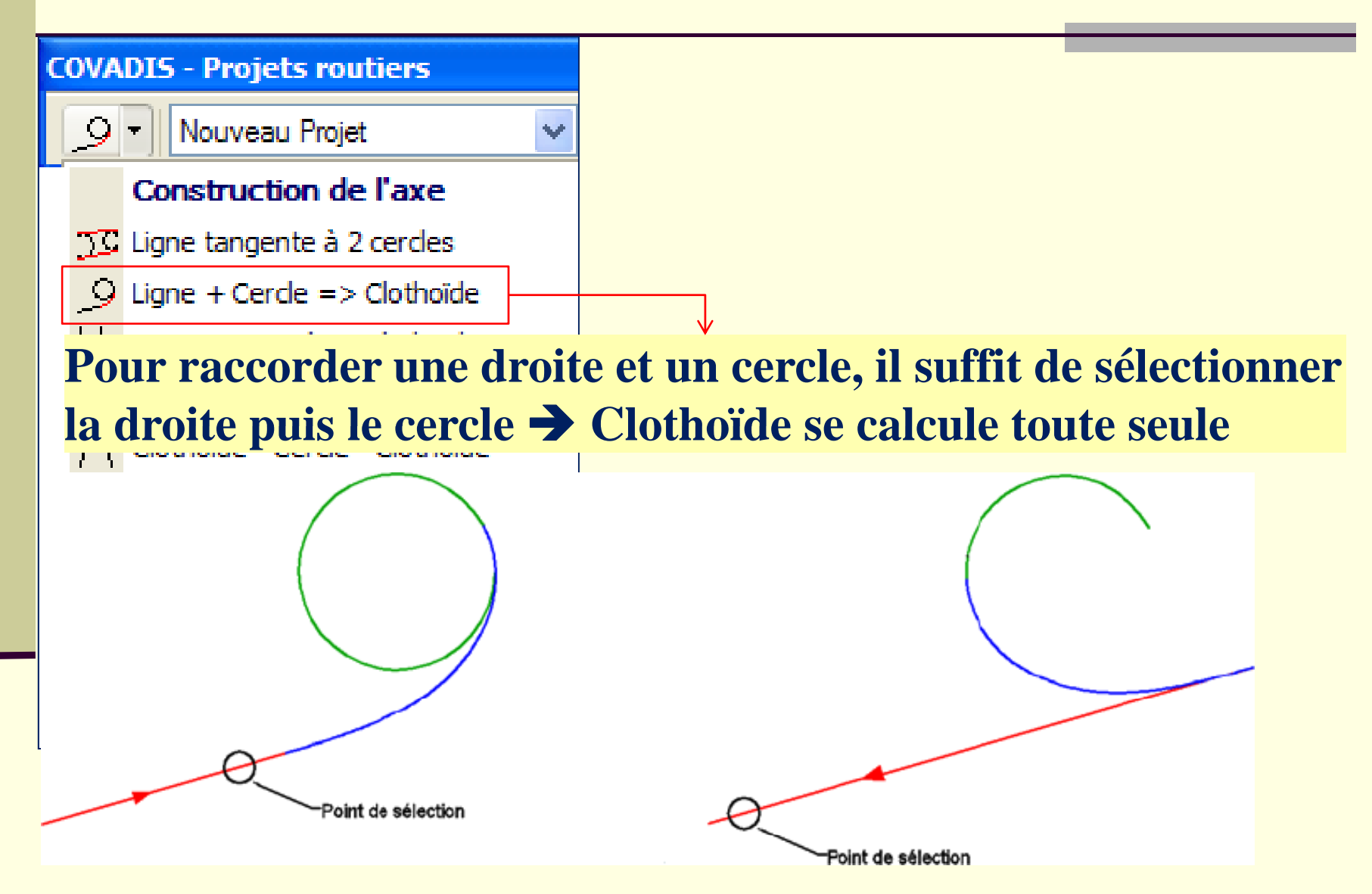

**Attention : La sélection du point de la droite influence le résultat** www.GenieCivilPDF.com

### Raccordement par Clothoïde

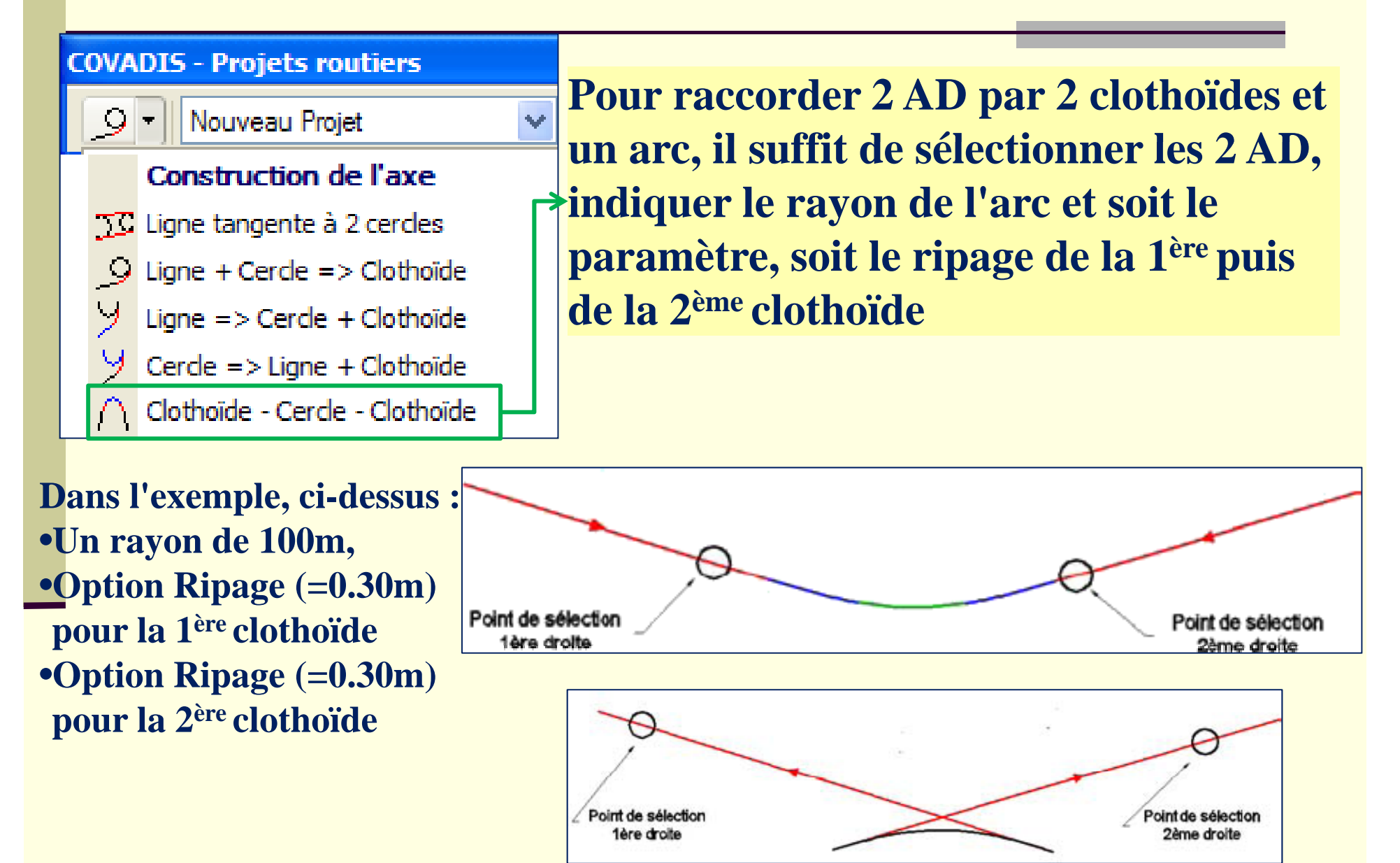

### Raccordement par Clothoïde

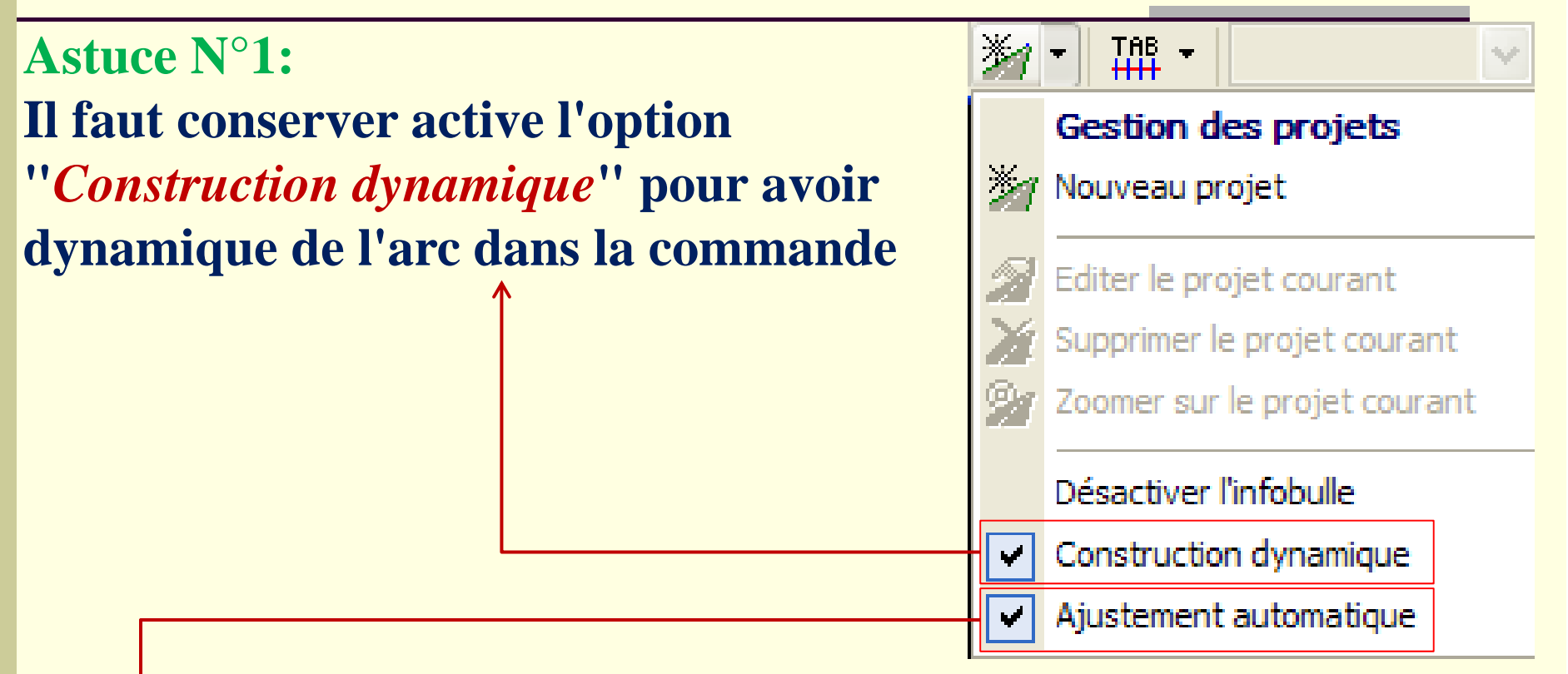

**Astuce N°2:**

**Par défaut lorsque on calcule un raccordement, par arc ou avec des clothoïdes, les alignements droits sont automatiquement ajustés ou prolongés à condition que l'option "***Ajustement automatique***", soit cochée**

### Raccordement par ARC

Raccordement par arc

$$
\frown [ \text{Ligne} - \text{Arc} - \text{Ligne} ]
$$

Ligne - Arc par point - Ligne

**Tangente Point Rayon** 

**Permet le raccordement en spécifiant le rayon. Les points de sélection des lignes n'ont pas, dans ce cas, d importance. 'importance. Attention : Ne fonctionne pas avec des polylignes**

> **Permet de calculer un cercle tangent à une droite et passant par un point. (***Peu utilisé* **)**

### Reconstruction d'un axe existant

**Pour une entreprise, le plus souvent, le projet existe déjà, fait par un Bureau d'études, et il faut le reconstruire en partant d'un listing tel que celui ci-dessous :**

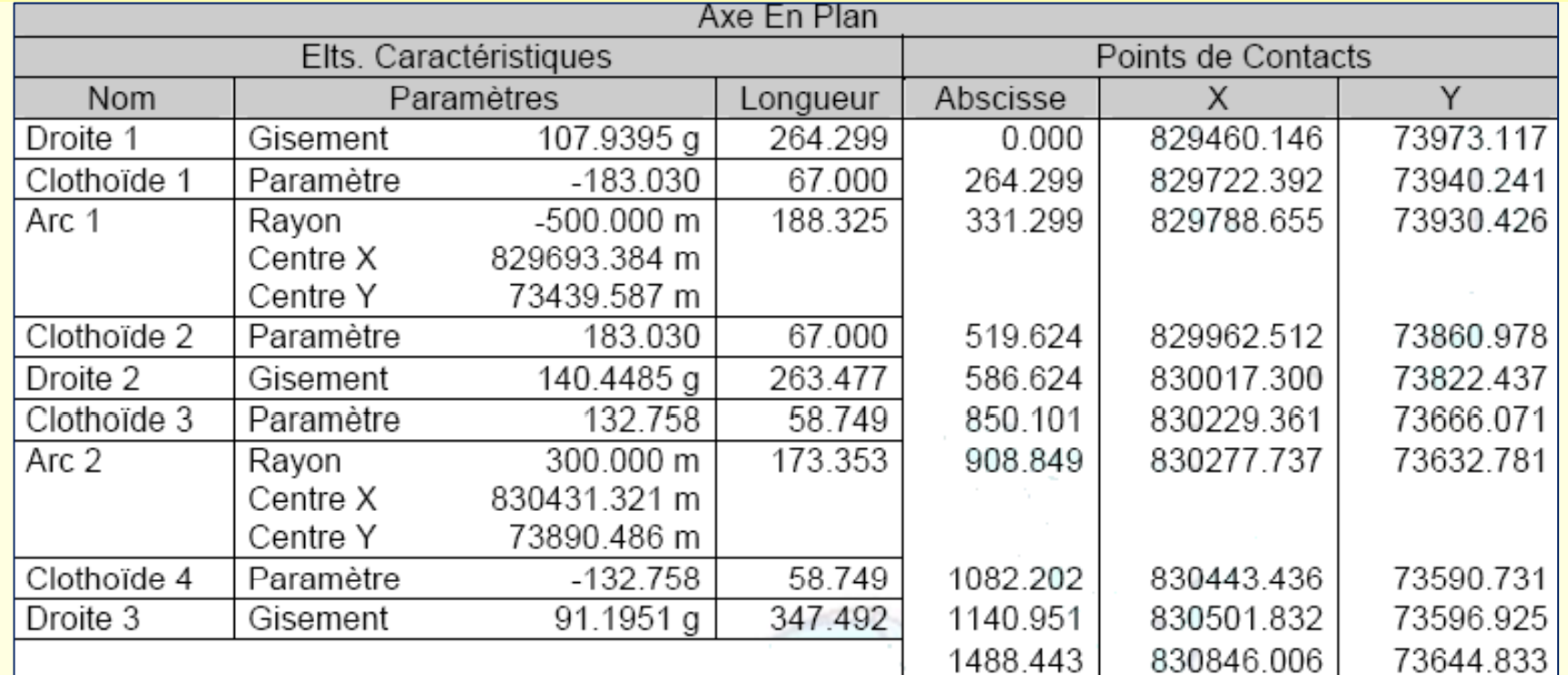

Il vaut mieux, dans ce cas, de reconstruire les éléments un à un : les **AD, les clothoïdes, puis les arcs , en tapant les coordonnées X et Y**

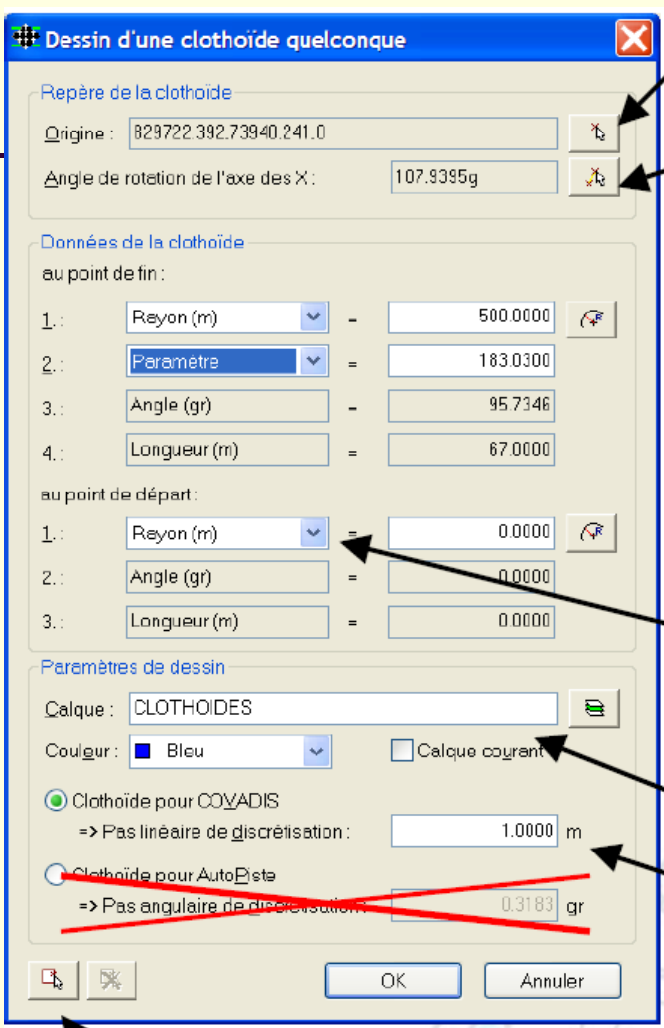

L'origine de la clothoïde sera donnée graphiquement en cliquant sur le bouton et en s'accrochant sur la 2ème extrémité de la droite.

De même, la direction de départ, qui correspond au qisement de la droite sera trouvée en cliquant les 2 extrémités (dans le bon ordre).

Ensuite, il faudra donner 2 valeurs pour le point de fin de la clothoïde qui peuvent être :

- > Le rayon du cercle (toujours >0)
- > Le paramètre de la clothoïde
- $\triangleright$  L'angle de fin
- > La longueur de la clothoïde

Nota : les 2 autres valeurs sont automatiquement calculées.

- Les données au point de départ (rayon, angle ou longueur) ne sont utiles que dans le cas ou un axe commence par une partie de clothoïde et pas au début.

Il reste, éventuellement, à indiquer le nom du calque de dessin et sa couleur.

Et de donner le "pas linéaire de discrétisation" qui est la longueur des segments de la polyligne utilisée pour matérialiser la clothoïde.

NOTA : cette commande sert également pour modifier une polyligne. Il faut, pour cela, Cliquer sur ce bouton pour montrer la clothoïde à modifier.

**ATTENTION**: les conventions de signe concernant les paramètres des clothoïdes ne sont pas identiques selon les logiciels.

Ainsi, dans notre exemple, le paramètre et le rayon sont donnés en négatif, alors que notre axe tourne vers la droite.

## Préparatif du projet

### **Charger un semis de pts Calculer le MNT**

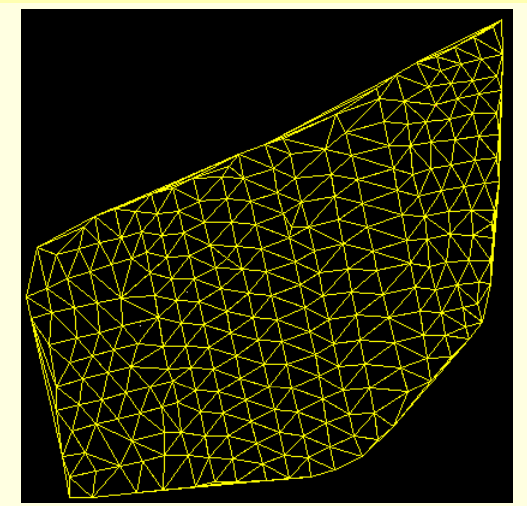

### **Créer un calque AXE Dessiner l'axe en plan**

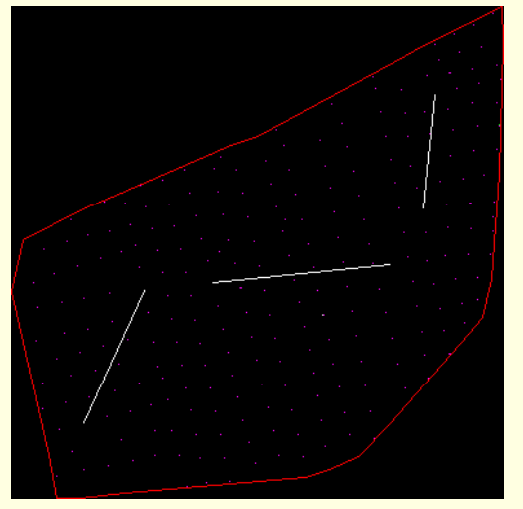

### **Réaliser un raccordement par arc**

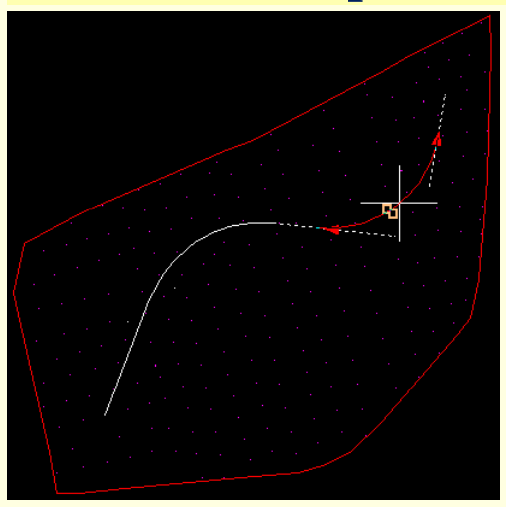

### **Axe en plan définitif**

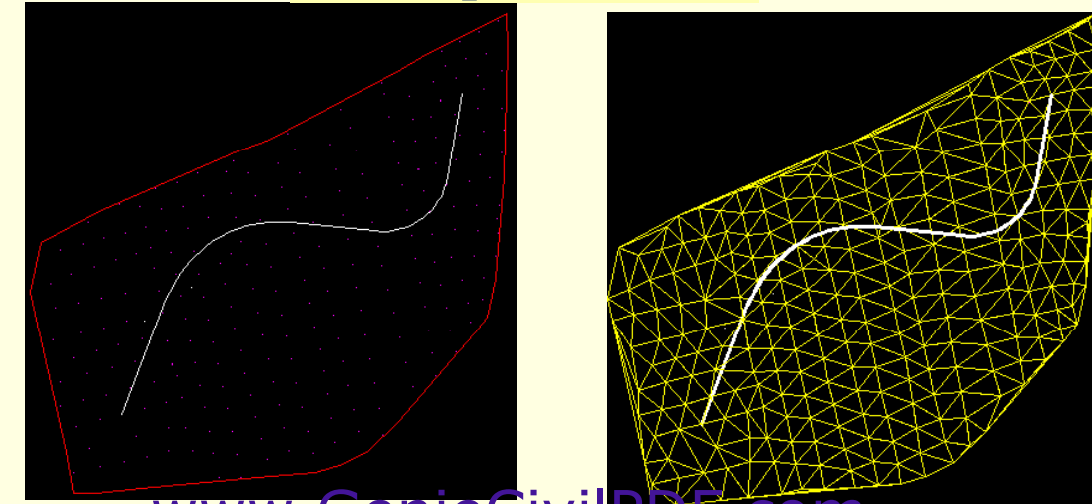

www.GenieCivilP

### Attention

**Une clothoïde qui a subit un déplacement ou une rotation ne**  pourra pas être utilisée si elle n'a pas, préalablement, été mis à jour **avec la fonction "Information sur un segment"** 

**Toute modification, par une commande AutoCAD, d'un axe (s'il comprend des clothoïdes) rendra le projet inutilisable**

**L'effacement de la polyligne d'axe provoque la suppression du projet et de tous les calculs déjà effectués**

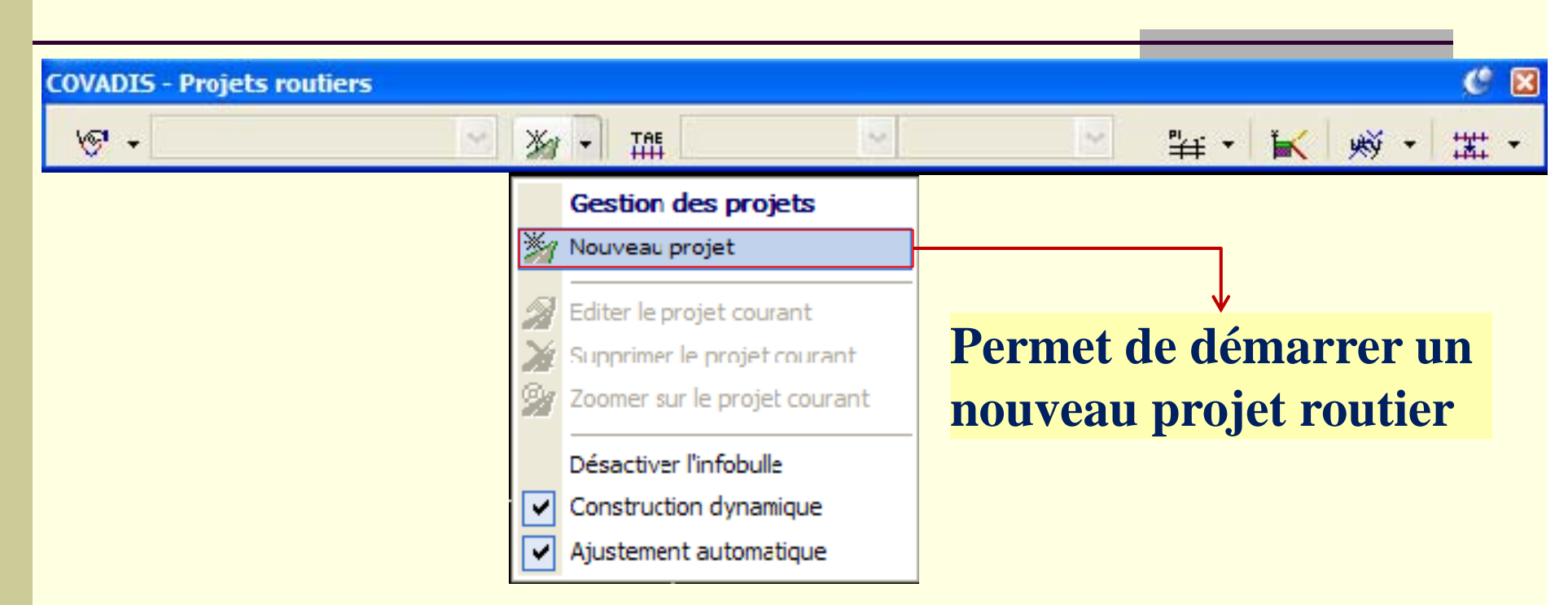

**Quelle que soit la méthode utilisée pour créer les éléments de l'axe en plan, il faut maintenant indiquer à Covadis les éléments constituant l'axe et donner un nom au nouveau projet : on utilise la commande "Nouveau projet".** 

**Deux façons de sélection de l'axe sont proposées par Covadis :**

- Option "Multiple": permet le choix des éléments par fenêtre, capture ou 1 par 1
- **Option "seLseq" : sélection séquentielle des objets les uns après les autres dans le sens de progression de votre axe.**

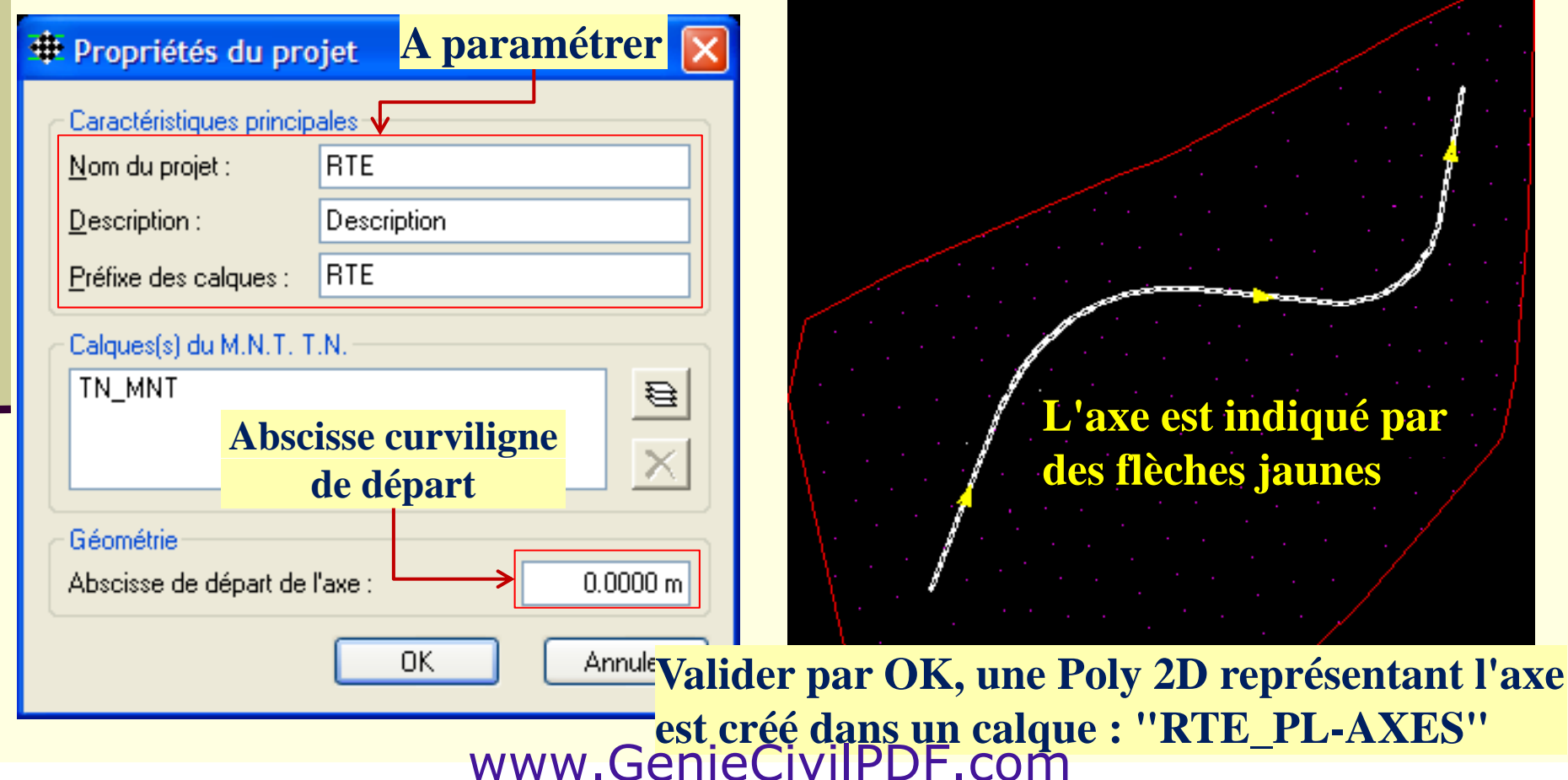

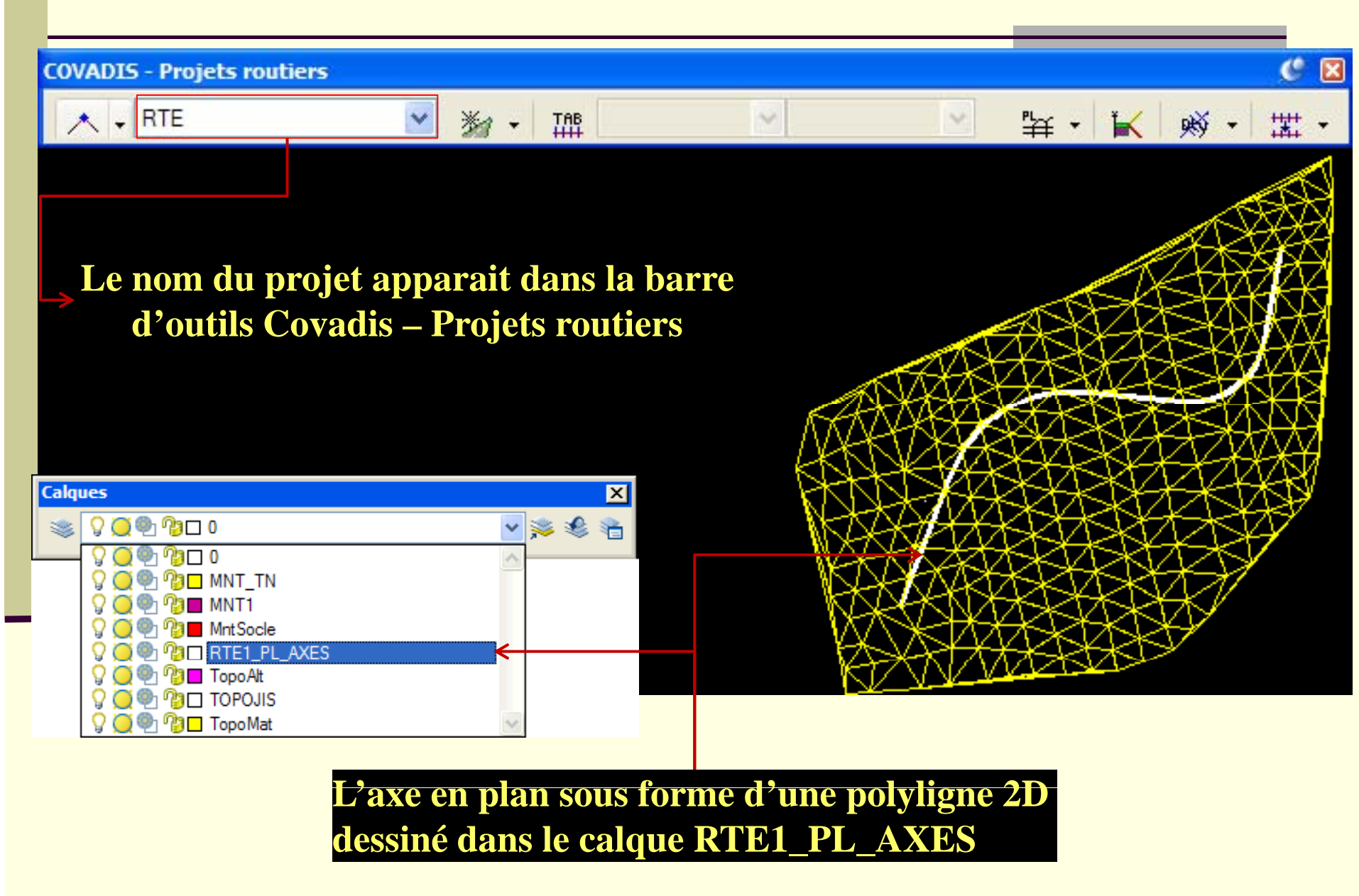

**Rem n°1 : Après sélection de l'axe, si la boite de tabulation (ou de numérotation) n'apparait pas, l'axe sélectionné n'est pas dans le bon calque**  $\rightarrow$  **Vérifier :** 

- **La création du projet a été bien effectué**
- Le calque : RTE1\_PL\_AXES est actif, dégelé et déverrouillé

**Rem n°2: Si l'axe en plan sort de l'emprise du MNT, le dessin du profil en long ne comprendra que la portion intérieure**

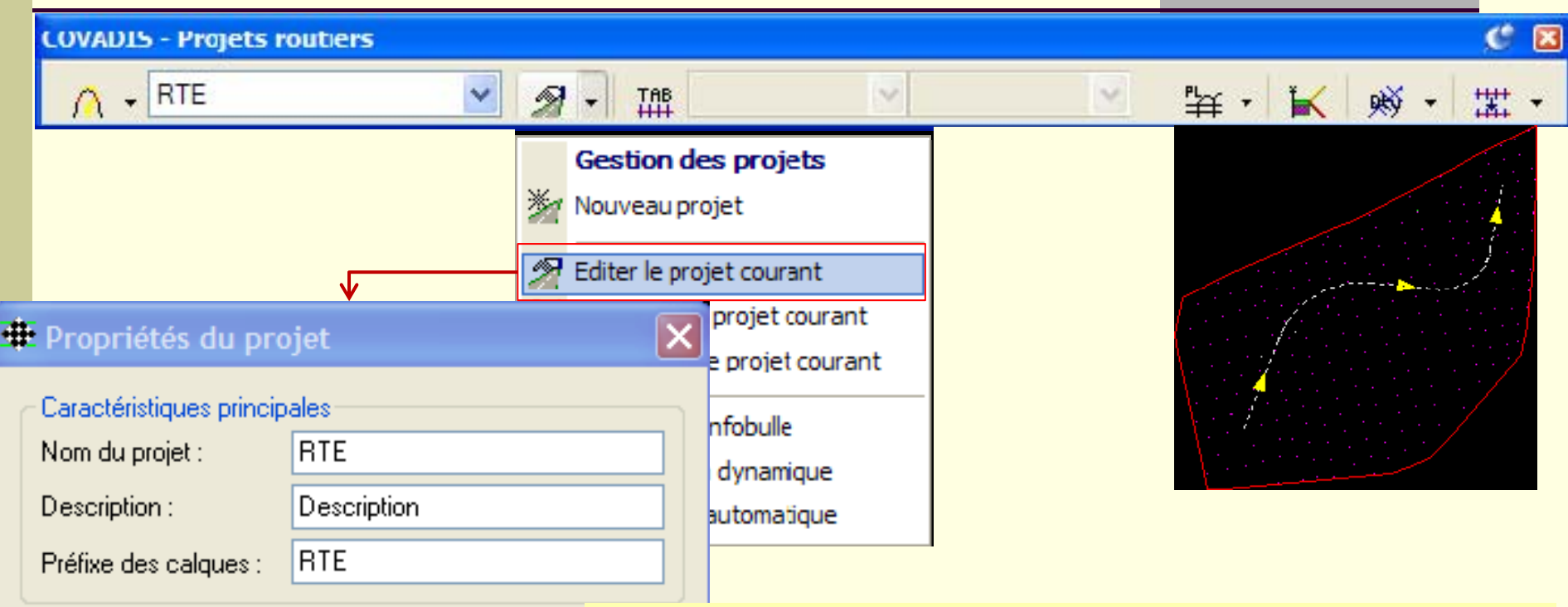

Calques(s) du M.N.T. T.N.

TN MNT

Géométrie

Abscisse de départ de l'axe :

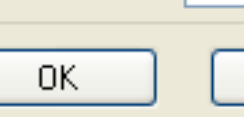

- **Permet d'éditer un projet : modifier le nom, la description, le préfixe, les calques de MNT et l' b i d dé t t a bsc isse de dépar**
- **Si le préfixe est changé, tous les calques du projet seront renommés** 
	- •**Si le calque du MNT est changé, le MNT sera**

**rechargé et les lignes TN seront recalculées**

### **Rem n°3 : Si le MNT indiqué dans la définition du projet <sup>a</sup> subit des subit modifications, il faut lancer la fonction :**

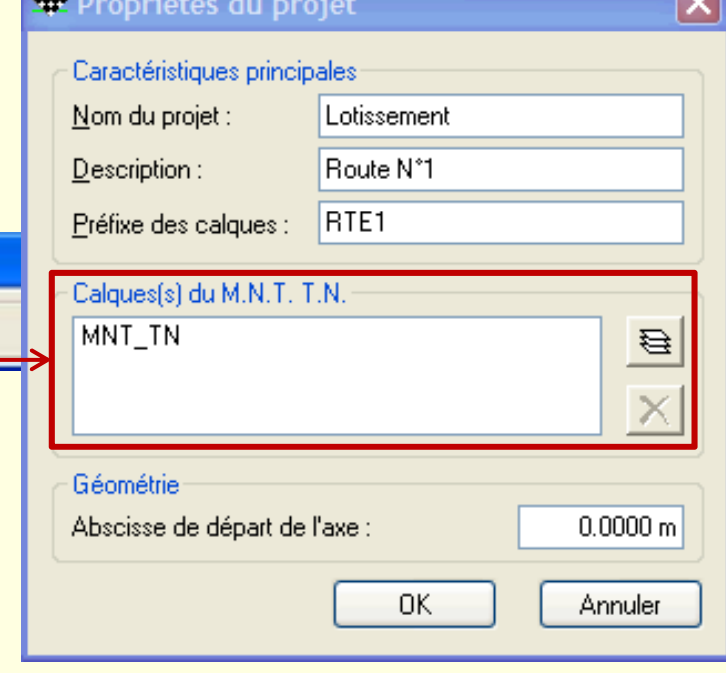

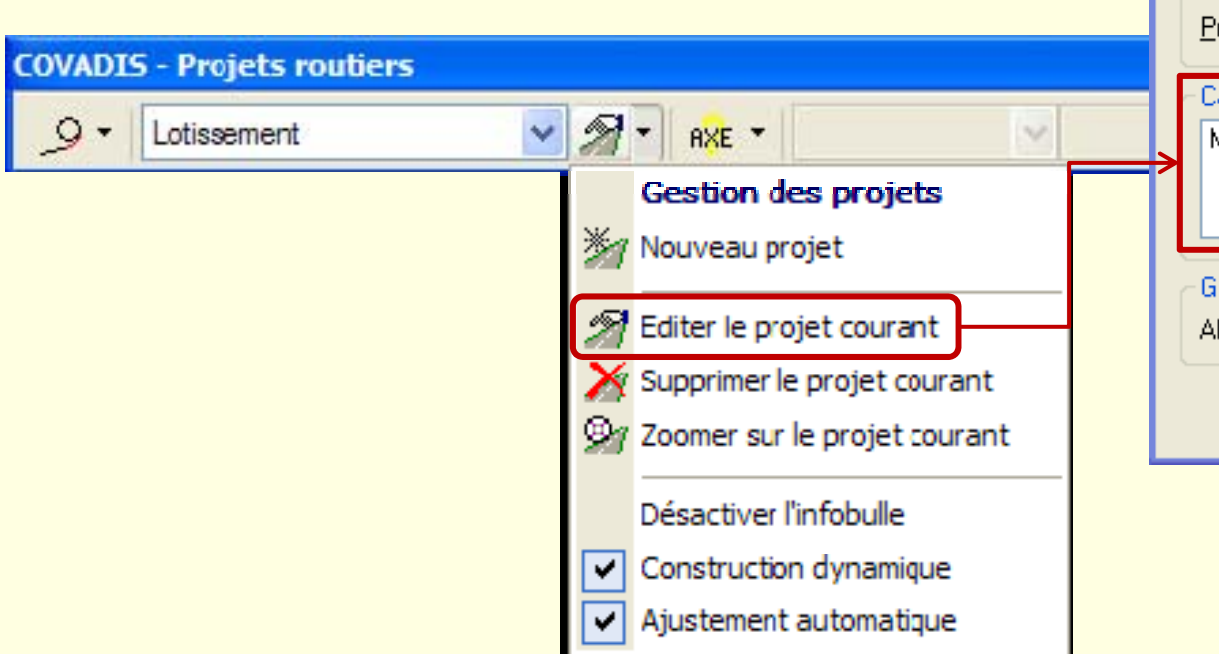

**Rem n° 4 : Possibilité de créer autant d'axes en plan que**  nécessaire dans un même dessin tant que l'on crée de **projets de noms différents**

c

**COVADIS - Projets routiers** 

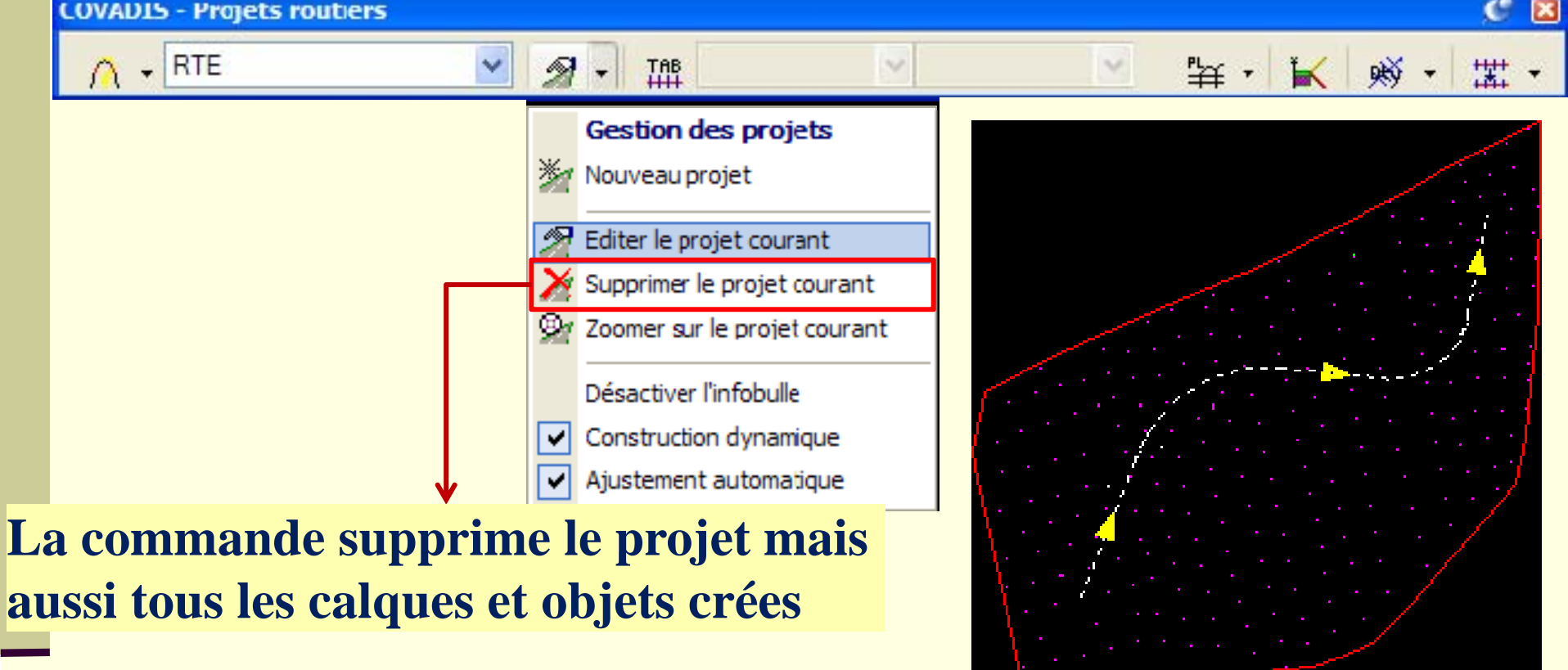

**Attention : Cette commande ne peut pas être annulée** 

**COVADIS - Projets routiers** 

**RTE** 勾 **TAB Gestion des projets** •**La liste déroulante indique les projets (axes)**  Nouveau projet **existants dans le dessin**Editer le projet courant Supprimer le projet courant •**Covadis permet d'avoir plusieurs projets dans un**  Zoomer sur le projet courant **même dessin, mais un seul est actif à la fois Permet de zoomer automatiquement sur l'ensemble de l'axe courant** 

### **Remarque :**

•**Pour avoir un listing de l'axe, il faut utiliser la commande "***Information sur l l ax ' <sup>e</sup>* **" dans le menu de tabulation**

•**Ce listing peut être crée dans le menu de listing**

# **Tabulation de l'axe en plan**

## Tabulation de l'axe en plan

**Tabuler un axe : c'est lui donner un maillage transversale qui peut décrire le plus fidèlement possible le chemin de l'axe**

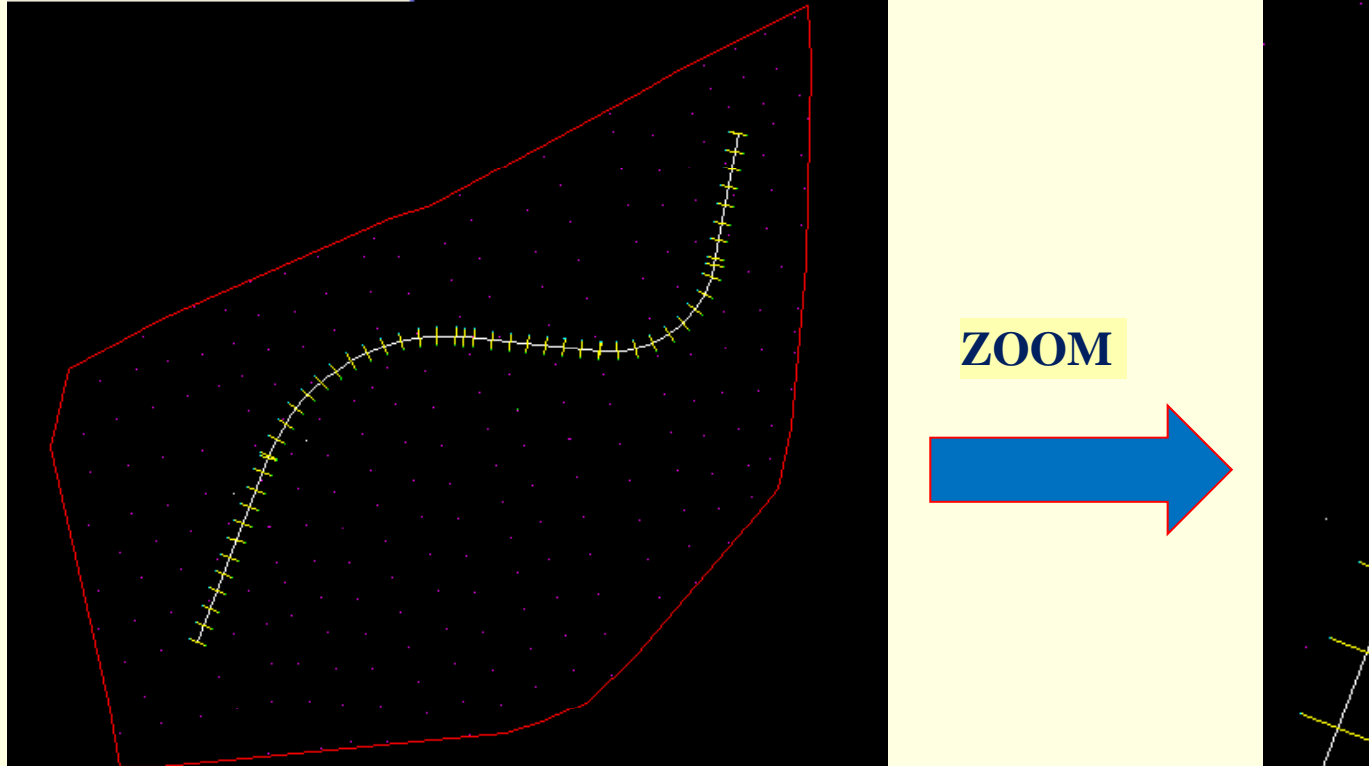

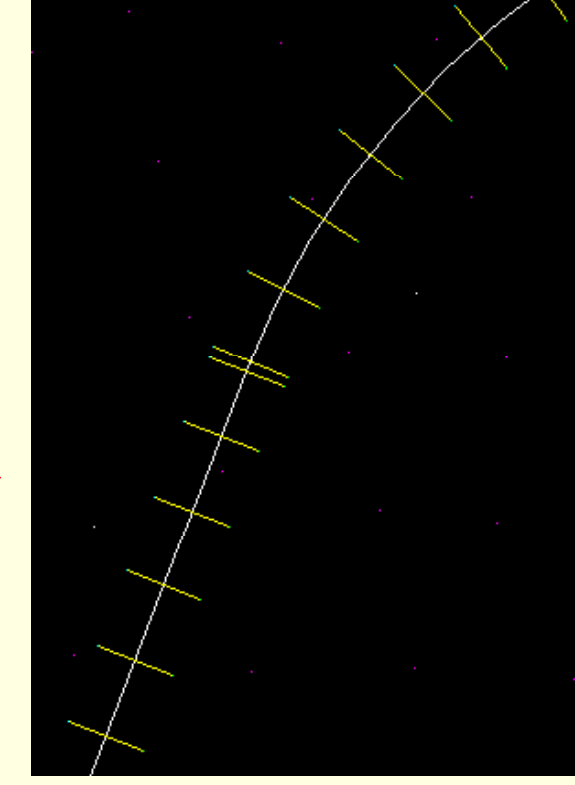

 **Les objets créés par la tabulation (les profils en travers) sont des objets Covadis et non d'AutoCAD Ils ne peuvent être ni gérés, ni modifiés par AutoCAD** www.GenieCivilPDF.com

## Comment faire une bonne tabulation ?

**Veillez à densifier suffisamment la tabulation :**

- **pour garantir la précision du calcul si le terrain est accidenté**
- **aux endroits où la largeur (sommets des trajectoires), la**  pente (tables de variations de devers) ou la structure de **la route change (épaisseur des couches, lignes de st t lé t i truc tures supplémen a ires**
- **dans les arcs et clothoïdes, pour affiner le dessin du maillage final (puisque les triangles s'étirent de tabulation à tabulation**

### Comment faire une bonne tabulation ?

**Cas des routes sinueuses :** 

**Dans les tournants serrés, il faudra veiller à ce que les profils en travers ne se croisent pas avant la ligne**  d'entrée en terre, sinon une partie du MNT final ne sera **pas dessinée**  Î **Méthodes sont possibles :**

- **espacer les tabulations**
- **affecter des profils types dont les pentes de talus sont pentes relativement raides**
- Veiller à ce que la dénivelée TN projet soit relativement **faible dans les zones correspondantes**

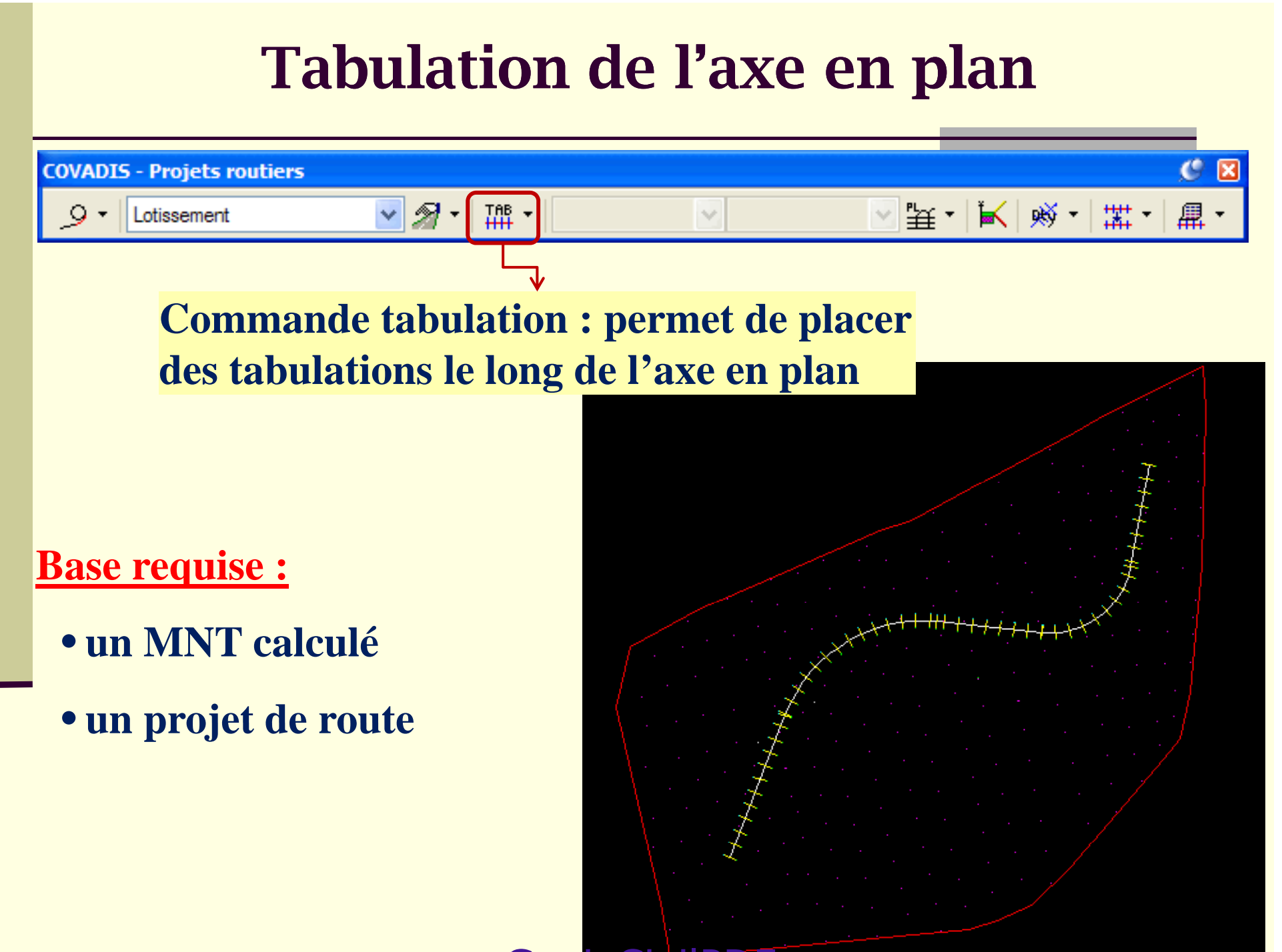

www.GenieCivilPD

### Paramétrage des tabulations

### Implantation de tabulations perpendiculaires à l'axe

 $\vert x \vert$ 

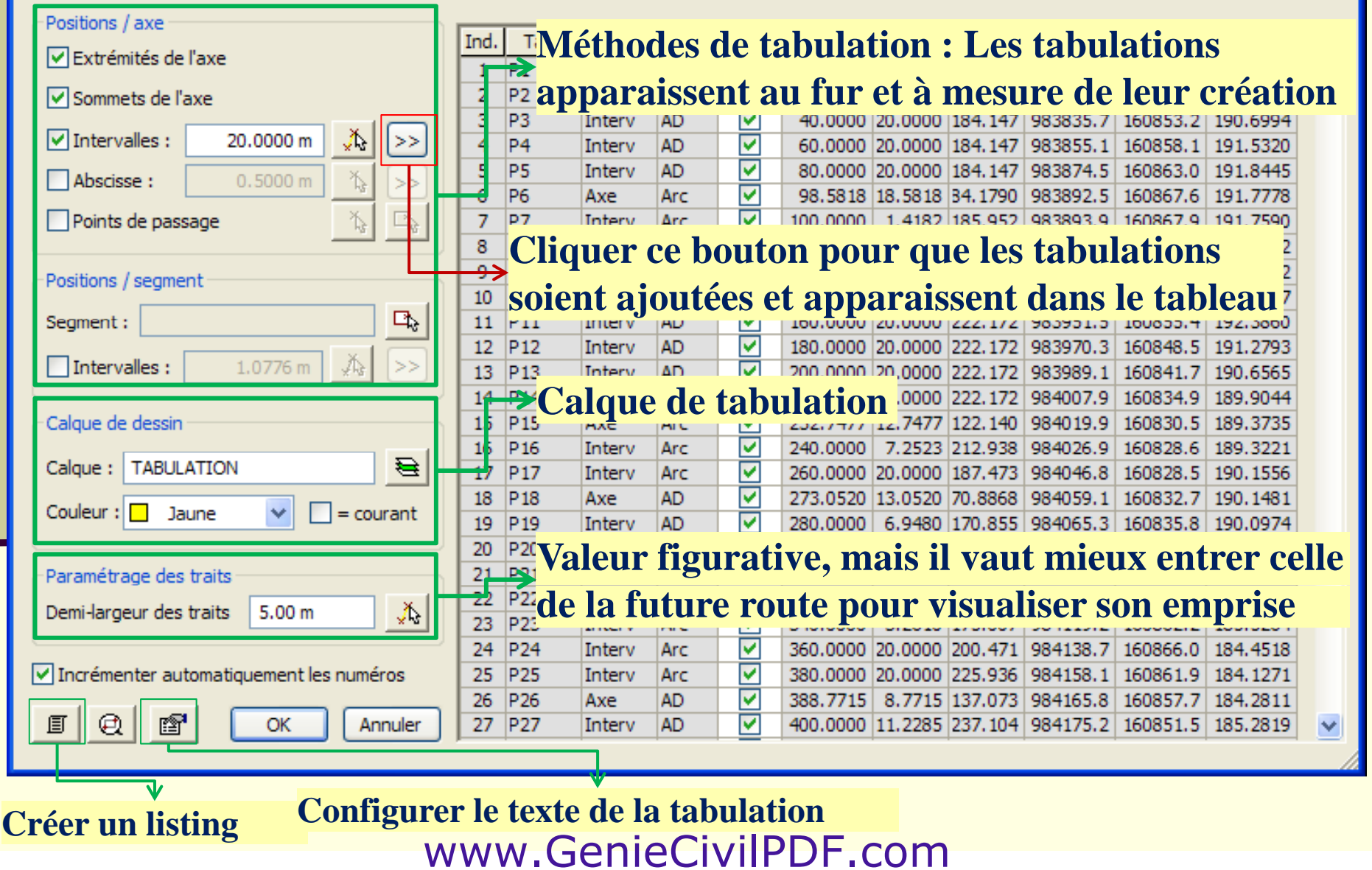
#### Méthodes de tabulation

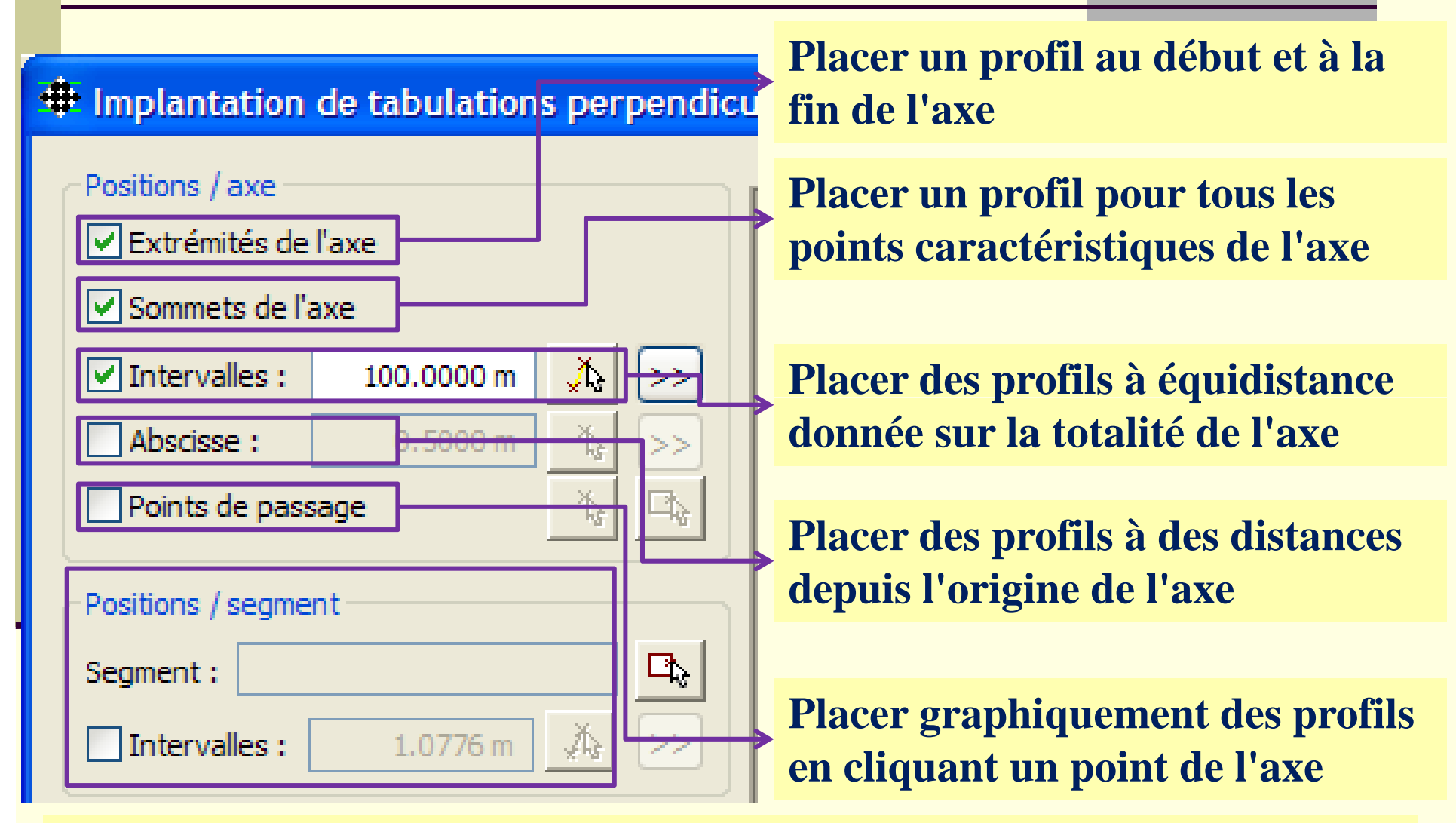

**Cette option s'utilise à la place de "Intervalles" et permet de placer des profils régulièrement sur un ou plusieurs des éléments de l'axe en plan** www.GenieCivilPDF.com

#### Tabulation

#### Implantation de tabulations perpendiculaires à l'axe

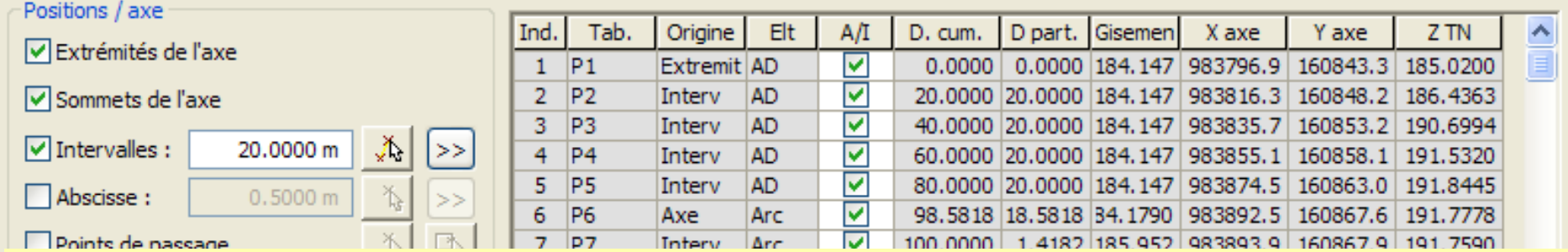

#### **Covadis affiche pour chaque tabulation:**

- **Ind. : N° de ligne (sans intérêt)**
- **Tab. : N° du profil**
- **Origine : Méthode de placement utilisée**
- **Elt : Segment d'axe sur lequel est implanté le profil**
- **A/I : Désactiver / activer une tabulation**
- **D. cum. : Abscisse cumulatif du profil**
- **D. part. : Distance du profil précèdent**
- **Gisement : Gisement du profil en travers (G** $\rightarrow$ **D de l'axe)**
- **X Y C d é XY d i <sup>t</sup> d' X axe, Y axe : Coordonnées du point d'axe**
- **Z TN : Altitude du point d'axe sur le terrain naturel**

#### Tabulation

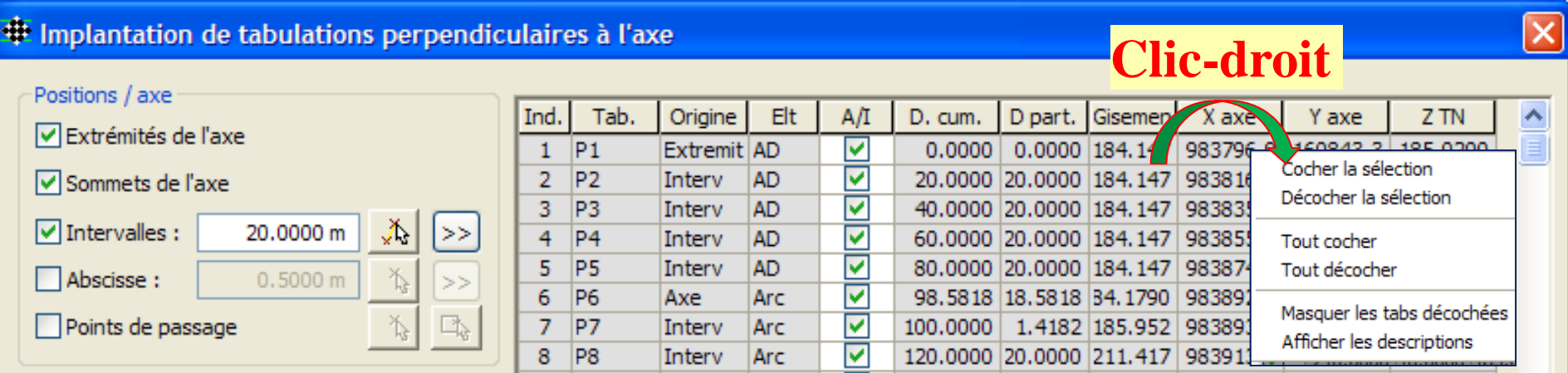

•**Pour désactiver une tabulation, il suffit de décocher le bouton correspondant dans la colonne A/I (touches Shift et CTRL pour sél ti l i ) électionner plusieurs)**

## Suppression de la tabulation

**Pour supprimer un profil en travers, Covadis propose de :**

- **l'effacer dans le dessin**
- **relancer la commande "Tabuler l'axe" et, dans le tableau, décocher la case "A/I" correspondant au profil à supprimer. Ex : profil P7**

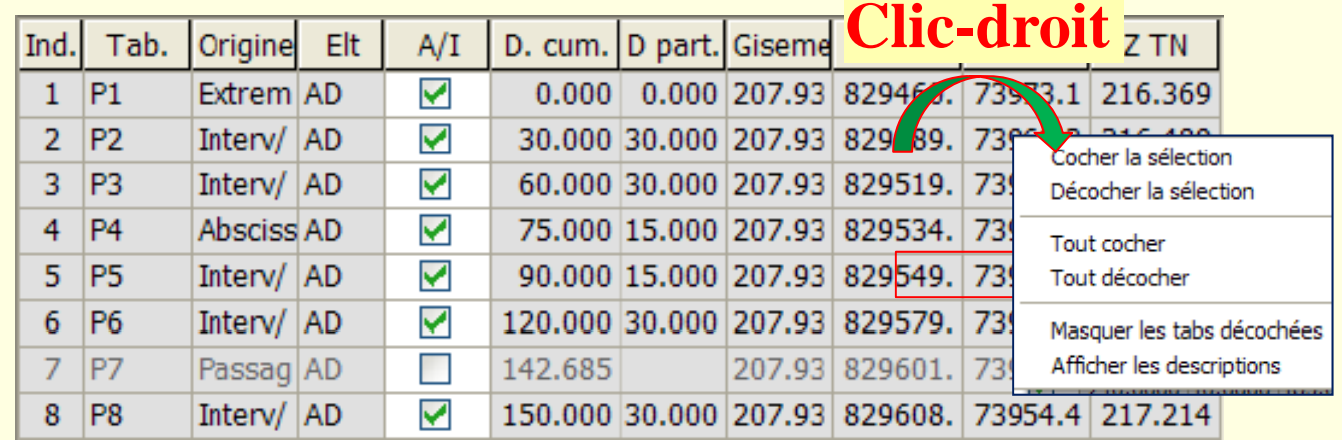

"Lorsque un profil est désactiver, la ligne correspondante ne disparaît **pas du tableau, mais les textes deviennent grisés. Le profil n'est pas réellement supprimé, il peut être activé en cochant la case "A/I "**

**Pour ne plus afficher les profils désactivés, il faut utiliser l'option Masquer les tabs décrochées**

## Densifier la tabulation

**Astuce N°1 : Pour densifier la tabulation dans les courbes : arcs et clothoïdes, on pg p rocède généralement au positionnement manuel en utilisant l'option** *Points de passage* **:** 

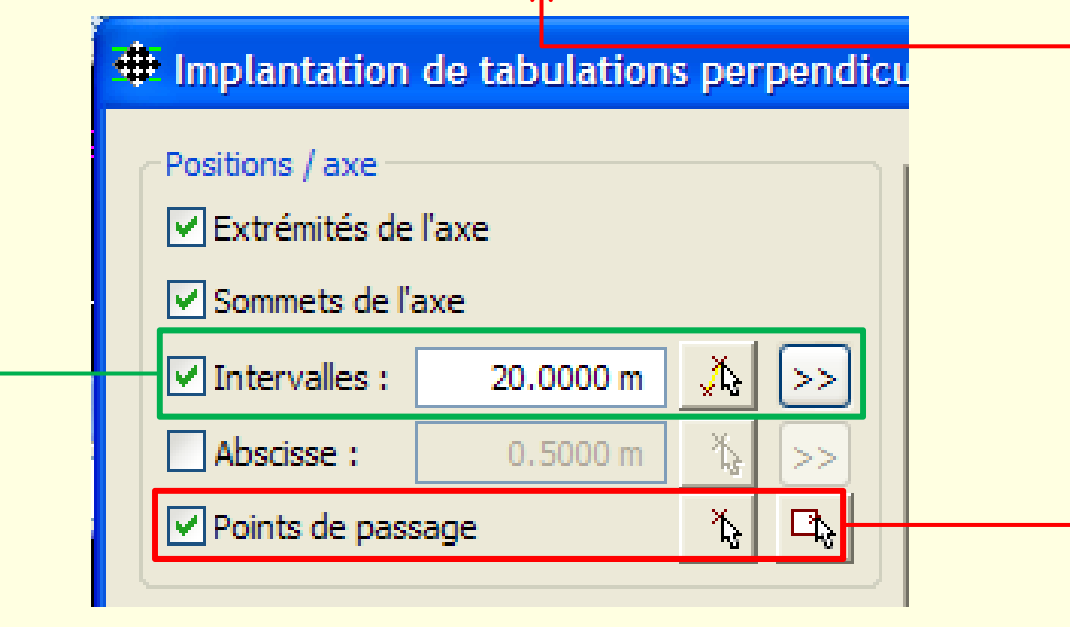

**Astuce N° 2 : Permet de densifier la tabulation en spécifiant une**  valeur plus petite de l'intervalle de maillage, par exemple entrer **5.00m et appuyer >>**

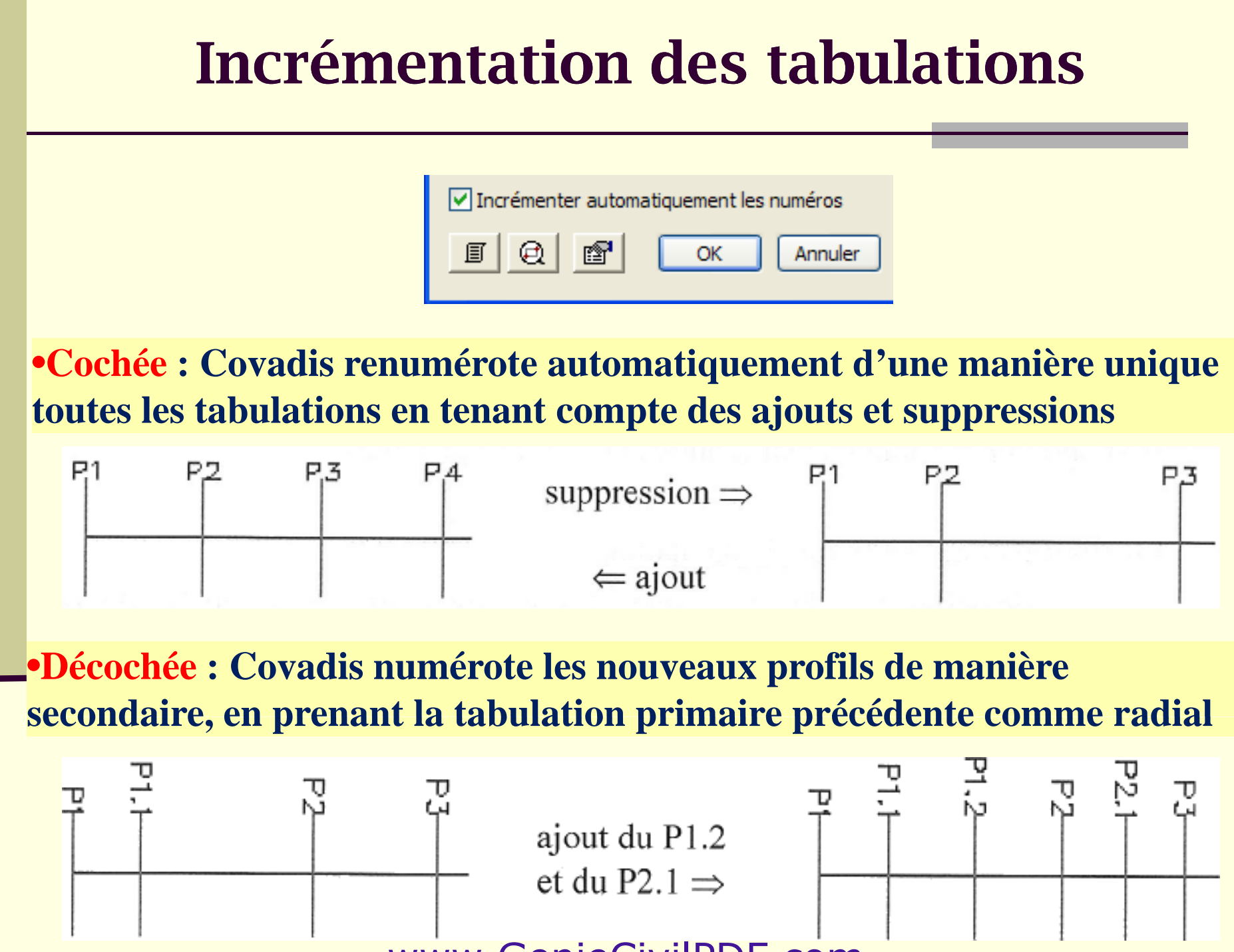

#### Numérotation des tabulations

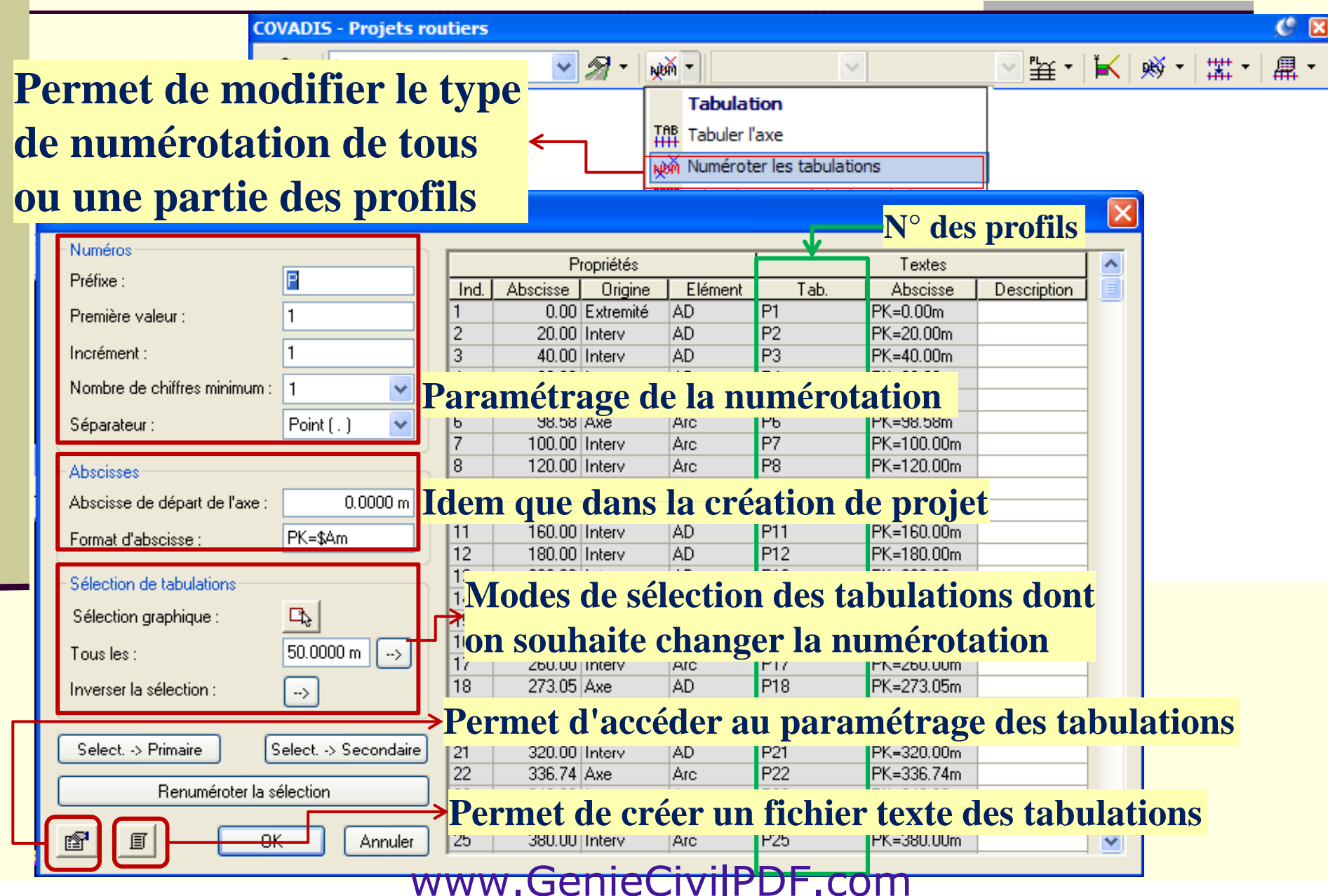

#### Paramétrage de la numérotation

#### **# Numérotation des tabulations**

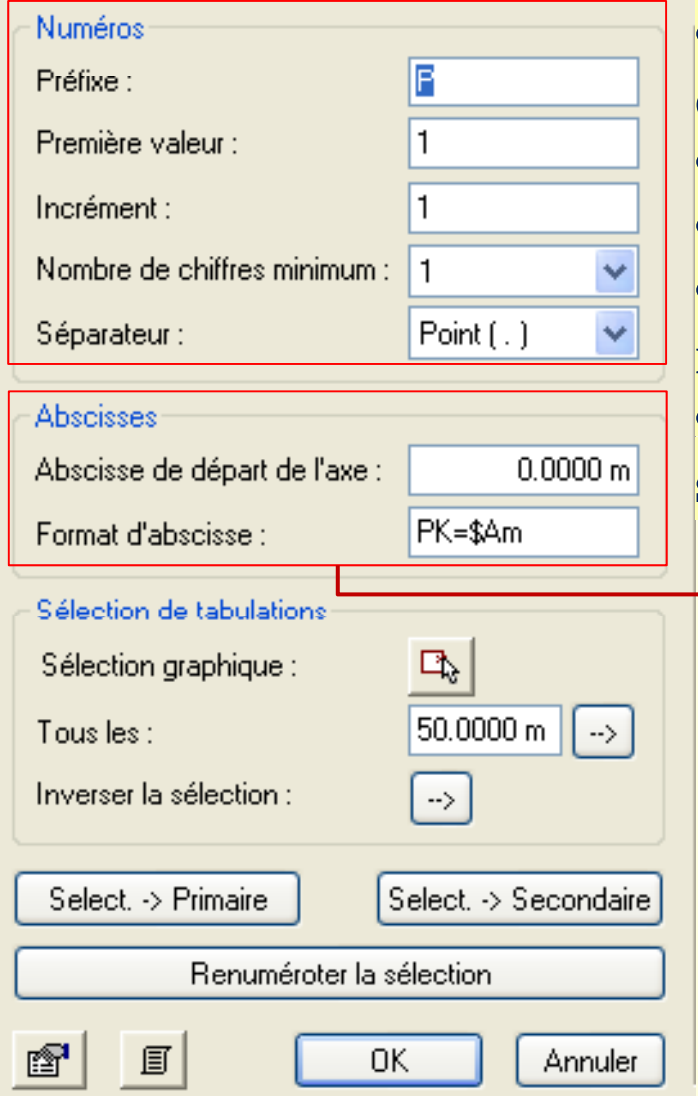

**Dans cette rubrique , on définit :**

• **le préfixe (caractères alphanumérique sans** 

**espace) commun à tous les profils.** 

•**la "1ère valeur" est le N° de départ**

•**Incrémentation.** 

•**"Nombre de chiffres minimum" affiché pour les numéros : Ex: valeur 3**  Î **le profil s'affiche P001** •**le séparateur entre le N ° primaire et le N et °secondaire**

•**Permet de donner une abscisse de départ, utile si l'on travaille sur un tronçon de projet.**  •**Permet de préciser le format d affichage. 'affichage. La chaîne "\$A" représente la valeur variable de l'abscisse. Le reste est du texte qui se place avant ou après la valeur Ex : PK=75 90m valeur. PK=75.90m**

#### Numérotation - Exemple

- Pour changer de préfixe, il suffit de donner le nouveau préfixe et de valider par le bouton OK.
- > Pour re-numéroter tous les profils à partir de 75, il faut indiquer 75 dans la case "Première valeur", sélectionner tous les profils et cliquer sur "Renuméroter la sélection", puis de valider par le bouton OK.

> Pour mettre des profils en **numérotation secondaire**, il faut sélectionner les profils concernés (ex: P77 et P78), puis cliquer sur "Sélect. -> Secondaire".

Mais alors, ils seront numérotés P75.1 et P75.2, sans tenir compte du N° de profil précédent. Il suffit alors de sélectionner tous les profils et de cliquer sur "Renuméroter la sélection" pour qu'ils portent maintenant les N° P77.1 et P80.1, et que les N° des profils principaux se suivent.

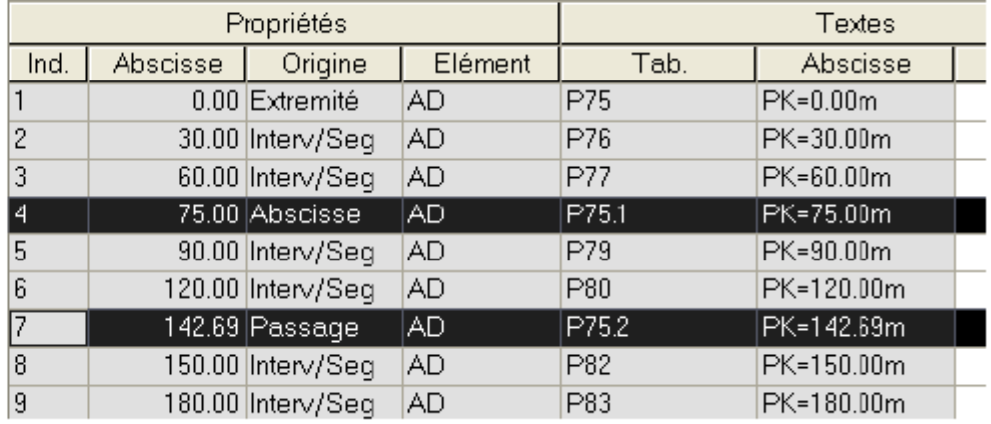

La commande  $\frac{100}{100}$  Editer les propriétés des tabulations permet de modifier à tout moment la configuration des textes liés aux profils. (N° et abscisses)

#### Comment utilise Covadis les tabulations ?

#### **Calcul du projet :**

•**Les tabulations primaires et secondaires issues des opérations de tabulation** •**Les tabulations virtuelles correspondant aux sommets des trajectoires issus de la discrétisation et projetés perpendiculairement sur l'axe en plan**

**Dessin du profil en long TN et des profils en travers :** •**Les tabulations primaires et secondaires issues des opérations de tabulation**

#### **Dessin du profil en vue en plan :**

**•Les tabulations primaires et secondaires issues des opérations de tabulation** •**Les tabulations virtuelles correspondant aux sommets des trajectoires issus de la discrétisation et pj pp p rojetés per pendiculairement sur l'axe en plan** •**Les tabulations virtuelles correspondant aux sommets des arcs de trajectoire issus du maillage raffiné (paramétrage de la flèche)**

## Information sur l'axe

**Permet d'afficher dans la fenêtre de texte des information sur un élément d'axe cliqué à l'écran. Cette commande peut être utile si on modifie graphiquement une clothoïde**

**COVADIS - Projets routiers** 

**RTE** 

**Permet d'afficher dans la fenêtre de texte et d'enregistrer dans un fichier, le listing de l'axe en plan avec les caractéristiques de chaque élément**

**Cette fonction (ne présente que peu d intérêt 'intérêt sauf pour un terrain en fort dévers, dessine les profils en travers TN et peut s'utiliser sans dessiner le profil en long** www.GenieCivilPDF.com

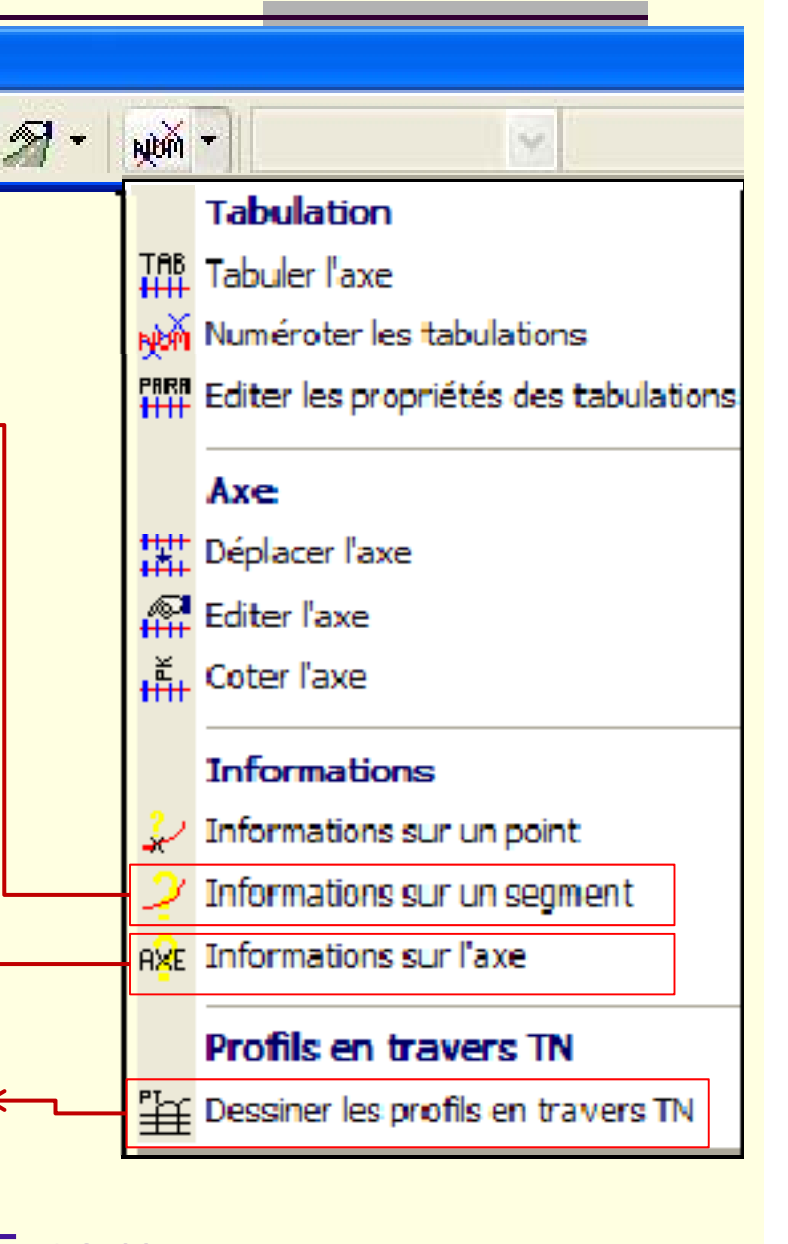

### Information sur l'axe

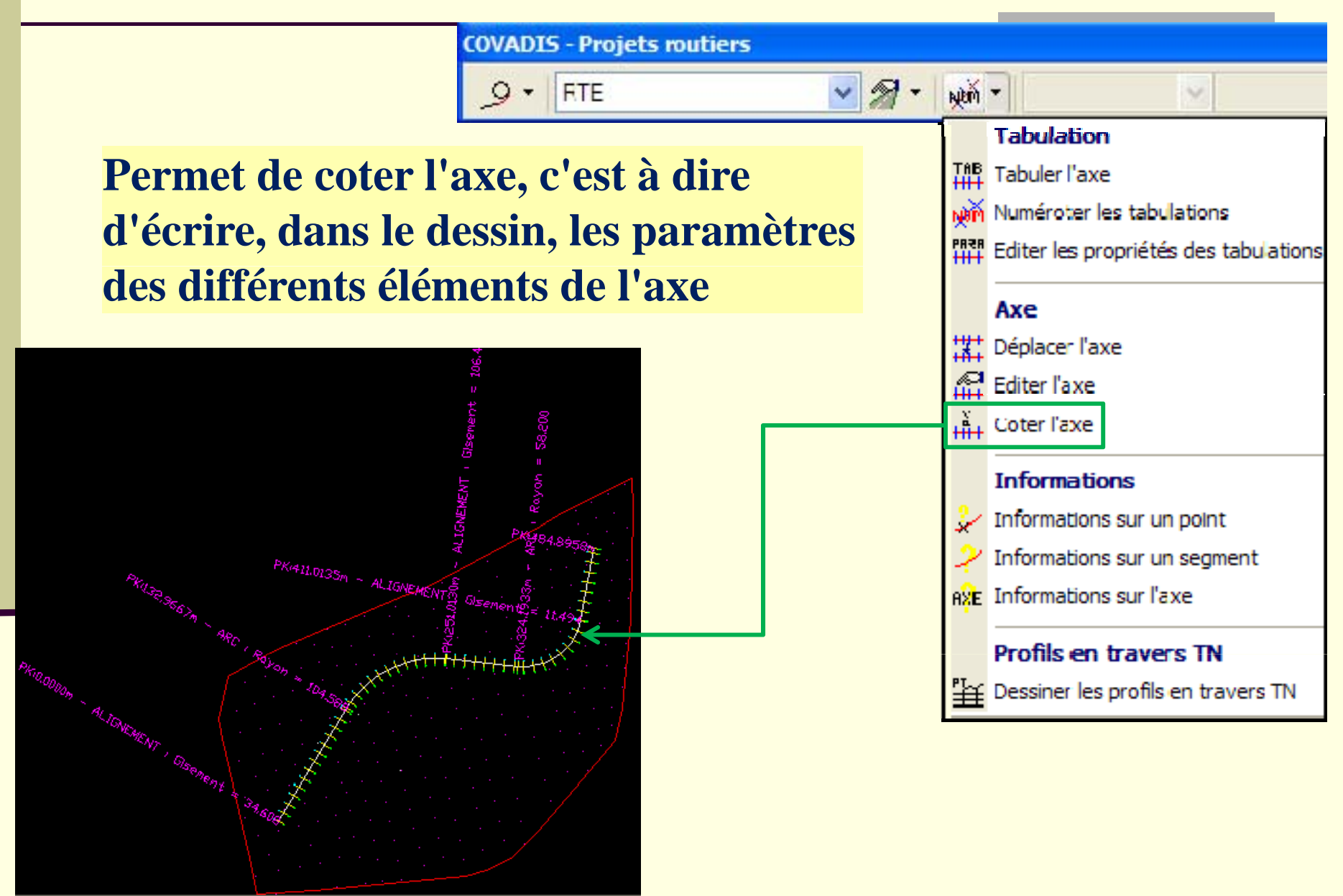

### Information sur l'axe

**Pour avoir des informations sur les éléments de l'axe en plan ou sur les tabulations de profils en travers, on peut, tout simplement, placer votre curseur sur un de ces objets (sans cliquer)**

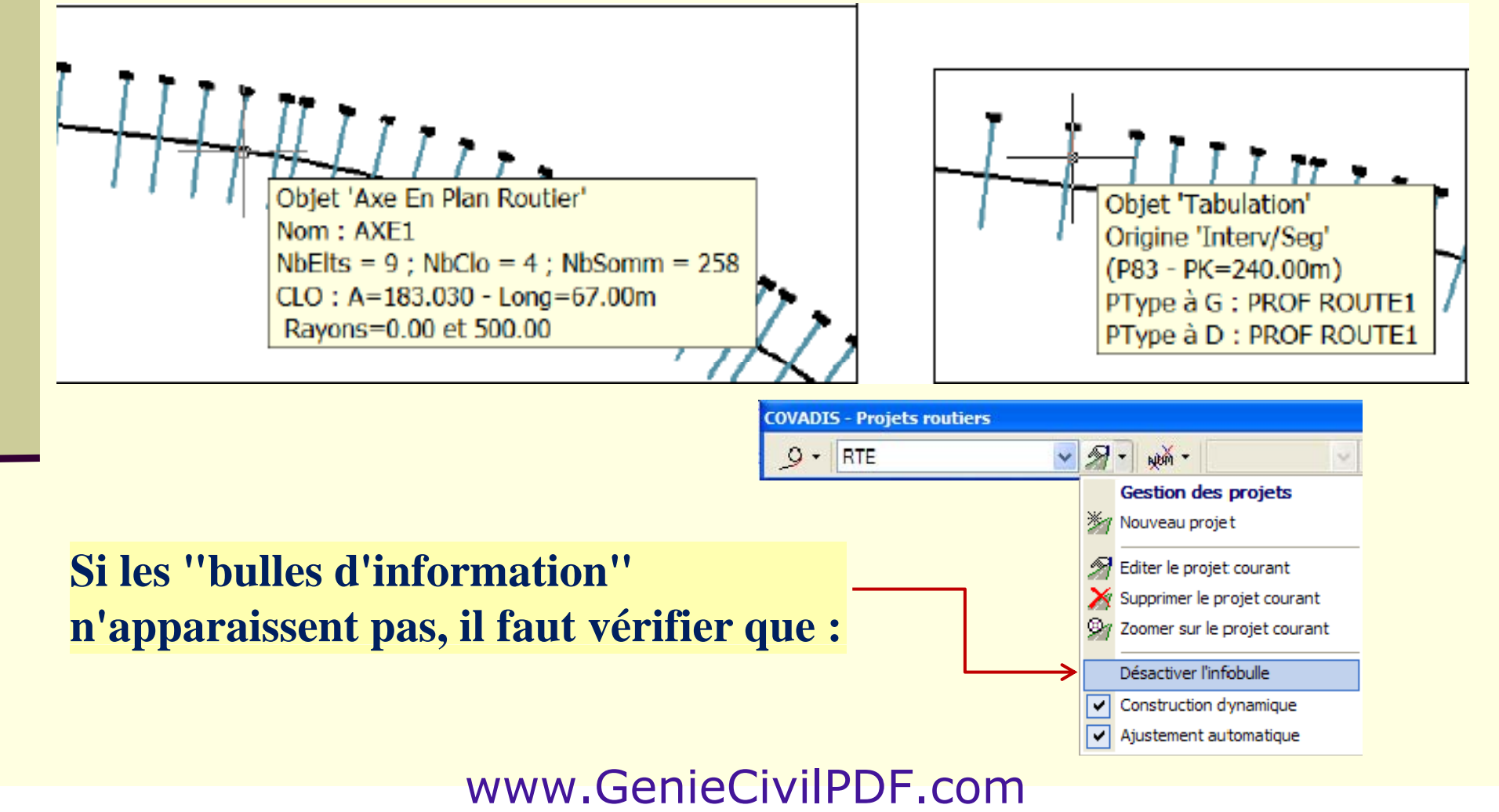

**Il est possible à tout moment (même si on a déjà calculé et dessiné le projet) de déplacer l'axe ou de modifier les éléments de l'axe**

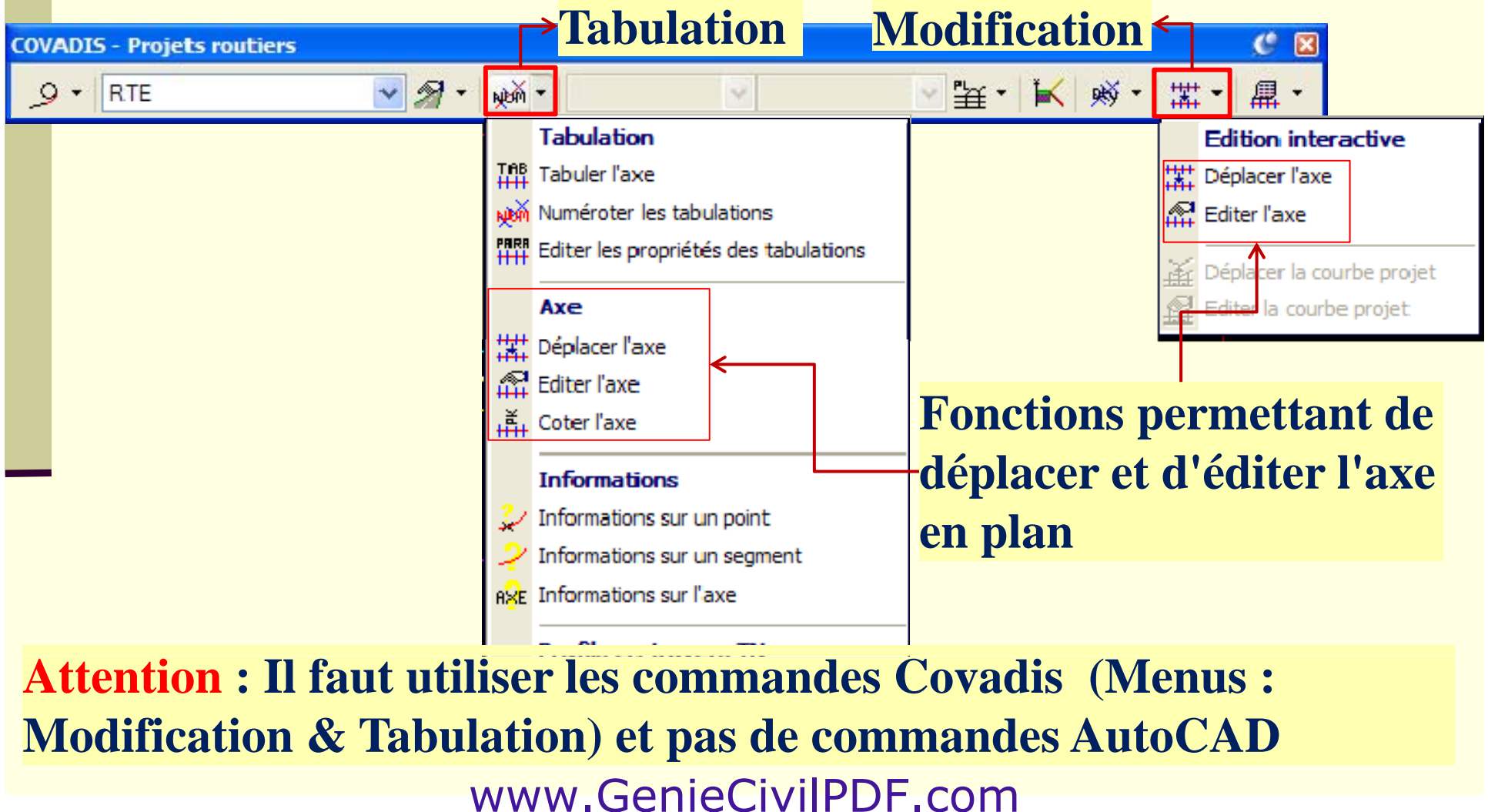

## Déplacement de l'axe en plan

媒 Déplacer l'axe **Cette fonction est rarement utilisée : les points de départ et/ou d'arrivée sont souvent fixes**

- **Permet de déplacer planimétriquement un axe en plan**
- **S'utilise comme la commande "déplacer" d'AutoCAD en**  donnant le point de base et un second point de déplacement, **mais en plus :** 
	- <sup>o</sup>**Redessine le pg j rofil en lon g s'il existe déj à**
	- <sup>o</sup>**Recalcule et redessine le projet s'il est déjà fait**
	- <sup>o</sup>**Redessine les profils en travers s'ils sont déjà dessinés**
- **Ces 2 dernières mises à jour dépendent du paramétrage général**

#### Edition d'un axe en plan

**Permet des modifications des éléments de l'axe en plan, soit :** 

- **Position des points de départ et de fin de l'axe**
- **Modification de la longueur et du gisement d'un AD**
- **Modification du paramètre d'une clothoïde ou de sa longueur**
- **M difi ti d d' odification du rayon d'un arc**
- **Ajout ou suppression d'un raccordement**
- **Ajout ou coupure d d un ' alignement droit**

**Ces modifications se font par l'intermédiaire du tableau ci-dessous qui résume les différents éléments et leurs points de définition :**

#### # Propriétés de l'axe en plan

 $\mathbb{R}^1$  Editer l'axe

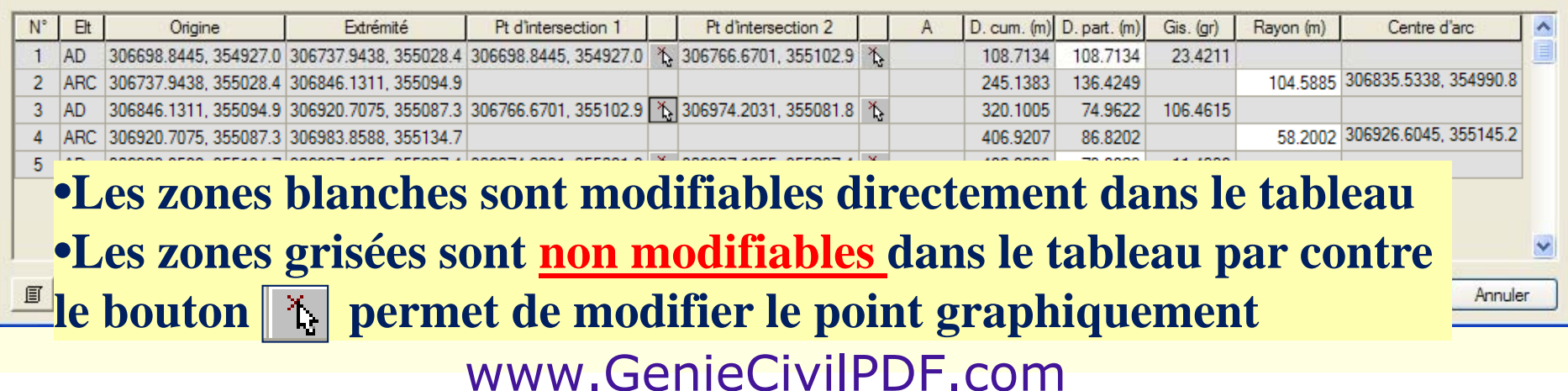

## Modification d'un AD

**Pour chaque AD, on trouve 2 colonnes ("Pt d'intersection 1" et "Pt d'intersection 2") avec des coordonnées qui ne peuvent pas être modifiées. Par contre, juste à d it l b t t d difi hi t l l droite, le bou ton perme de modifier graphiquemen t, sur la vue en p lan, l'emplacement de ces points.** 

#### **# Propriétés de l'axe en plan**  $N^{\circ}$ Et Origine Extrémité Pt d'intersection 1 Pt d'intersection 2  $D.$  cum.  $(m)$   $D.$  part.  $(m)$ Gis. (ar) Ravon (m) Centre d'arc  $\overline{\phantom{a}}$ AD. 306679 0200 354930 9 306747 7953 355044 7 306679 0200 354930 9 06782.0392, 355101.4 1 132.9667 132.9667 34 6079 ARC 306747.7953, 355044.7 306847.9038, 355094.7 3 **AD** 306847.9038, 355094.7 306920.7075, 355087.3 306782.0392, 355101.4 306974.2031, 355081.8 1 ARC 306920.7075. 355087.3 306983.8588. 355134.7  $\Delta$ 306983.8588, 355134.7 306997.1255, 355207.4 306974.2031, 355081.8  $5$   $AD$ 306997.1255.355207.4 1  $\Theta$   $\mathbb{S}$ 圓 **La modification de ces points entraîne automatiquement le re-calcul de l'axe**

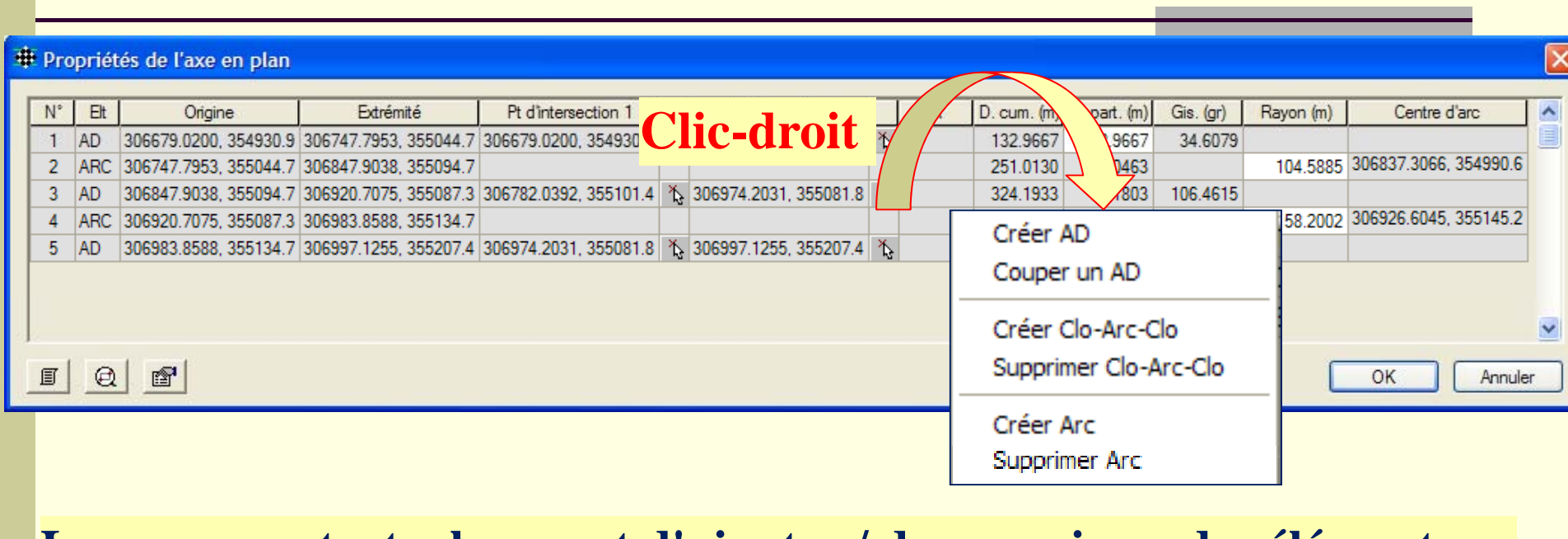

**Le menu contextuel permet d'ajouter / de supprimer des éléments :** 

- Ajouter un AD qu'à la fin de l'axe existant
- **Un AD sélectionné dans le tableau peut être coupé en 2**
- **Ajouter des raccordements raccordements "clothoïde clothoïde -arc -clothoïde clothoïde " ou par arc, en sélectionnant les 2 droites dans le tableau**
- **Supprimer un raccordement "clothoïde-arc-clothoïde" ou arc, en le sélectionnant dans le tableau**

#### **W** Récupération des tabulations existantes *+* Propriétés de l'axe en plan Extrémité  $\mathbb{N}^{\circ}$ Et<sub>1</sub> Origine AD. 306679.0200, 354930.9 306747.7953, 355044.7 3 ARC 306747.7953, 355044.7 306847.9038, 355094.7 2 3 306847.9038, 355094.7 306920.7075, 355087.3 3  $AD$ ◯ Demander à chaque fois ARC 306920.7075. 355087.3 306983.8588. 355134.7 4 5  $AD$ 306983.8588, 355134.7 306997.1255, 355207.4 3 画 圓

#### Tabulations de type 'Abscisse' Si la position sur l'axe ne correspond plus à l'abscisse : ◯ Conserver la valeur d'abscisse [--> recalculer la position] ◯ Conserver la position (--> recalculer la valeur d'abscisse) Si la position sur l'axe n'existe plus sur l'axe modifié : ⊙ Calculer la nouvelle position avec la valeur d'abscisse Fliminer la valeur d'abscisse Tabulations de type 'Intervalle' ⊙ Conserver la valeur d'intervalle ◯ Conserver la position sur l'axe Annuler  $\Box K$

**Permet de gérer les méthodes de récupération des tabulations existantes après une modification de l'axe**

- **Une fois les modification sont validées, la fenêtre de tabulation <sup>s</sup> ouvre ' alors automatiquement pour permettre de modifier éventuellement l'emplacement des profils**
- •**La numérotation sera se refaite automatiquement et**  ceci que l'option d'incrémentation automatique soit **cochée ou pas**
- •**Les numérotations particulières seront donc perdues**

- **Il ne faut pas "Annuler" la commande de modification d'un axe , p p pj sous peine de perdre tout le projet**
- **Il est conseillé d'enregistrer le dessin avant de le modifier et de ne faire que des modifications mineures sur l axe '**
- **Si les profils types ont déjà été affectés, il faut refaire**  l'affectation et vérifier que les variations (dévers, largeur ou **altitude) sont cohérentes**
- **De même, la modification de l'axe, n'entraîne pas la modification automatique des lignes de suivi de trajectoire. Il f d d é ifi i l hé faudra donc en vrifier aussla cohérence**

## **Profil en long TN**

## Dessin du profil en long TN

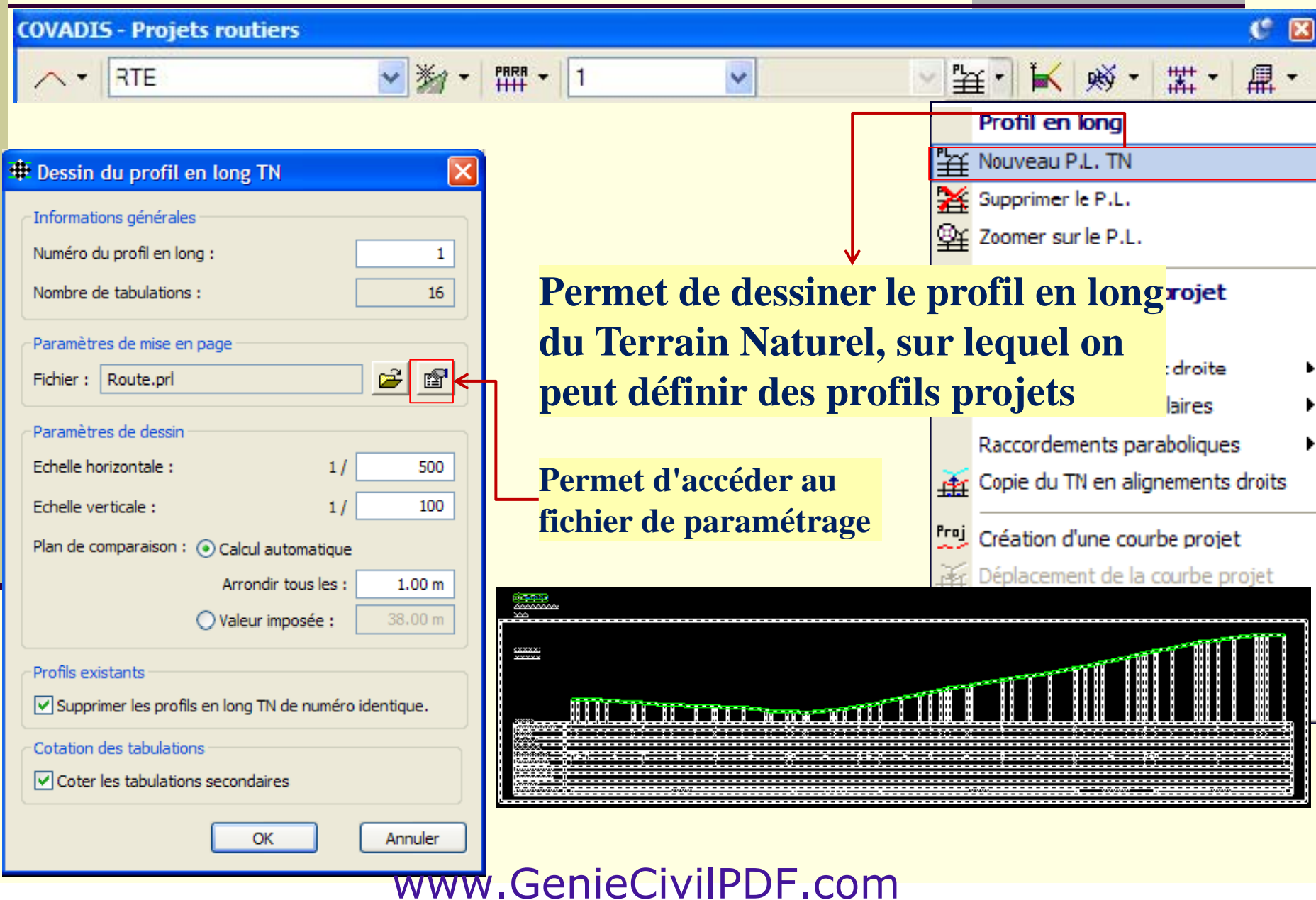

## Profil en long TN

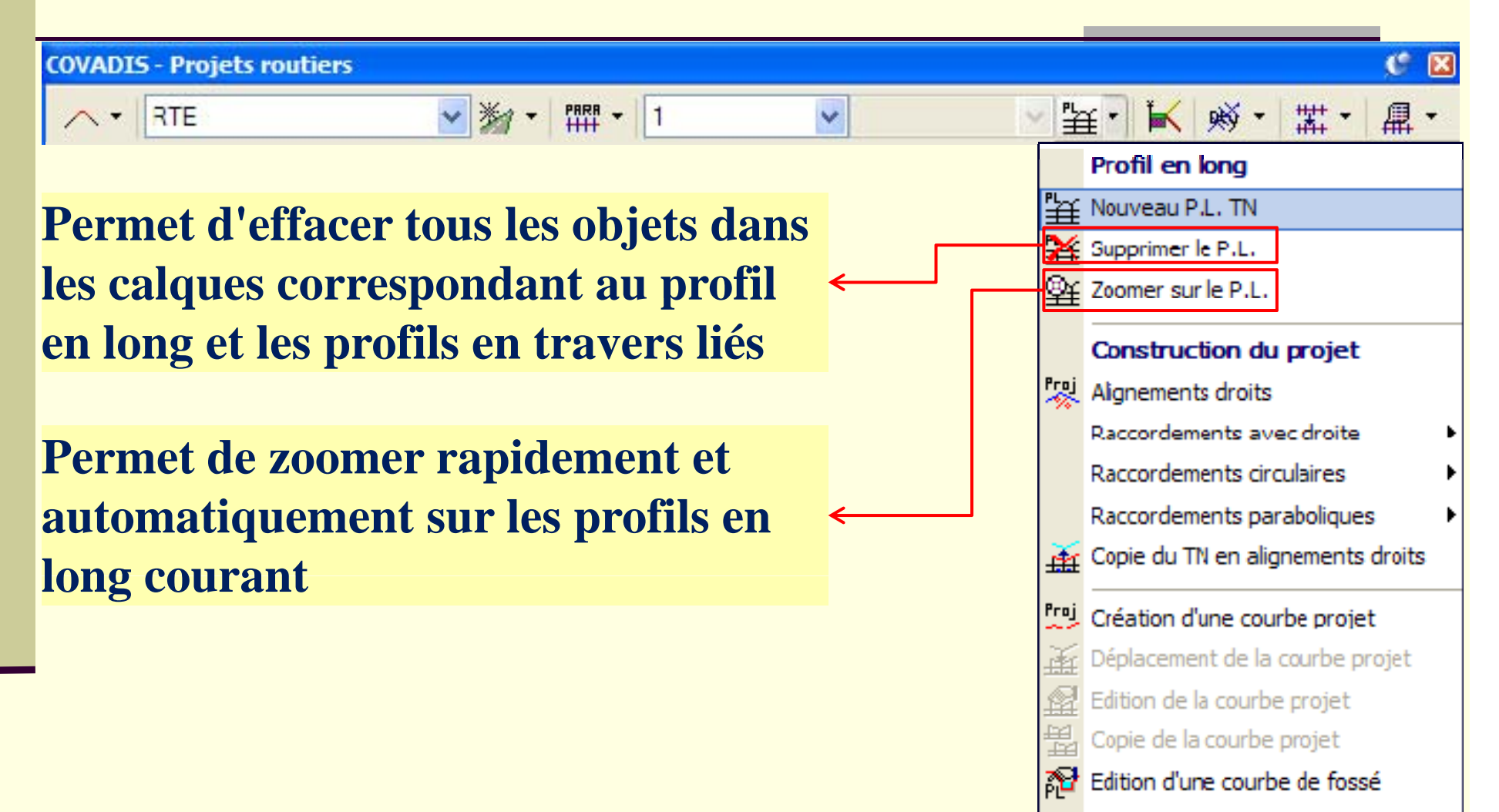

## Grouper / dégrouper un profil en long

•**Tous les profils dessinés par Covadis utilisent la notion de "Groupe d'objets"**

•**Le profil en long est sous forme d'un groupe AutoCAD dont les éléments sont sur des calques différents :**

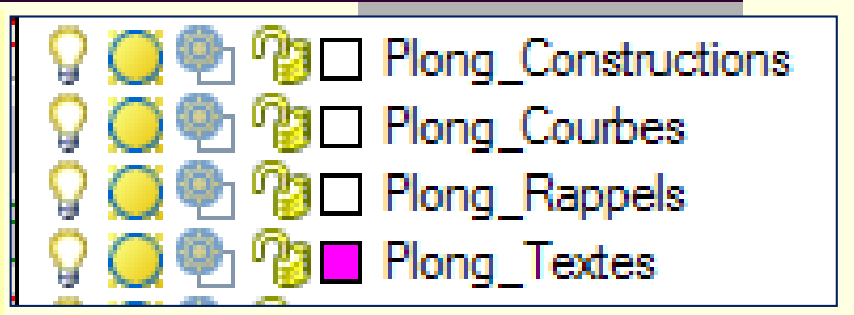

**Les suffixes Plong\_ des calques sont définies le paramétrage, rubrique Divers**

**Pour modifier un élément du groupe, Covadis exige de dégrouper le profil en long en ses éléments géométriques :**

**Grouper / Dégrouper :** 

•**Utiliser la touche : CTLR +H**

•**Lancer la variable :**\_ \_ \_ . . . \_ \_ . . . . . .

- o **PICKSTYLE=1**  Î **Grouper**
- o **PICKSTYLE=0**  Î **Dégrouper**

•**Utiliser la fonction :**

**Covadis 3D** Î **Traitements des profils** Î **Groupe choisi** Î**non sélectionnable**

#### www.GenieCivilPDF.com

# **Conception d'un profil projet**

### Construction d'un profil projet

**Covadis propose deux méthodes de construction d'un projet :**

**Conception du projet : Utiliser toutes les fonctions de calcul de raccordements de Covadis (***sujet de la formation* **)**

**Contrôle d'un projet existant :**

•**Disposer du listing du projet**

•**Reconstruire le plus précisément possible : mieux ne pas utiliser les fonctions de raccordement mais reconstruire chaque élément avec les de raccordement, paramètres de géométrie qui sont donnés, de façon à retrouver les mêmes points de tangence**

## Conception d'un profil projet existant

**Dans le listing du projet, on dispose pour chaque élément, les informations d'abscisse, de Z, de rayon pour les paraboles ou de pente pour les alignements droits :**

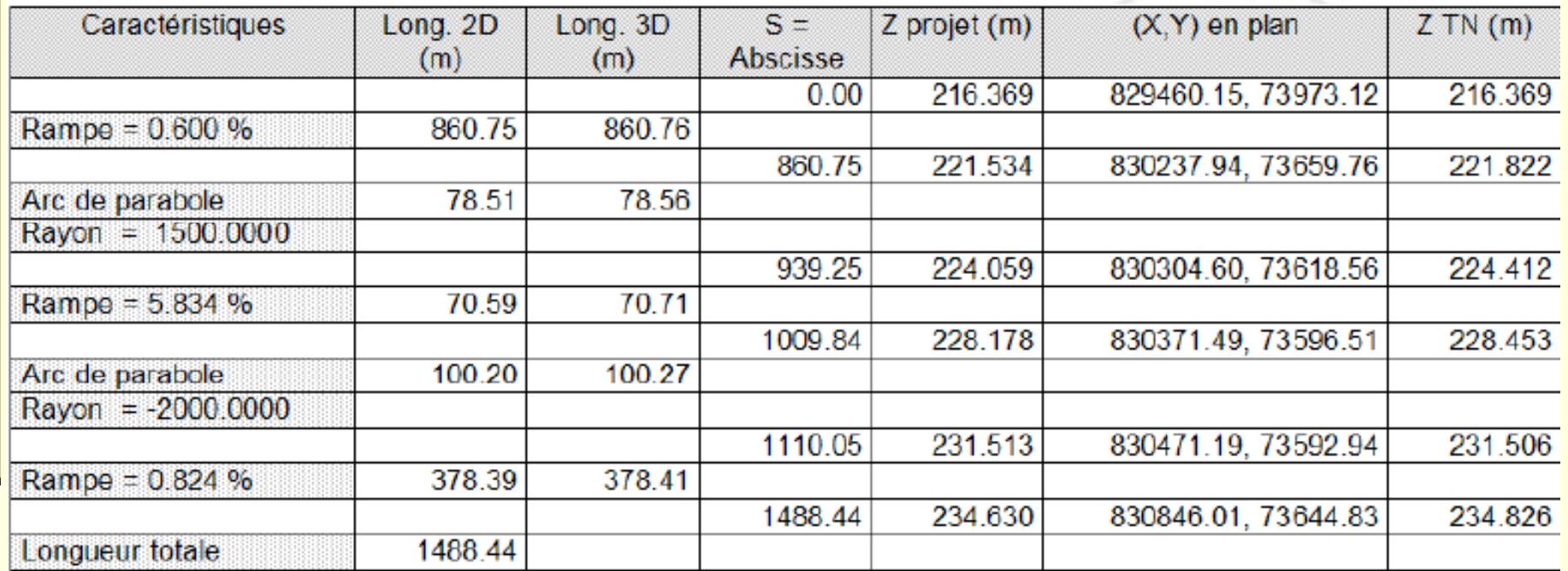

**A partir de ces renseignements, il faut reconstituer successivement chaque élément de façon à retrouver exactement les mêmes points caractéristiques**

#### Conception d'une courbe projet

**Pour créer une courbe profil, il faut au préalable de la dessiner et réaliser les raccordement nécessaires**

**Une courbe projet est constituée des éléments suivants :**

- **des alignements droits qui représentent des pentes ou des rampes**
- **des raccordements circulaires ou paraboliques (à privilégier)**

#### **Base requise :**

- **MNT calculé**
- **Axe en plan défini et tabulé**
- **Profil en long TN**

**L'utilisation d'AutoCAD est déconseillée, il faut plutôt utiliser les commandes Covadis parce qu'il offre plus de possibilités**

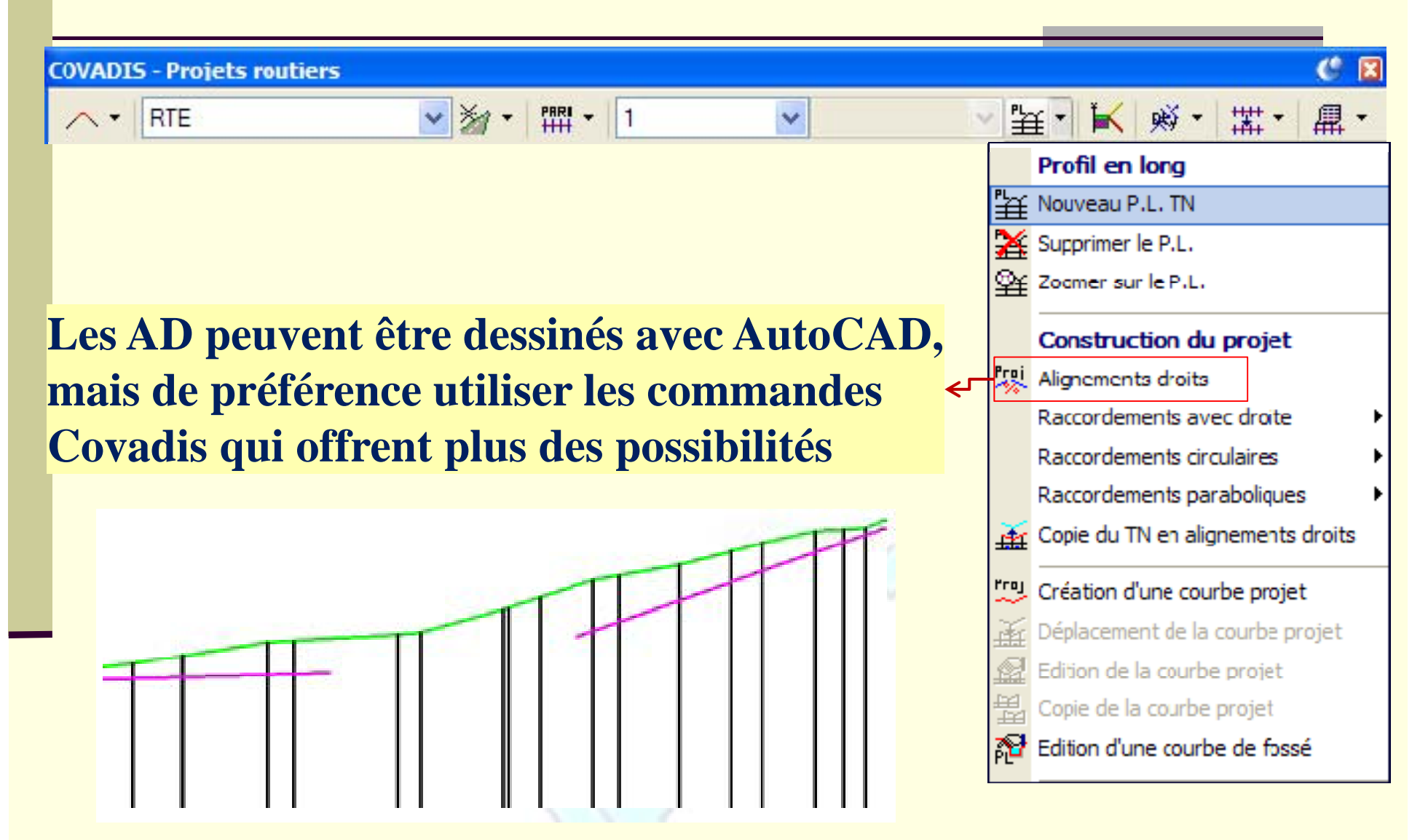

**Activer la fonction**

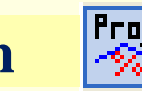

**Praj** Alignements droits

**1 e r point de la courbe projet : Utiliser le curseur ou l'option Relati f pour sélectionner un profil en travers (***spécifier la distance horizontale par*  rapport à ce profil et l'altitude Z du sommet à créer)

**Point de départ ou [Relatif à un profil] <Entrée = fin> : Point suivant ou [Pente long /Dz dist/Z dist/N ° dist z/n ° dIst dz /annUler] : [Pente,long/Dz,dist/ Z,dist/N ,dist,z/n ,dIst,dz/annUler ]** t de départ ou [Relatif à un profil] <Er<br>t suivant ou [Pente.long/Dz.dist/Z.dist/

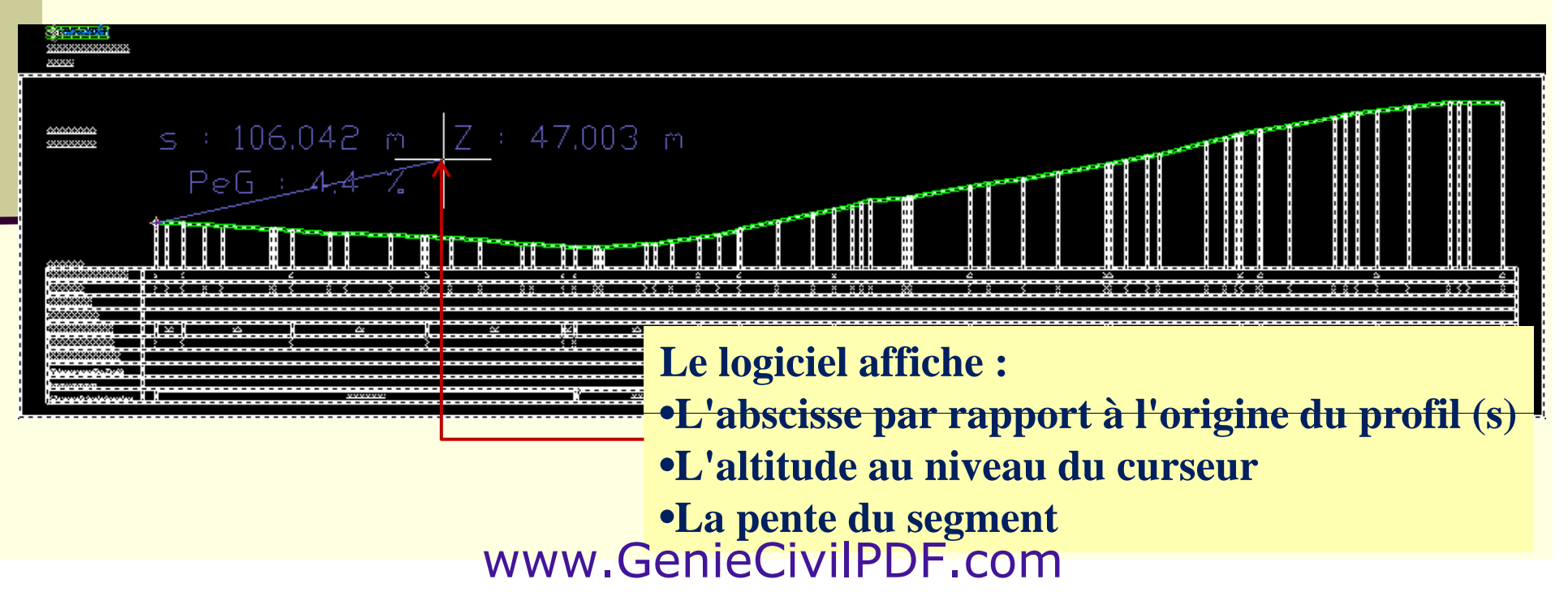

**Point de départ ou [Relatif à un profil] <Entrée = fin> : Point suivant ou [Pente,long/Dz,dist/Z,dist/N°,dist,z/n°,dIst,dz/annUler] :**

• **Pente,long : en donnant la pente et la longueur**

•

- Dz,dist : en donnant la distance horiz. et la dénivelée /au pt précédent
- **Z,dist : en donnant la distance du point précédent et l'altitude d'arrivée**
- $\mathbf{N}^\circ,$ dist, $\mathbf{z}:$  en donnant la distance / à un profil et l'altitude d'arrivée
- **<sup>n</sup>°,d Ist,dz : en donnant la distance et la dénivelée par rapport à un profil**
- **AnnUler : pour annuler le dernier alignement crée**

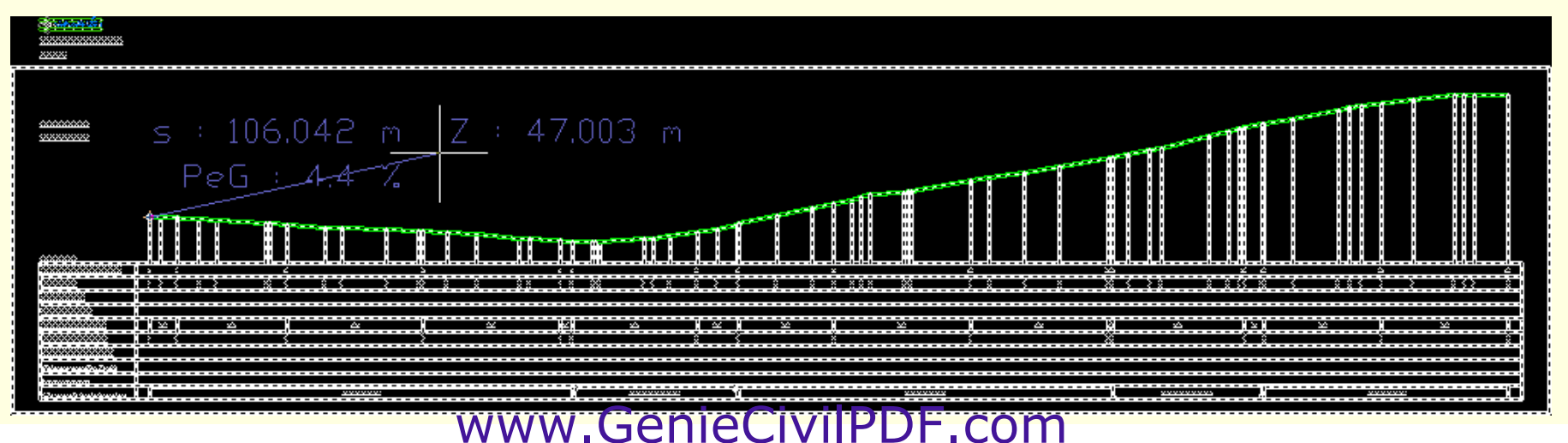

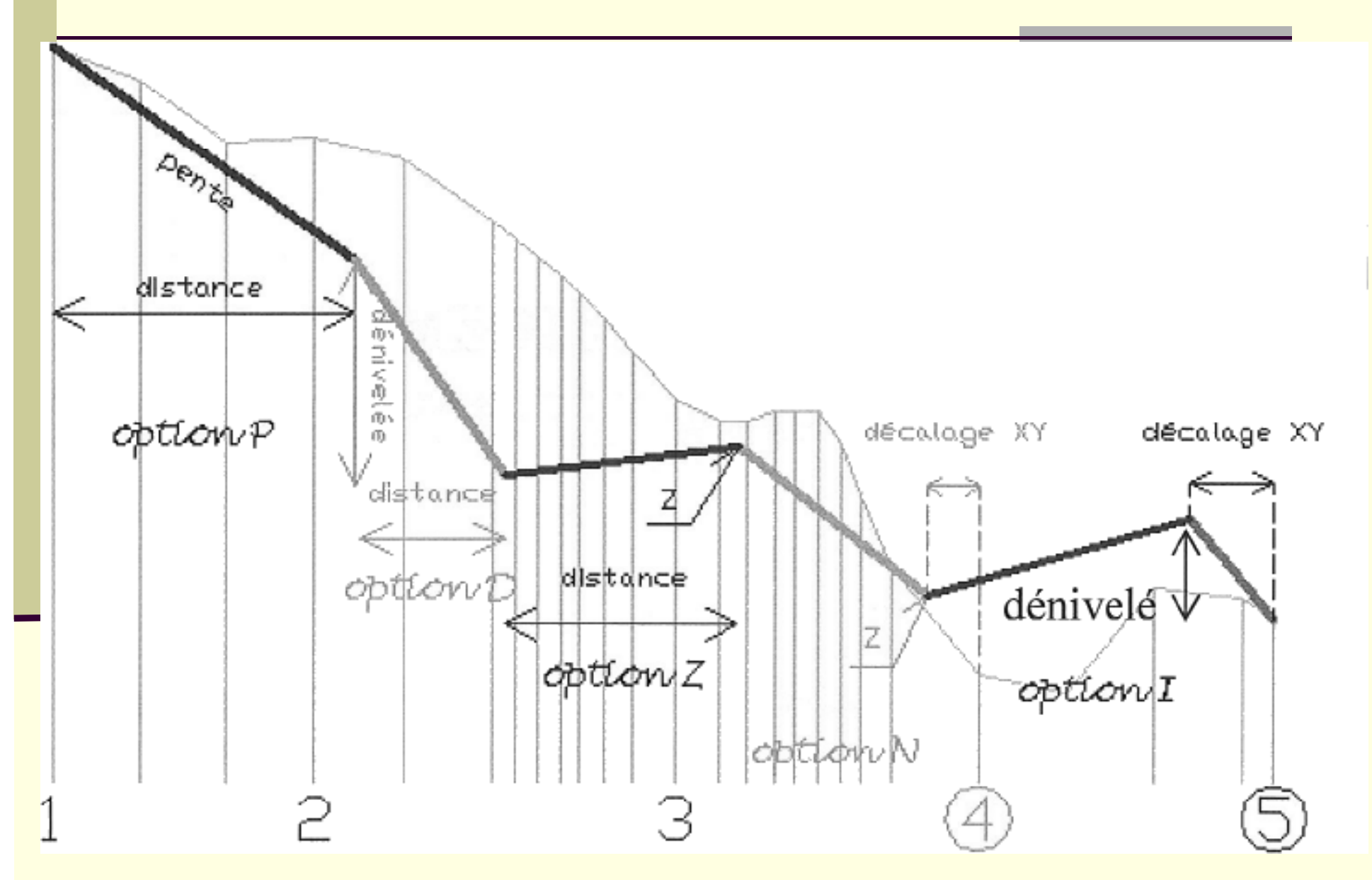

**Astuce N°1 : Les AD peuvent ne pas être bout à bout, mais il peut y avoir des problèmes de calcul de raccordement :**

•**un raccordement circulaire : p p as de problème**

•**un raccordement Parabolique, le rayon ne pourra être inférieur à**  une valeur mini (indiqué par le logiciel), en deçà duquel on ne trouve **pas de tangentes.** 

**Astuce N°** $\sim$  **2 : Le calcul de raccordement circulaire / parabolique ne fonctionnera pas, car, si l'on prolonge la ligne de gauche, elle coupe l' i autre al ignement**

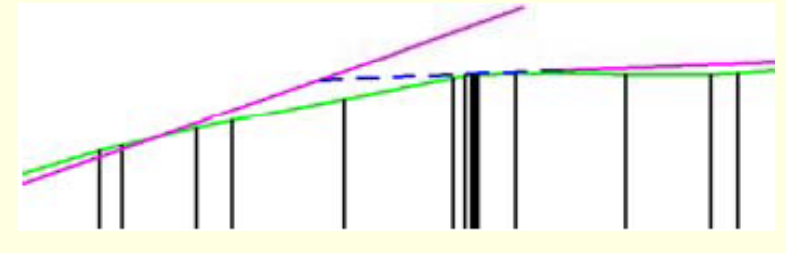

Astuce N°3 : Pour ne pas avoir de soucis de raccordement, il vaut mieux **que les AD soient bout à bout. Pour cela, le plus simple est d'utiliser la commande "Raccord" d'AutoCAD avec un rayon de 0.**  www.GenieCivilPDF.com

## Calcul du raccordement

 $\ddotmark$ 

**COVADIS - Projets routiers** 

∧ ▼ RTE

**Il existe 3 familles de raccordements :**

• **Raccordements avec droite pour créer une droite tangente à 1 ou 2**

- **Raccordements circulaires pour relier 2 AD**
- **Raccordements paraboliques ou calcul de paraboles**

**Nota :**

<sup>o</sup>**Les paraboles doivent être privilégiées aux raccords circulaires**

<sup>o</sup>**Les raccordements circulaires / paraboliques sont dessinés sous la forme de pol y l ignes ( 0 0 ) ' ifi (pas= 0.5 m ) qu'on peut modifier :**

**Modifier le pas des paraboles et raccord déjà dessinés Fixer le pas des paraboles et raccords à dessiner** www.GenieCivilPDF.com

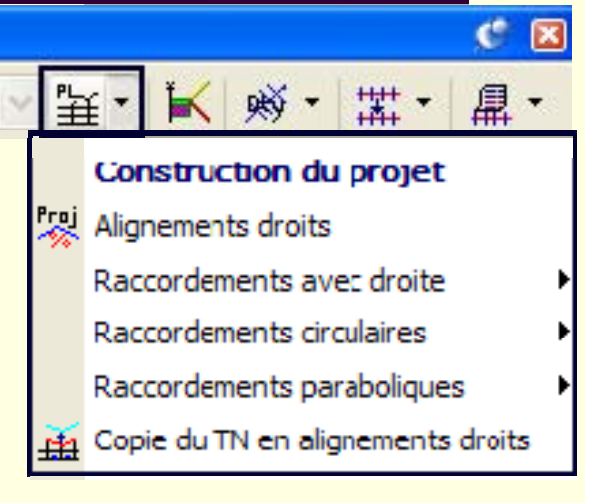

 $C$   $\overline{\mathbf{x}}$ 

**星·** 

| 宝 - |

Pas des raccordements

La. Modification du pas
### Raccordements paraboliques

•**Parmi les 8 commandes de calcul de Parabole, seules 3 sont utiles :** •**Base re q q uise : deux AD qu'on cherche à raccorder**

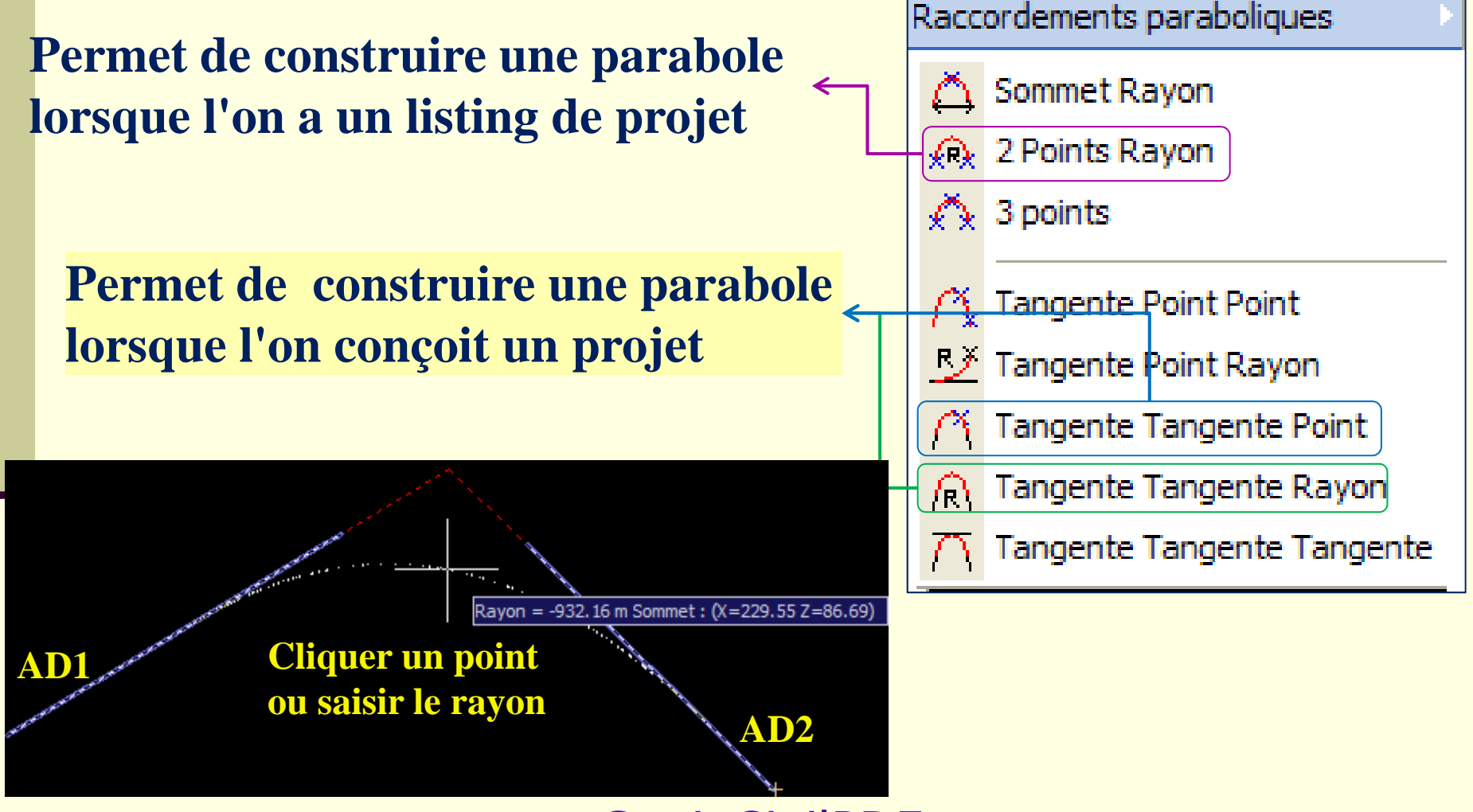

### Raccordement paraboliques

•**Astuce n°1 : L'ordre de sélection des AD ainsi que l'endroit où on cli q p ue n'a aucune im portance**

•**Astuce n°2 : Le rayon de la parabole de raccordement doit positif et entre les valeurs proposées par le logiciel, sinon Covadis refuse le calcul car il n'arrive pas à trouver les tangentes.**

•**Astuce n°3 : Quand les AD sont bout à bout, le rayon minimum est 0, sinon cela dépend de l'écartement des extrémités.**

•**Astuce n°4 : Si Covadis refuse de calculer un raccordement entre 2 AD**

Erreur : impossible de raccorder les deux alignements (code  $-2.0$ )

**Il faudra, au préalable, faire un raccord à rayon 0 pour qu'il n'y ait pas**  d'intersection (même fictive) entre les droites.

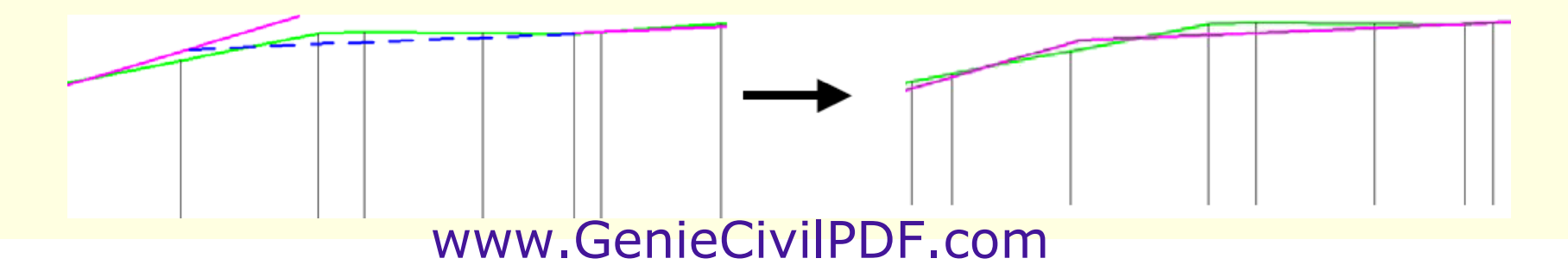

# Raccordements circulaires

•**Covadis propose deux commandes de raccordements circulaires q p p p gp ui ne servent pas beaucou p car on privilè ge les paraboles**

•**Elles fonctionnent comme les commandes analogues paraboliques**

Raccordements circulaires

Tangente Tangente Point

Tangente Tangente Rayon

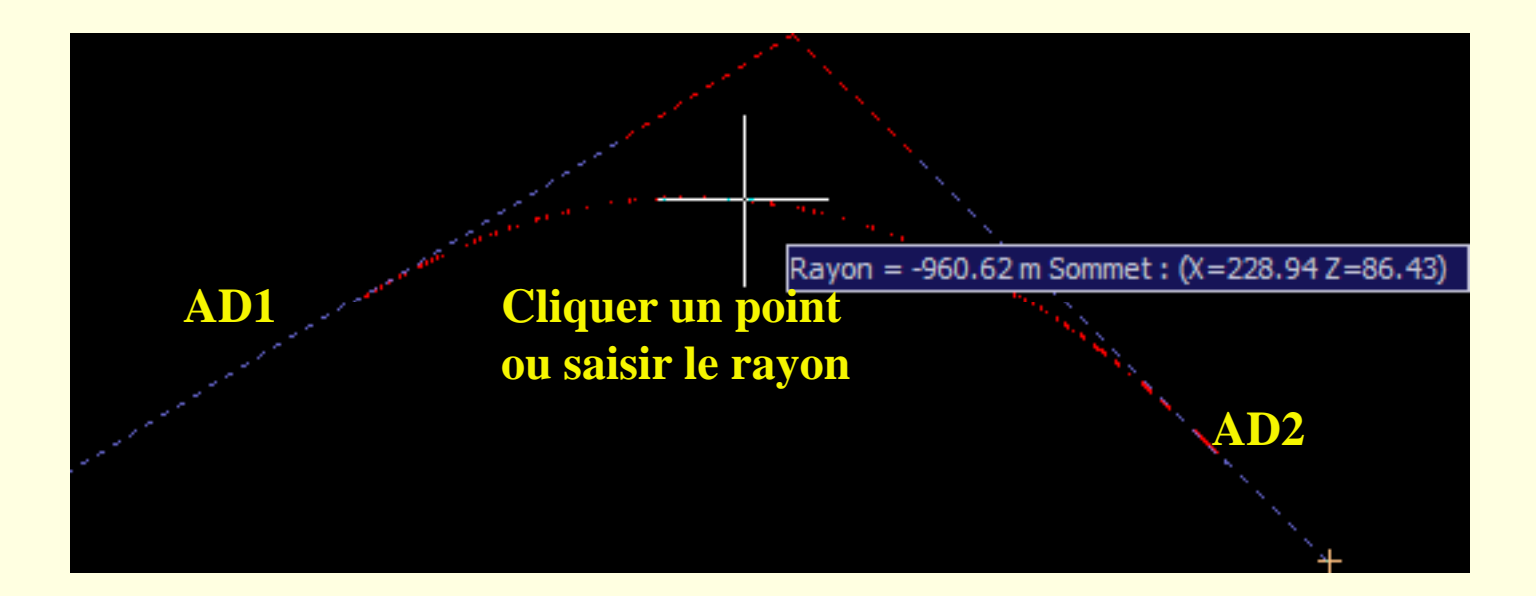

### Raccordement avec droite

**Base requise : Un raccordement parabolique**

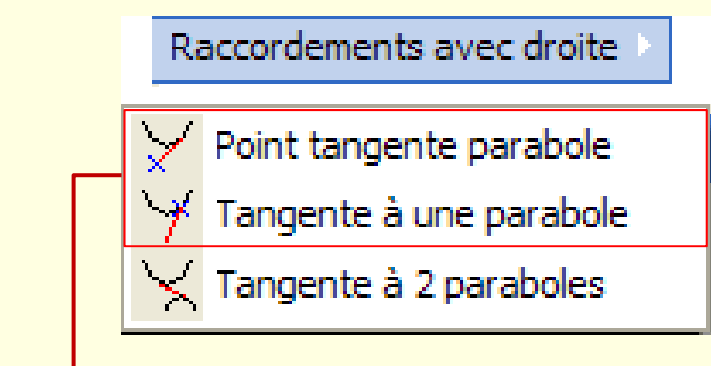

**En cliquant un point le passage (ou saisissant un rayon) et choisissant un raccordement parabolique, la commande permet de calculer la tt d angen te au raccor** Î **2 l ti é 2 so utions propos ées : ver t e ou bleue**

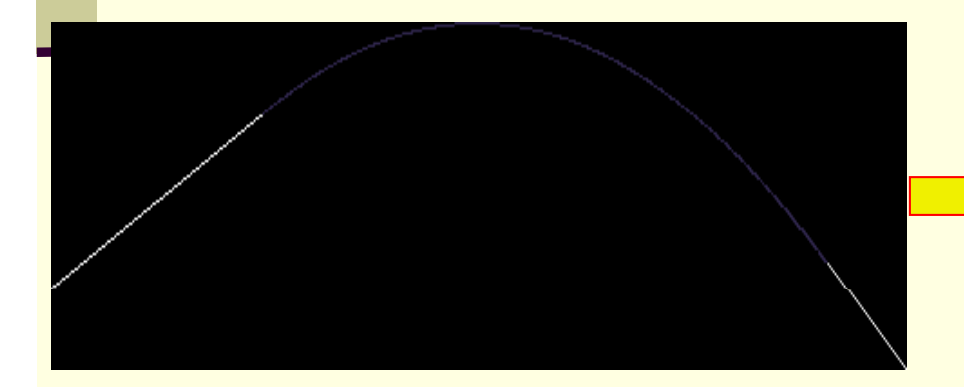

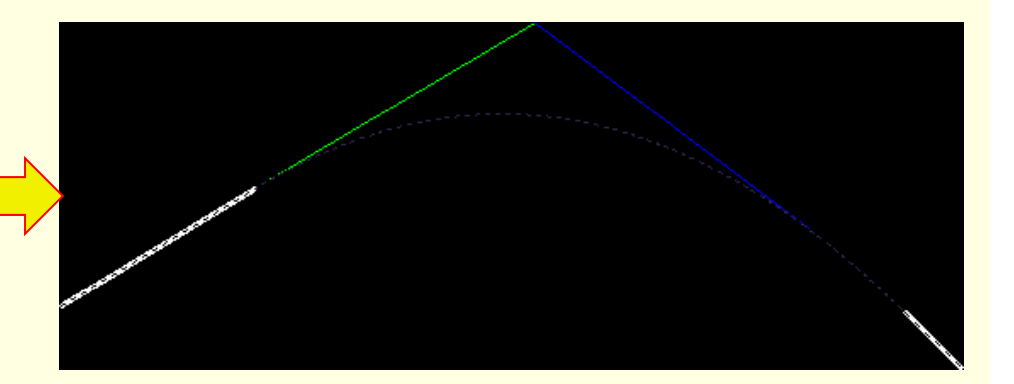

### Raccordement avec droite

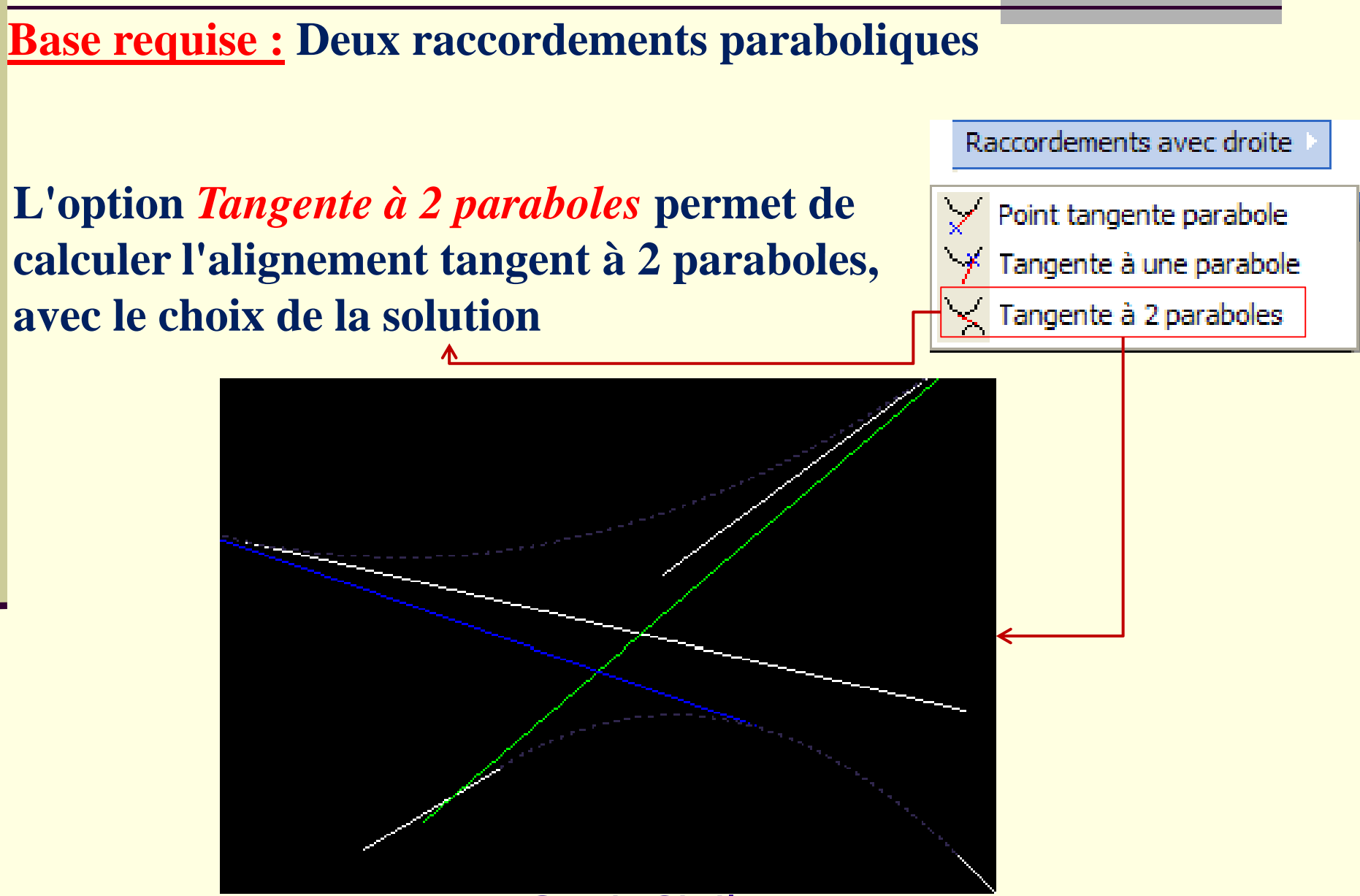

# **Assemblage de la courbe projet de**

**Toutes les commandes décrites peuvent être utilisées, mais dans**  le principe, on commence en général par dessiner les pentes et les **rampes (AD), puis on les raccorde par des paraboles**

**Quelle que soit la méthode utilisée, on doit disposer d'une courbe pj j gpq p rojet sous forme d'objets gra phi ques indé pendants**

**Ces objets doivent être reliés entre eux pour créer la courbe projet. Comment faire ?** 

**Covadis propose la commande :**

**Sélectionner les éléments de la courbe par l'une des méthodes proposées**

#### **Covadis vérifie les points suivants :**

#### **Point 1 : Que le 1<sup>er</sup> élément débute à l'abscisse de départ de l'axe ? Sinon, Covadis propose :**

[Le premier élément ne commence pas à l'abscisse 0.0. [Continuer/Prolonger] <C> :

#### **Attention : Ce n'est pas une obligation d'avoir un même point de départ**

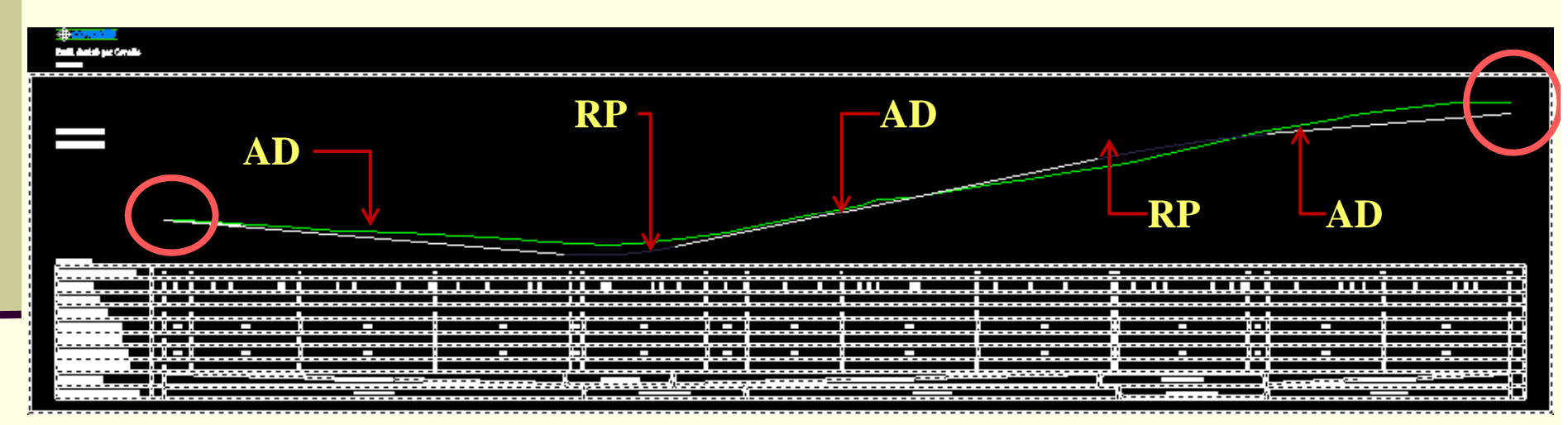

**Point 2 : Que le dernier élément continue jusqu'à la fin de l'axe, avec les mêmes options que précédemment.** 

**Point 3 : Que les tangentes sont bien respectées entre droites et courbes. Si ce n'est pas le cas, le message suivant apparaît :** 

La continuité de tangence avec l'élément précédent n'est pas respectée ! Voulez-vous quand même conserver l'élément sélectionné [Oui/Non/oui à Tous] <0>

#### les éléments du projet sont en pointillés jusqu'à l'endroit du problème

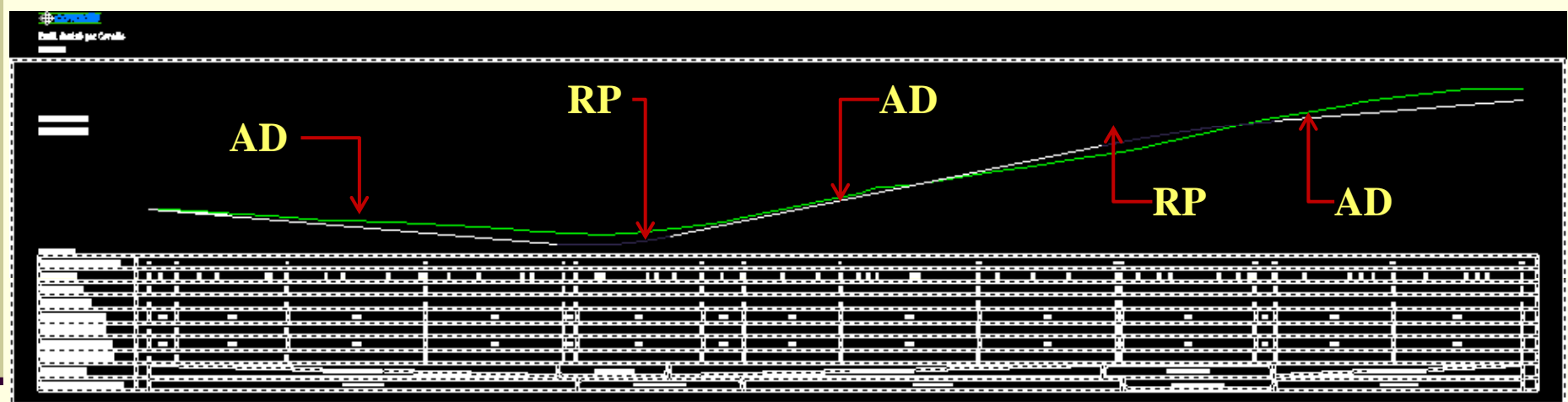

**Point 4 : Qu'il n'y a pas d'espace ou de chevauchement entre 2 éléments successifs. Si oui, les 2 éléments sont en pointillés et Covadis affiche :**

Ces deux éléments sont discontinus Voulez-vous sélectionner un élément [Oui/Non] <Oui>

### **Attention**

**Il ne faut jamais étirer un raccordement courbe pour le rattacher sur l'extrémité de la droite, mais étirer la droite sur l'extrémité de la courbe**

# Conception de la courbe projet

•**Après vérification, Covadis affiche demande confirmation :**

Les éléments retenus ont abouti à cette courbe projet. Voulez-vous la conserver [Oui/Non] <Oui> : o

•**En répondant "Oui", Covadis affiche**  la fenêtre pour choisir la courbe projet

•**Sélectionner "Proj 1" pour que les cotations du projet apparaissent dans le cartouche du profil**

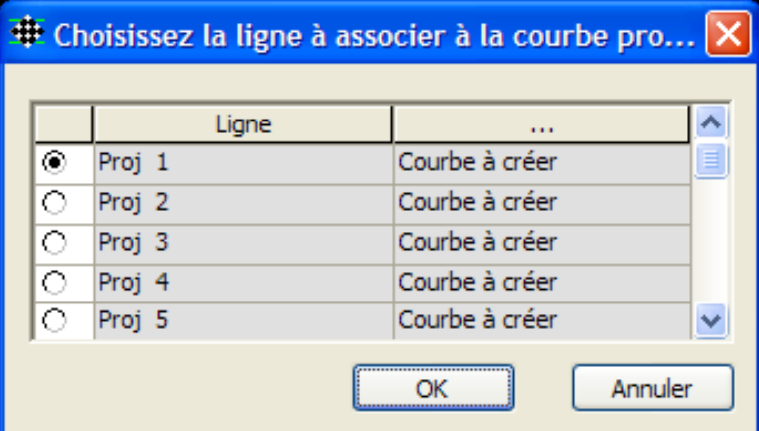

•**La courbe projet est en rou ge (par défaut) et le cartouche est actualisé :**

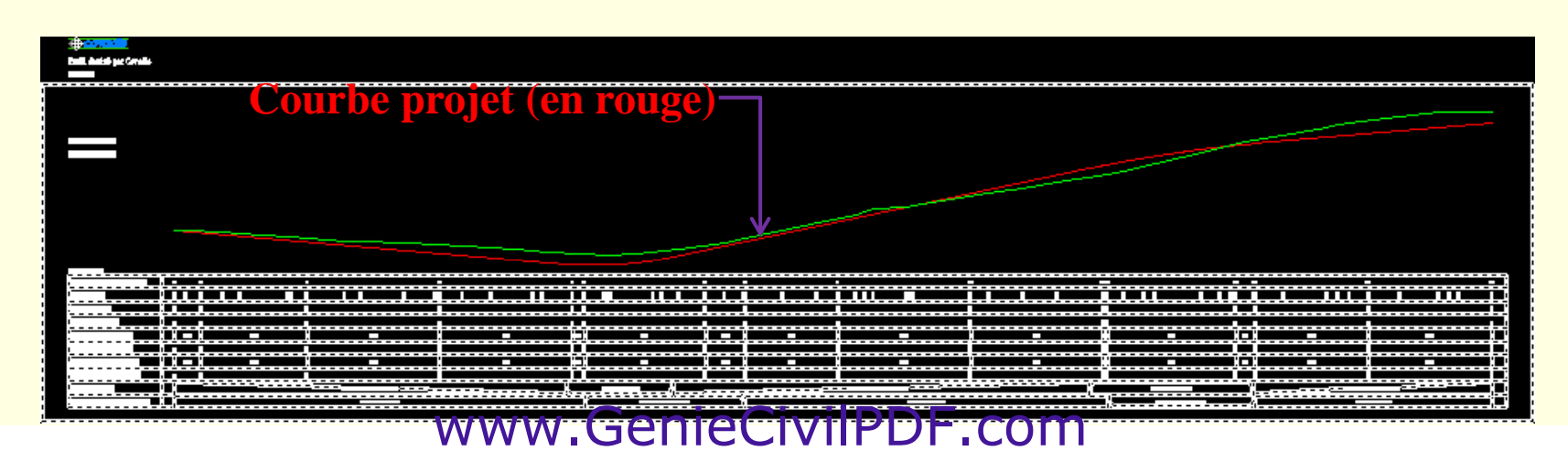

### Remarque

La ligne projet est dessinée dans un calque de nom :

Préfixe du projet PL N° du profil Courbes

Les éléments de construction ne sont pas effacés et restent dans le calque Préfixe du projet PL N° du profil P\$

Le nom de la courbe projet crée (Proj 1) est ajoutée dans la liste déroulante

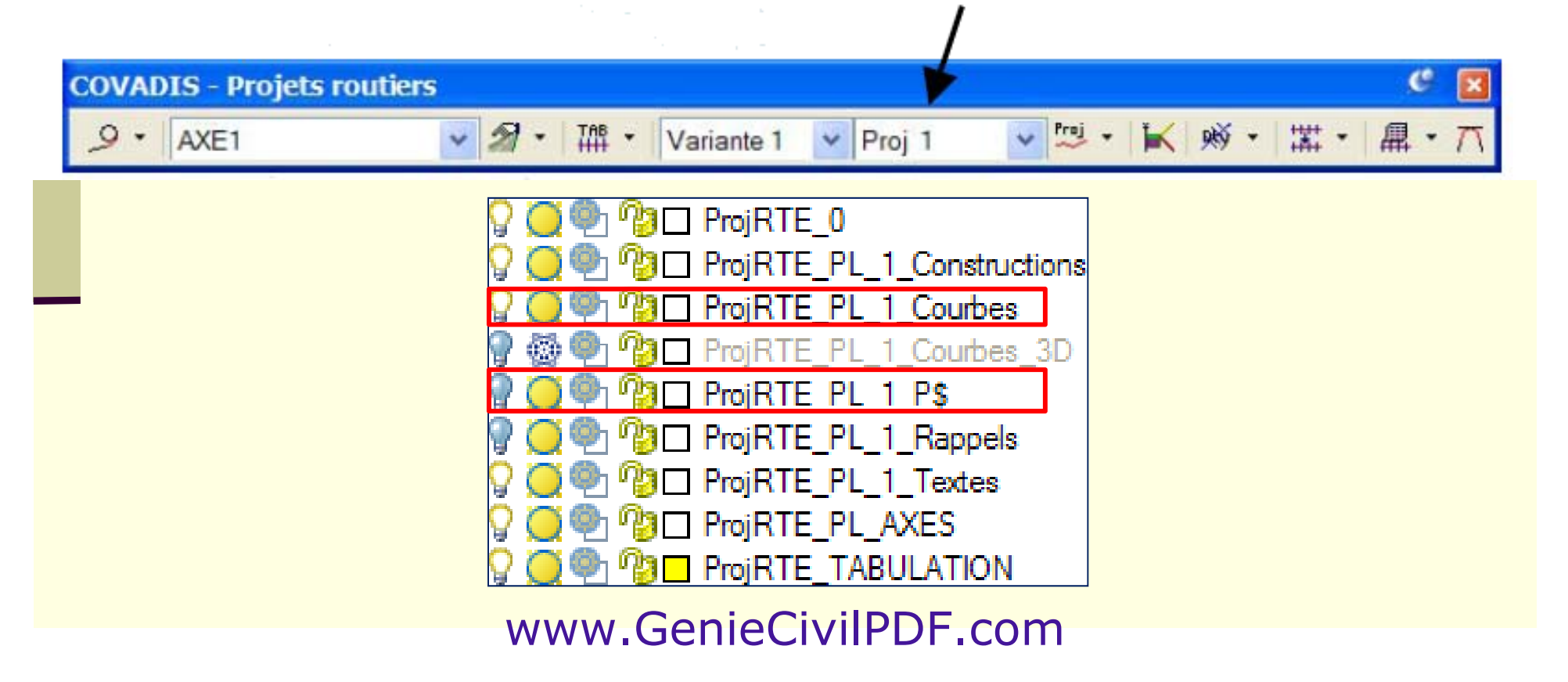

# Modifications du projet

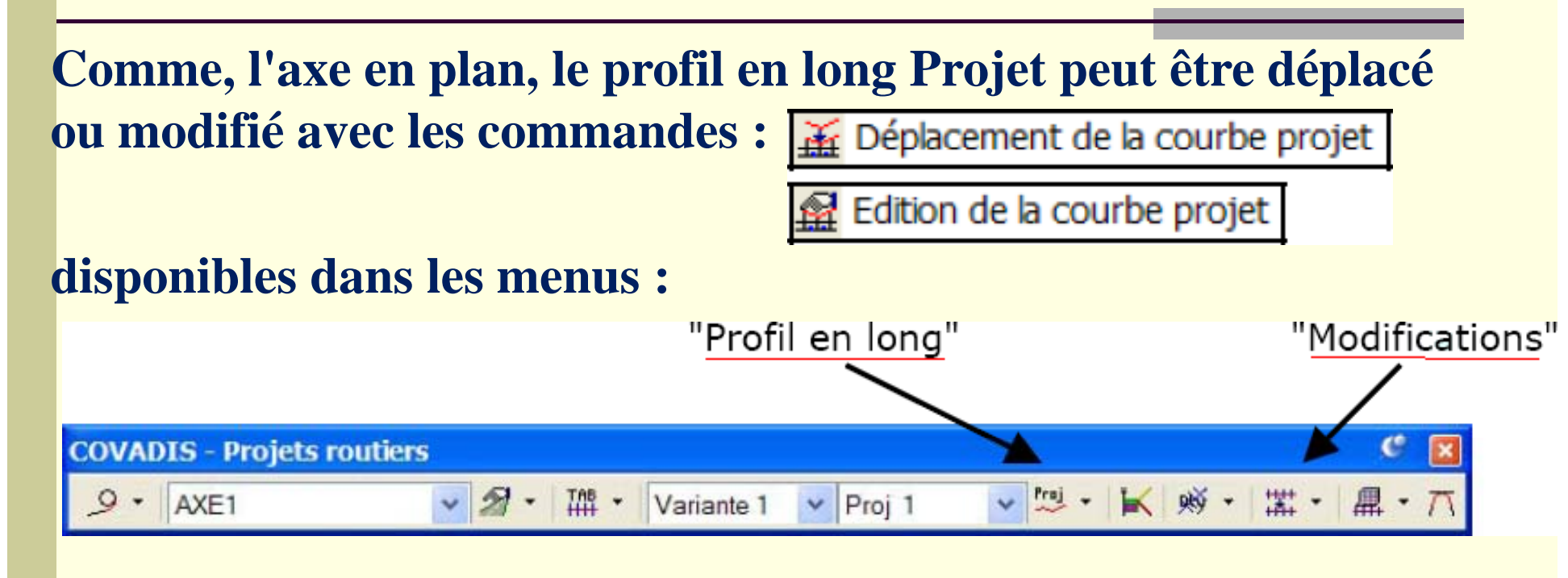

**Nota :**

- **Si plusieurs profils dans le dessin, il faut cliquer celui à modifier**
- •**• Pas de commandes AutoCAD, sinon le projet devient inutilisable**
- $\bullet$ **Il est conseillé d'enregistrer le dessin avant toute modification**

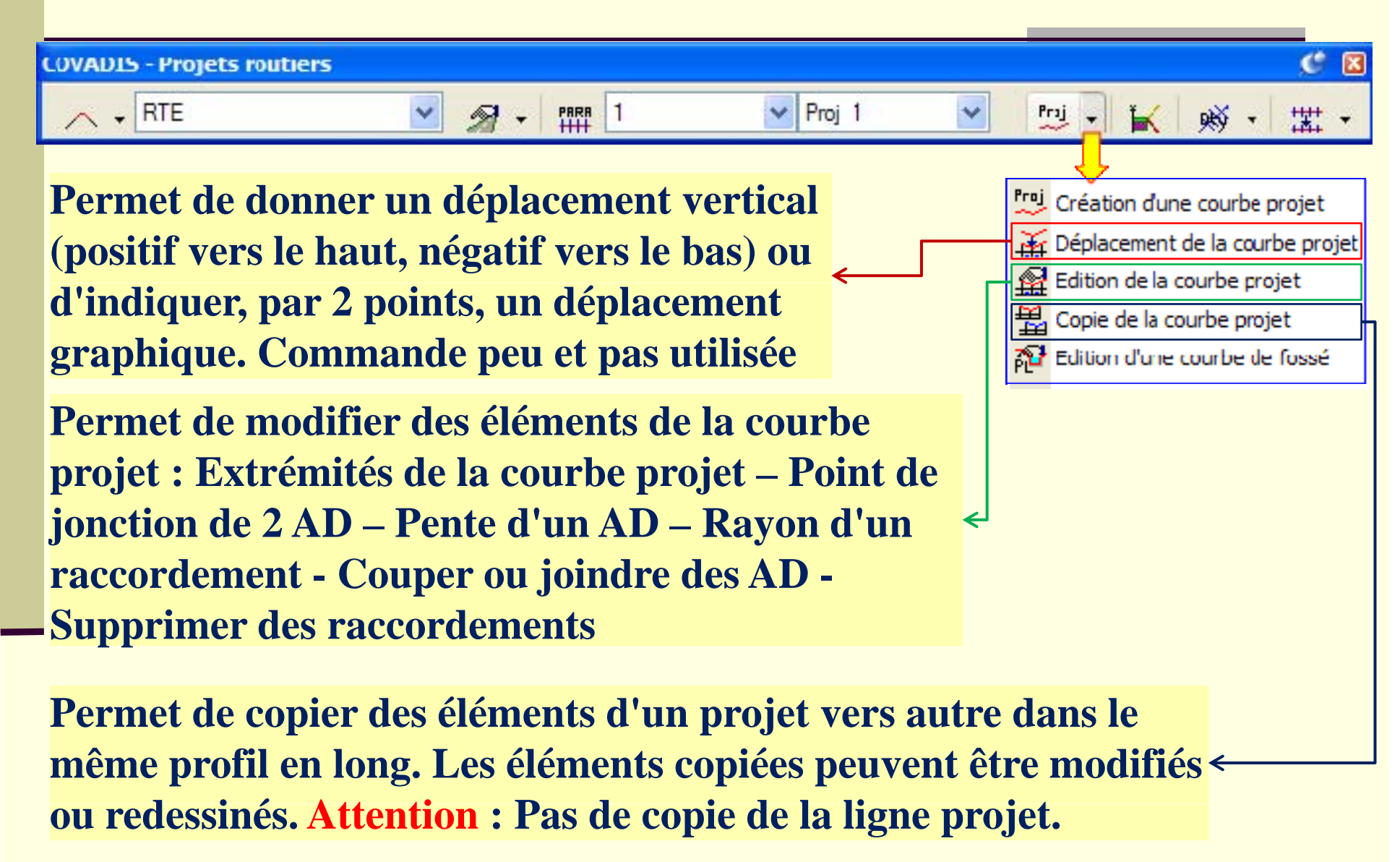

# Information sur une courbe projet

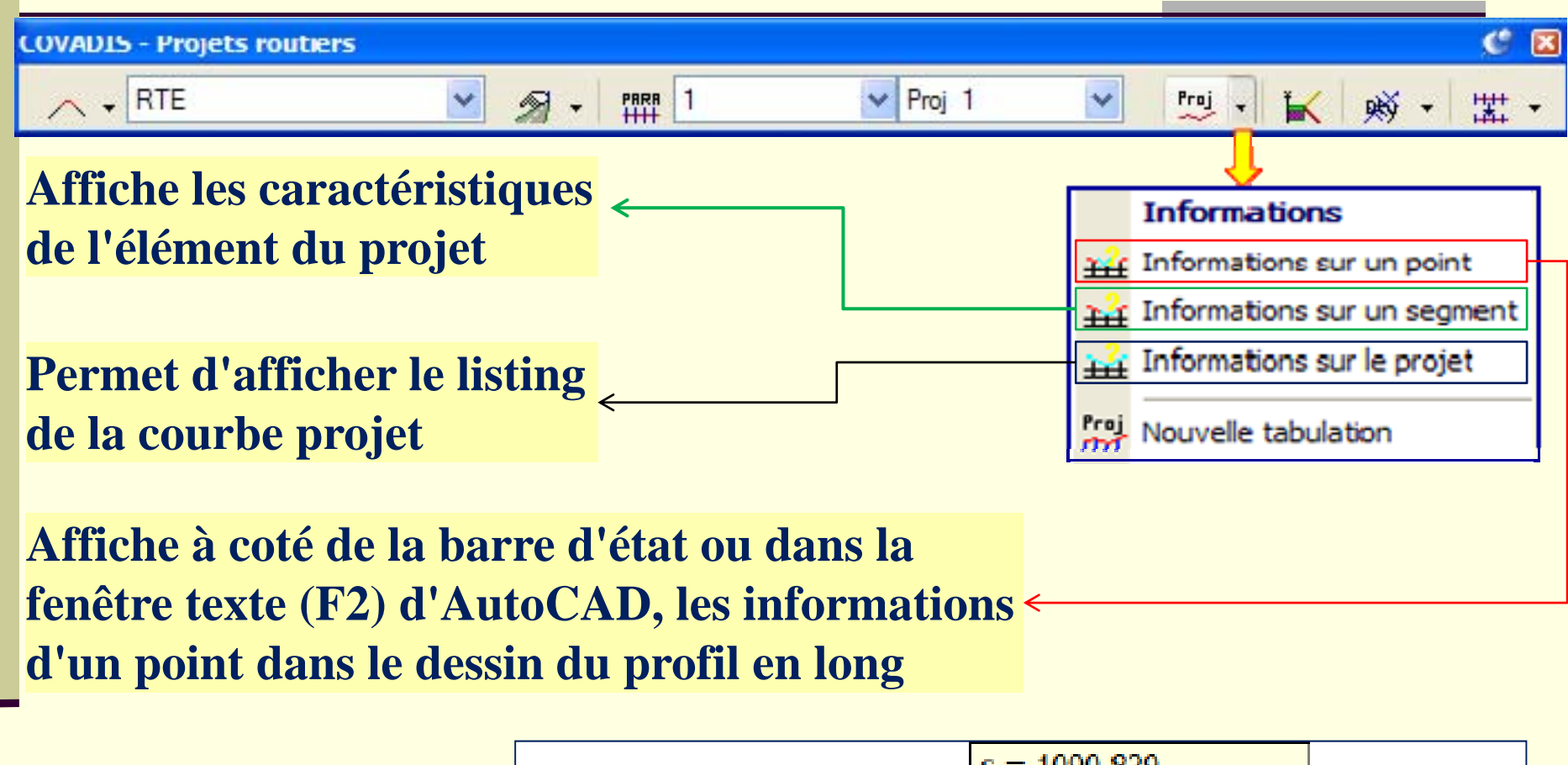

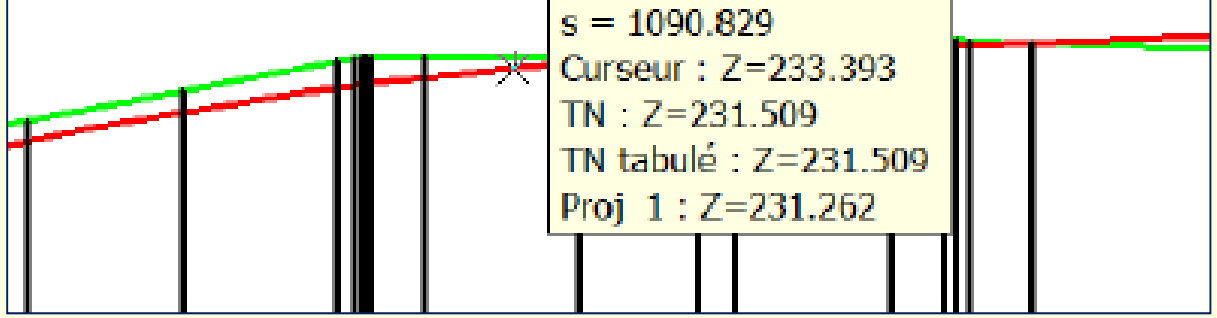

www.GenieCivilPDF.com

# Nouvelle tabulation

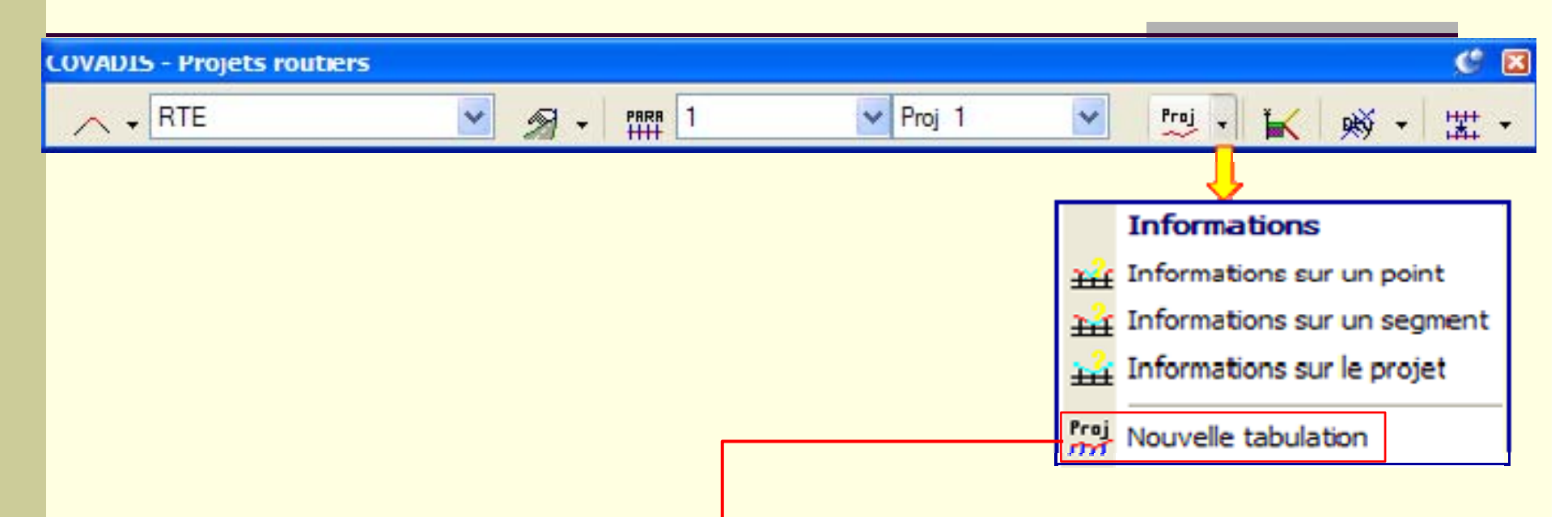

**Après avoir crée la courbe projet, cette commande permet la d'ajouter des tabulations aux :** 

- $\bullet$ **Extrémités des segments de la courbe projet**
- $\bullet$ **Points bas et hauts des raccordements**
- $\bullet$ **Milieux des raccordements**
- $\bullet$ • Intersections entre le TN et le projet (profils neutres)

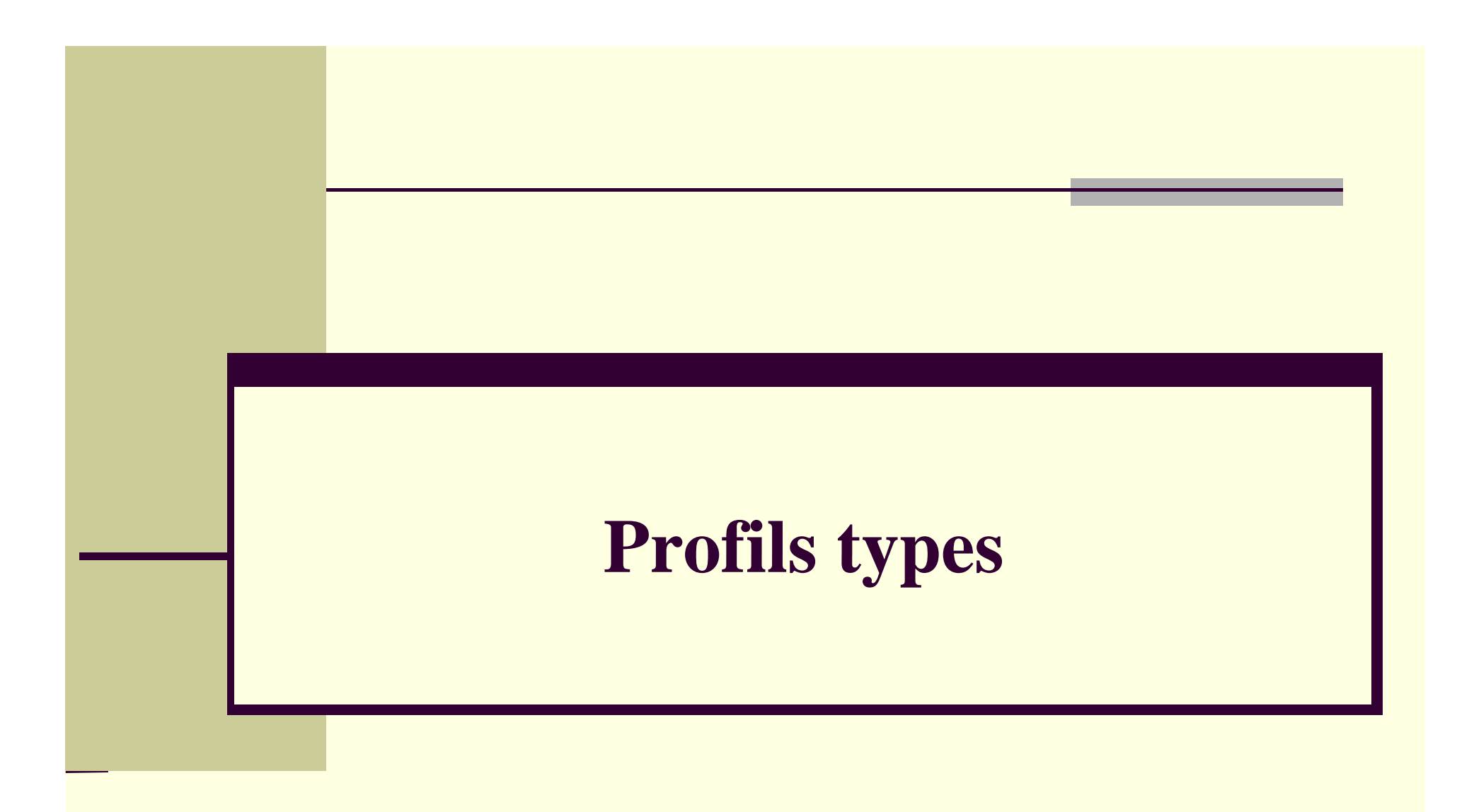

# Profils types

 **Un profil type permet de définir la structure et la géométrie d'une route, et peut :**

- o **comprendre des cas de remblai / déblai**
- o **contenir des variations : dévers, suivi de trajectoire,…**
- o **être enregistré dans un fichier ( .DTY) indépendant du projet**

**En général, un seul demi-profil type est affecté à gauche et à droite**

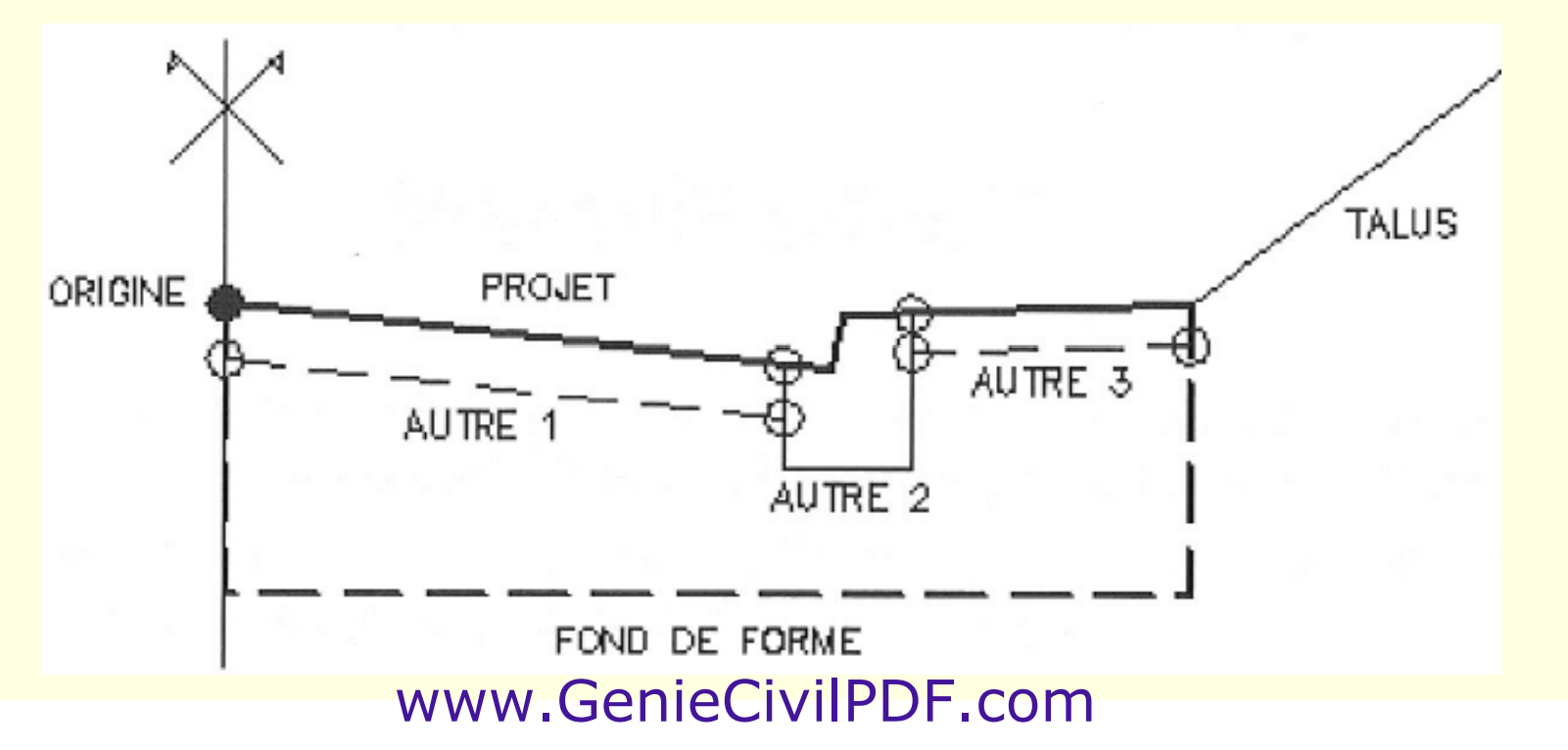

# Caractéristiques structurelles

•**Un profil type est composé d'autant de lignes que l'on veut**

#### •**Les lignes de structures sont reparties en types :**

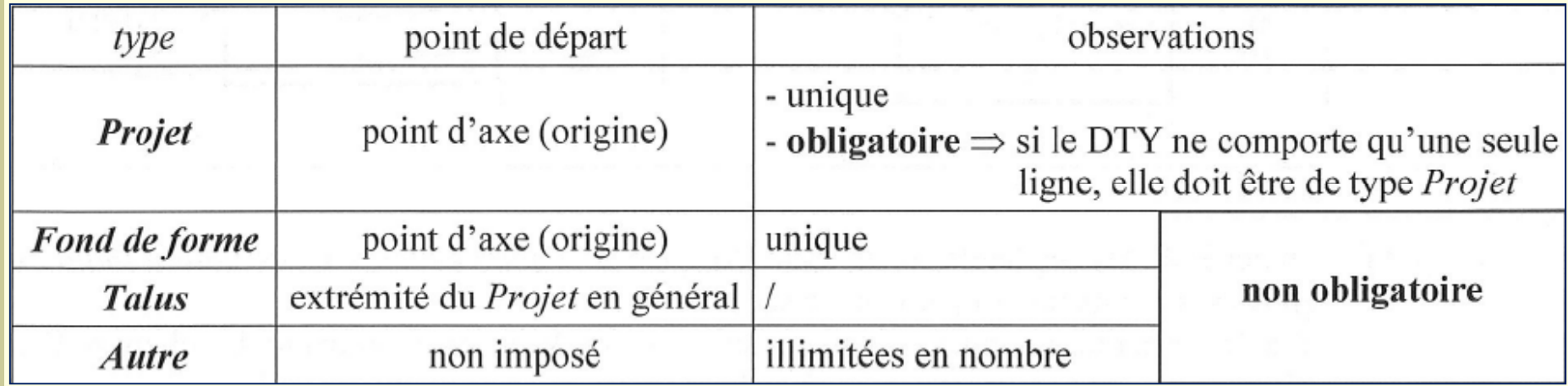

•**Eviter les intersections entre lignes** Î **prévoir des sommets communs sommets**

# Création des profils types

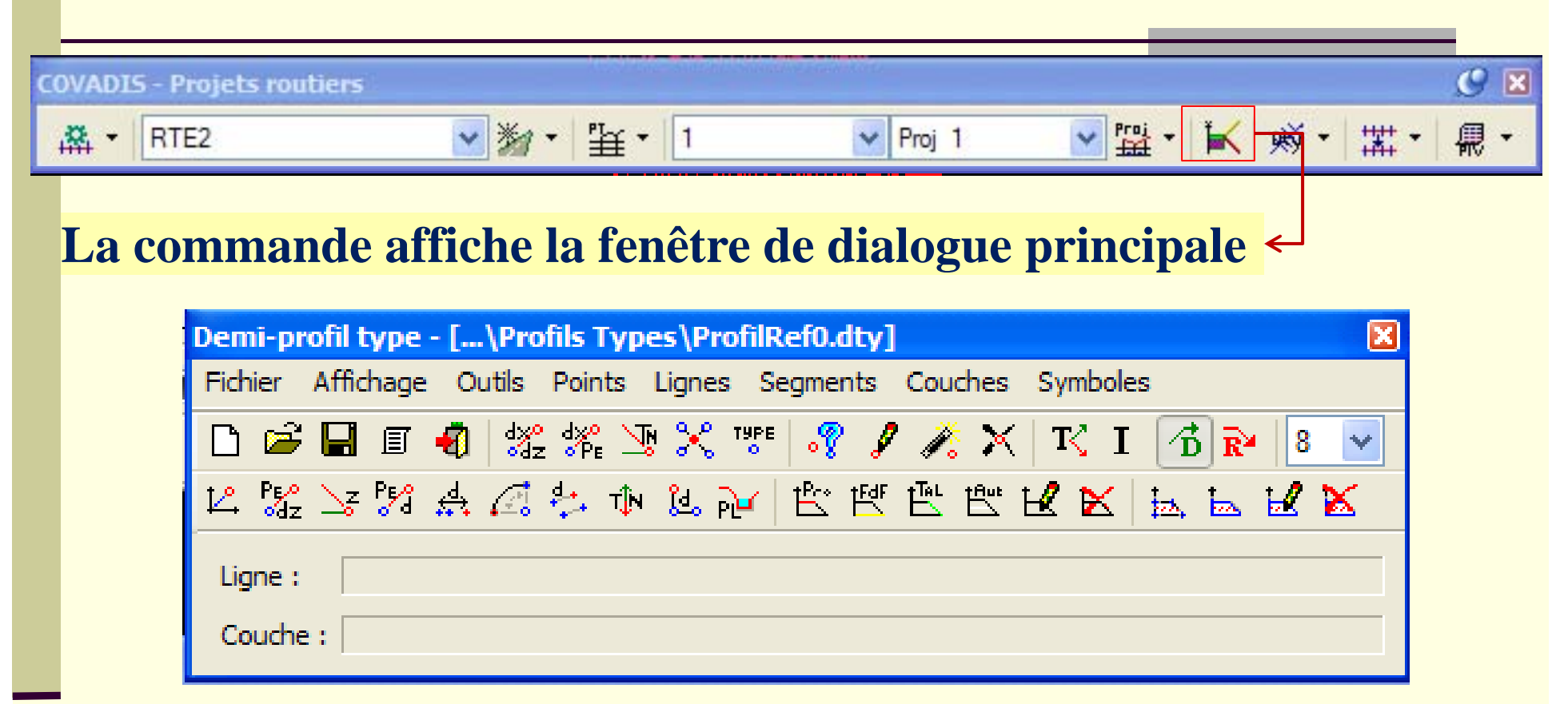

**C'est par l'intermédiaire des menus déroulants ou des icônes de C'est cette fenêtre, et exclusivement de cette fenêtre que seront construit les profils types les**

# Création des points du profil type

•**Le menu ci-contre permet de construire des p q p yp oints qui servent d'ossature au profil typ e**

•

•**Ces points ne sont ni des points AutoCAD, ni des p p oints to po de Covadis, mais des p p oints de profil**

•**Un point est toujours construit relativement à un point ou deux existants**

•**Permet d'affecter un type (devers, bordure, ….) aux points sélectionnés** •**Ces données sont utilisées au à la définition des variations dans les profils**

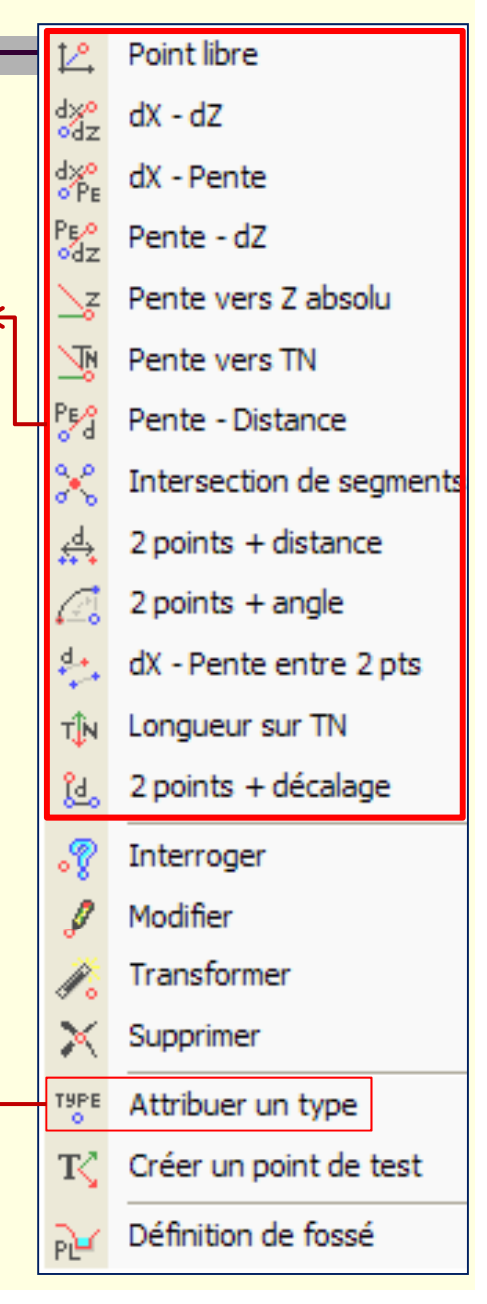

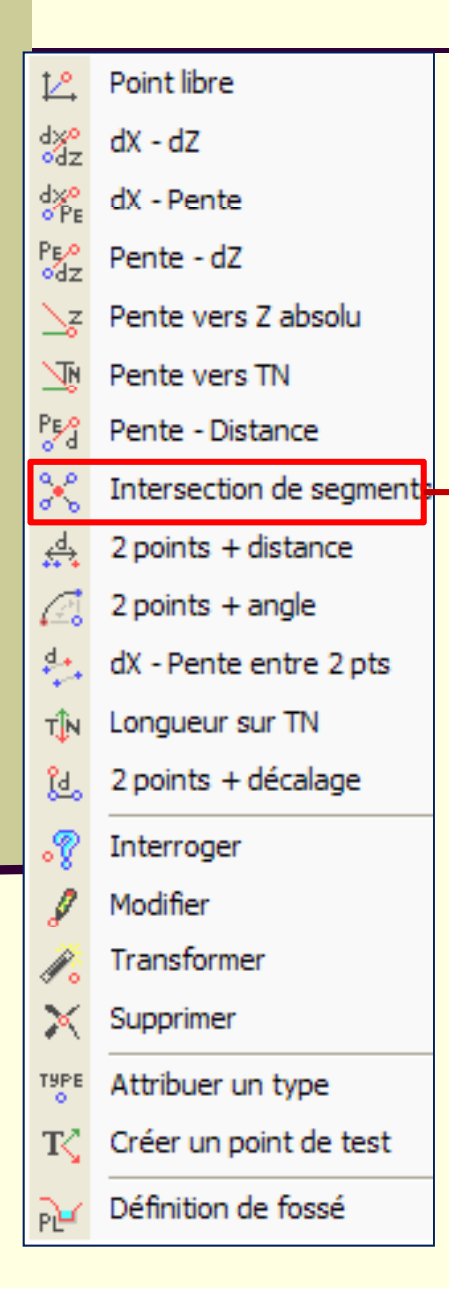

sélection des 4 points de référence (A-B) puis (C-D) sur le schéma ci-dessous  $\Rightarrow$  création du point d'intersection (E)

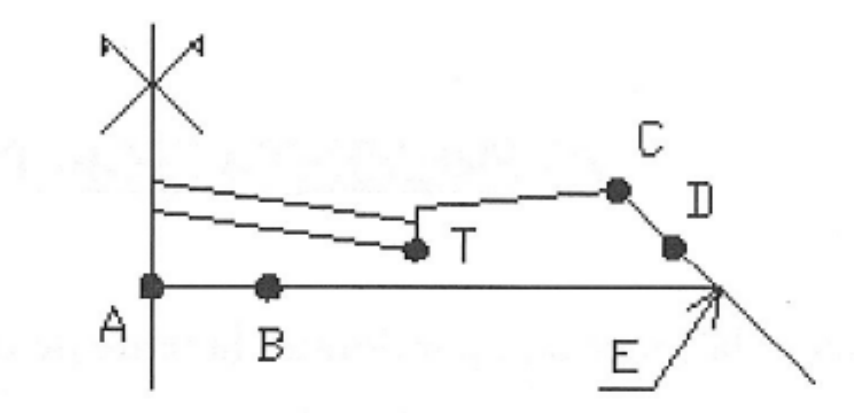

- E dépend des points A, B, C et D
- C et D dépendent du point typé T
- $\Rightarrow$  si T suit une trajectoire ou une table de variations, E suivra
- $\Rightarrow$  ATTENTION : ne pas supprimer l'un des 4 points de référence, sinon E devient *Point libre*, donc Latitude de Title indépendant de Title du Millette de Title de la production de la production de la production de la production de la production de la production de la production de la production de la production de la pro

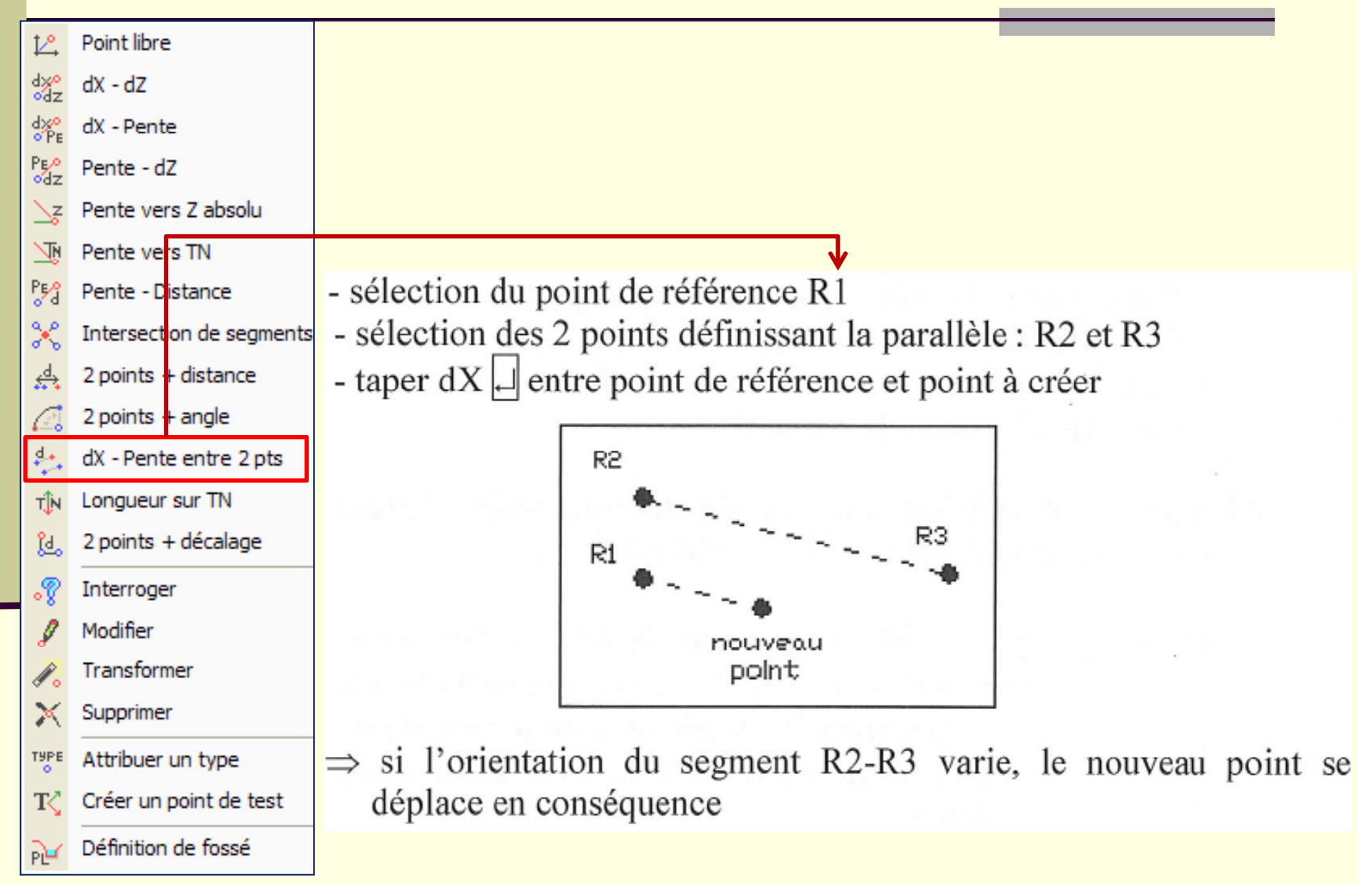

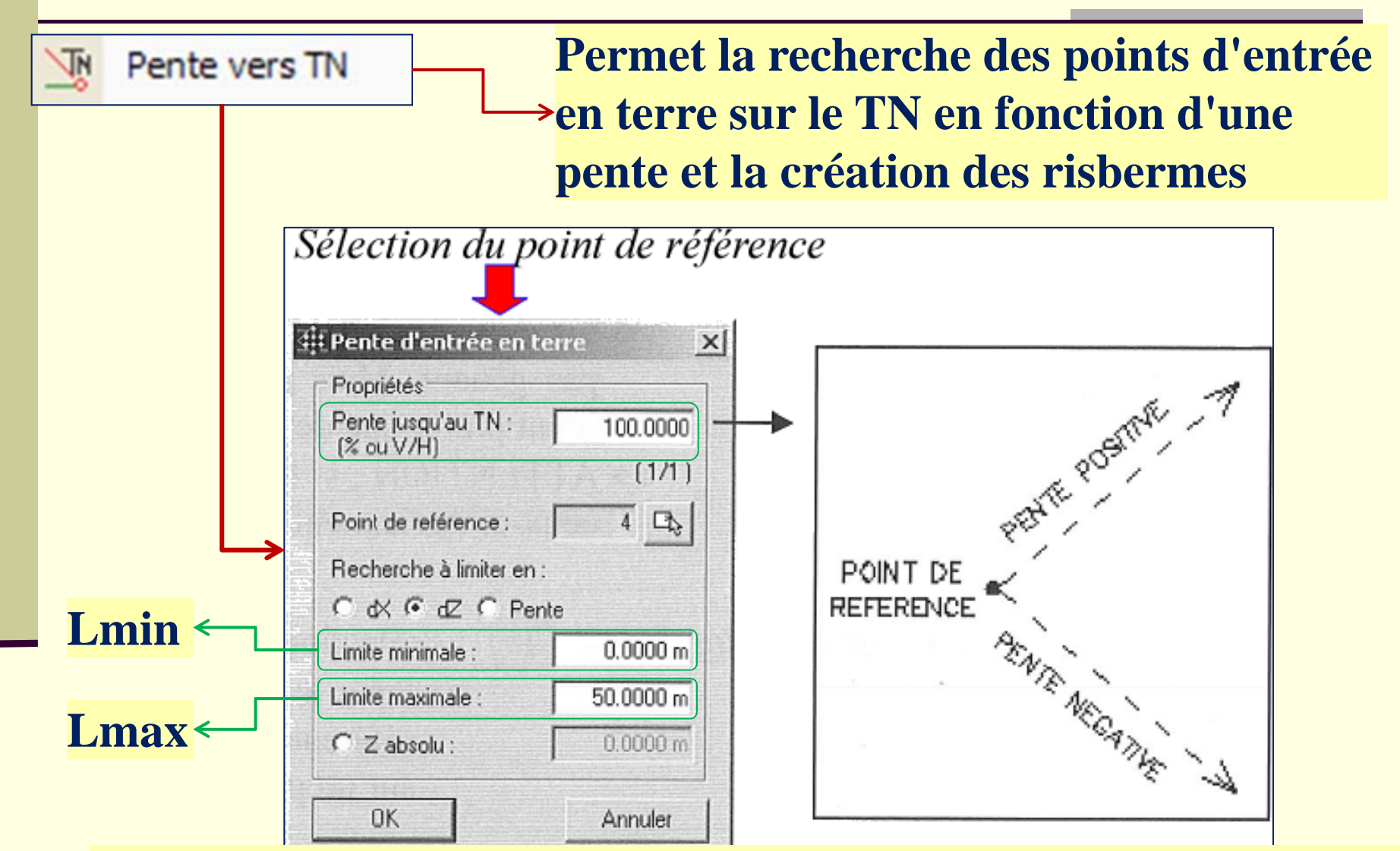

**La distance entre le point de référence R et le TN peut être indiquée en distance horizontale dx, dénivelée dZ, soit en distance suivant la pente** www.GenieCivilPDF.com

**•Si R-TN<Lmin → Le point d'entrée en terre n'est pas dessiné et profil s'arrête au point R**

•**Si R-TN > Lmax** Î **le profil s'arrête au point correspondant à Lmax**

•**Si Lmin < R-TN < Lmax : la ligne reliant R au point d'entée en terre est dessinée jusqu'au TN**  Î **Calcul du point d'entrée en terre**

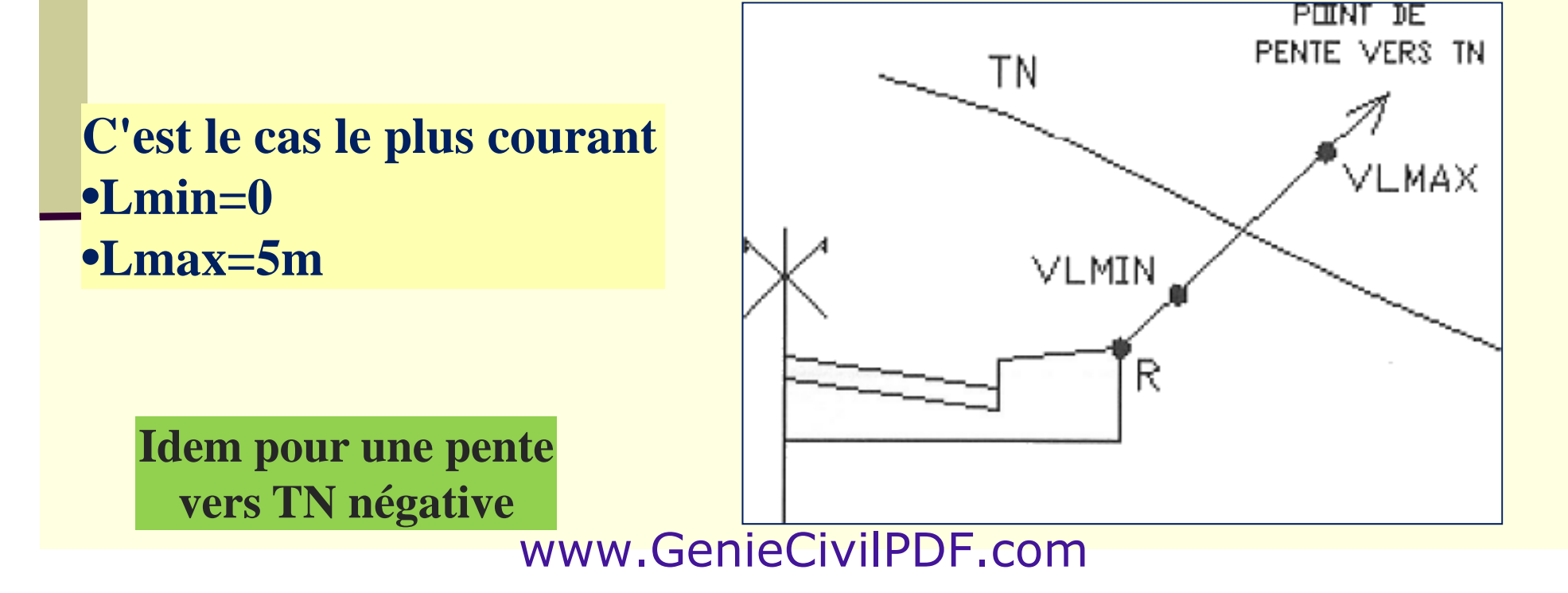

# Modifier / supprimer un point

**Permet de modifier les propriétés d un ' point existant existant. Ceci peut entrainer le déplacement de tous les points qui lui font référence (directement ou non)**

#### **Permet de supprimer un point Attention :**

•**Si un point est supprimé, Covadis ne renumérote pas**  les points. Ce n'est pas gênant. Mais pour éviter ceci, il **vaut mieux annuler la création du point que de le supprimer**

•**Si le point supprimé sert de référence à d'autres points, ceux-ci deviennent des points libres**

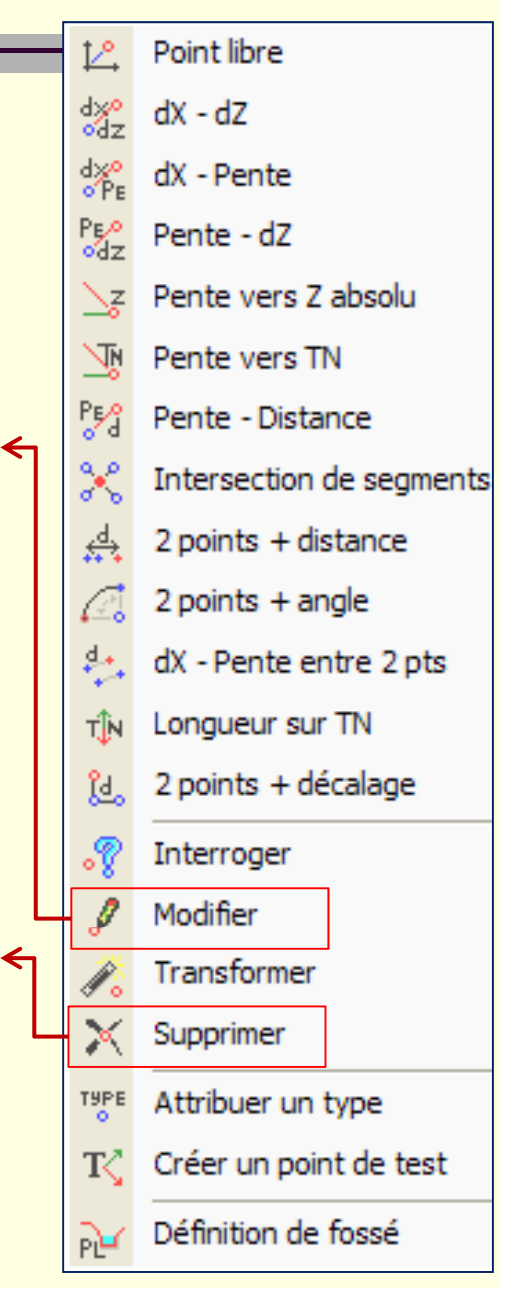

# Calcul de l'entrée en terre – point test

**Le profil type prévoit le calcul en terre, en remblai et en déblai, gérées par l' intermédiaire de points de test et de natures de segments**

**Lors du calcul et au niveau de la tabulation, la ii i é i i pos i t ion alt m étr ique du po int de test par rapport au profil en long TN est testée :**

- Au-dessus du TN  $\rightarrow$  seg. de remblai sont créés
- Au-dessous du TN  $\rightarrow$  seg. de déblai sont créés
- Sur le TN  $\rightarrow$  pas de segments de talus

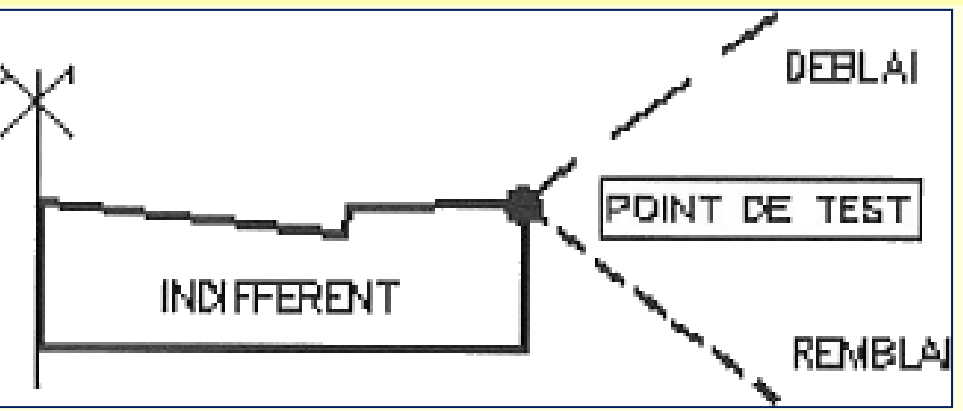

www.GenieCivilPDF.com

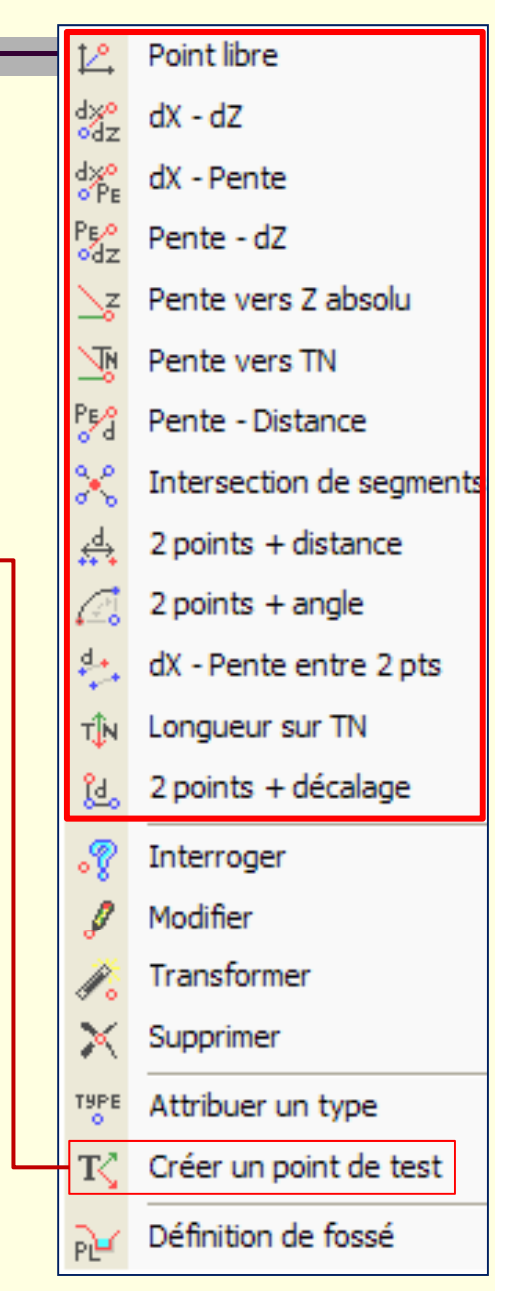

# Calcul de l'entrée en terre

**Lors du calcul et au niveau de la tabulation, la position altimétrique du point de test par rapport au test profil en long TN est testée :**

- **Au -dessus du TN dessus du** Î **segments de remblai sont créés**
- **Au-dessous du TN**  $\rightarrow$  segments de **déblai sont créés**
- **Sur le TN** Î **pas de segments de talus**

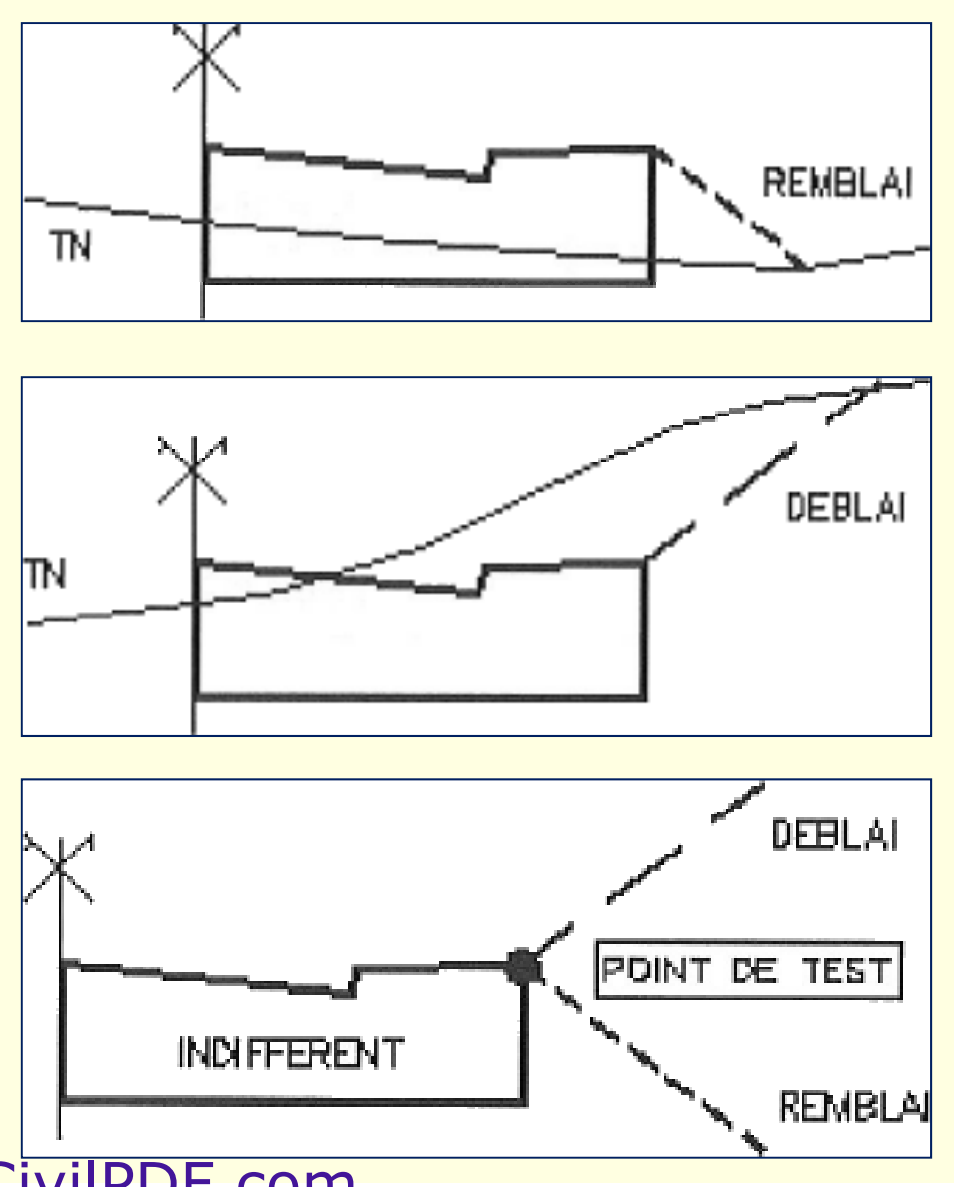

www.GenieCivilPDF.com

# Création des lignes du profil type

- **Permet de construire 4 types de lignes :**  • **Projet (ligne obligatoire et unique) doit commencer du point d'axe (point 0)**
- **Fond de forme (facultative et unique) doit commencer du point d'axe (point 0) et peut servir au calcul de projet pour créer un MNT de l'arase terrassement**
- **Talus : Plusieurs lignes talus (déblai, remblais) peuvent être crées Un talus peut être constitué de crées. plusieurs segments consécutifs en partant du point de test. Le talus est facultatif car un projet sans le raccordement au TN : ouvrages d'art, tunnels, …**
- Projet Fond de forme Talus **Autre** La plus basse (Autom.)  $\mathcal{A}$ Modifier Supprimer К Renommer Insérer un sommet Enlever un sommet. Aiouter un sommet
- **Autres (facultatives) : Elles servent à décrire les différentes structures de la chaussée ou de l'accotement ou des trottoirs**

### Création des lignes du profil type

**Les différentes lignes des profils types :**

- •**sontd i é f d t dess n ées sous forme de pol li y gnes 3D**
- **apparaissent dans le dessin des profils en travers (en fonction du paramétrage)**
- **peuvent servir à calculer un MNT pour chaque ligne**

**Nota : Il n'est pas obligatoire de dessiner tous les segments d'une ligne en une seule fois. On peut relancer la commande pour compléter une ligne à condition de repartir du dernier point ligne,** 

# Création des couches

**Un profil type peut se limiter à la construction des lignes (minimum, la ligne projet), mais si on veut calculer les volumes de matériaux utilisés on aura besoin de connaitre les couches de structures entre les li gnes existantes**

**Covadis offre 2 m éthodes de construction des couches :** 

- **Par points; sélection des points du contour**
- **Par contour sélection en cliquant à son intérieur contour, intérieur**

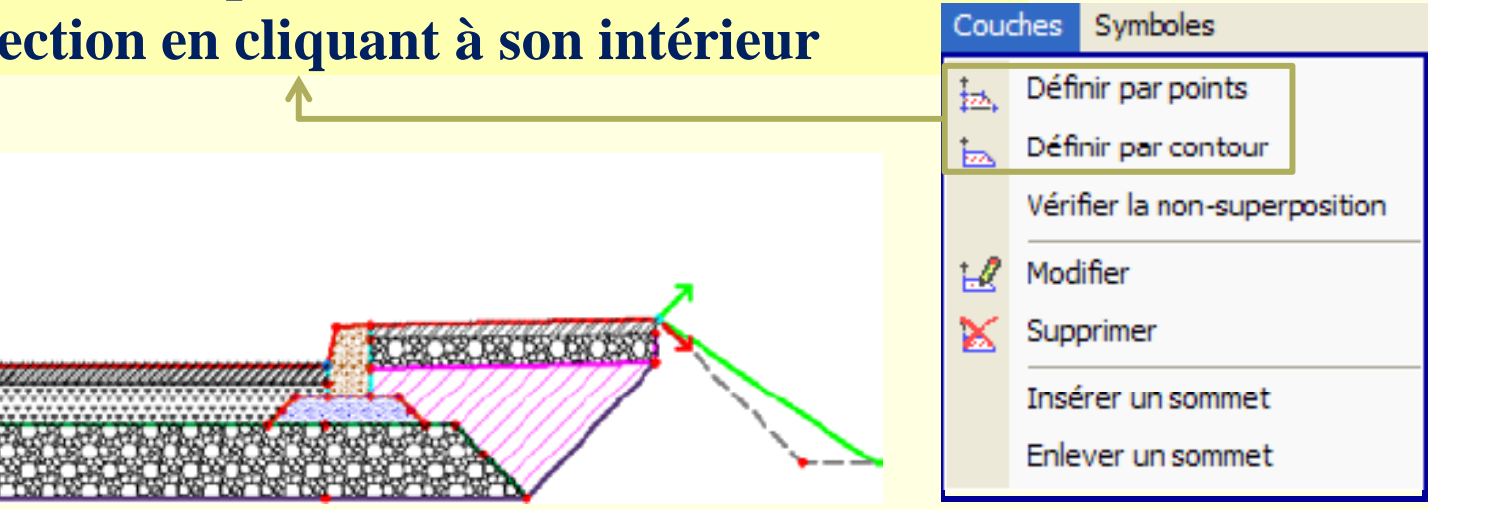

**Nota : Si plusieurs couches utilisent le même matériau, elles auront obligatoirement les mêmes paramètres de hachure** www.GenieCivilPDF.com

# Calcul des cubatures

**Le calcul des volumes des déblais/remblais s'effectue entre TN décapé**  ou TN (si le décapage est nul) et la lignes la plus basse du profil type

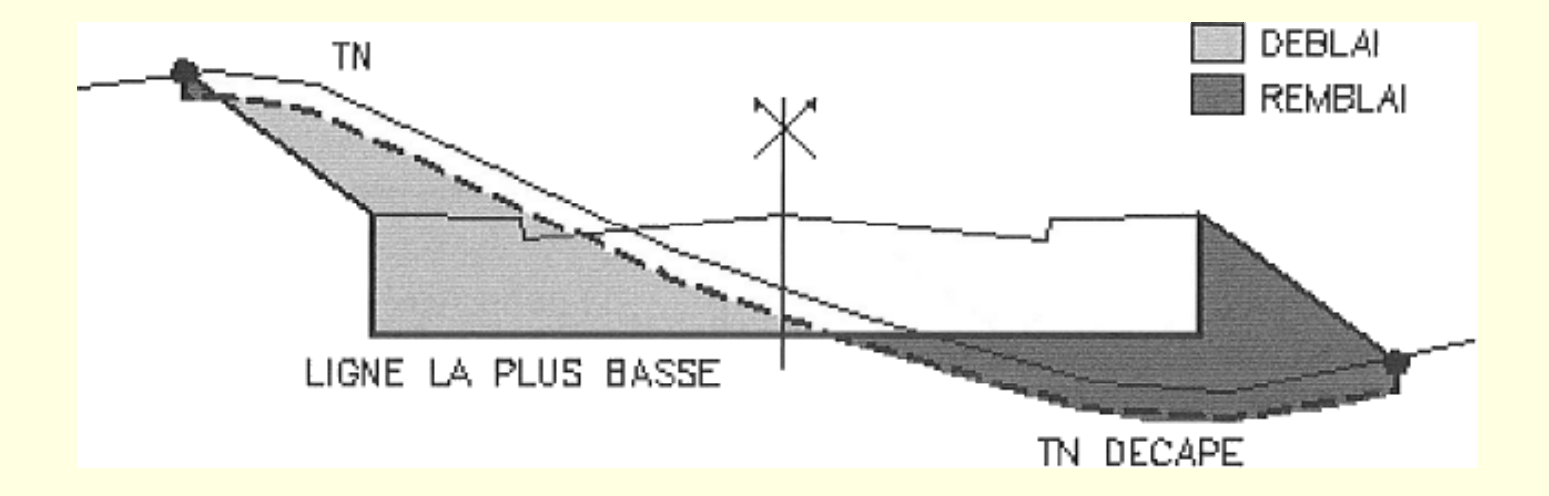

**La ligne la plus basse :**

- **est déterminée automatiquement d'après le mode de construction et se compose des segments les plus bas**
- **doit être contrôlée lors de la construction du demi-profil type**
- **peut être totalement différente entre les cas déblai et remblai**

# Insertion des symboles

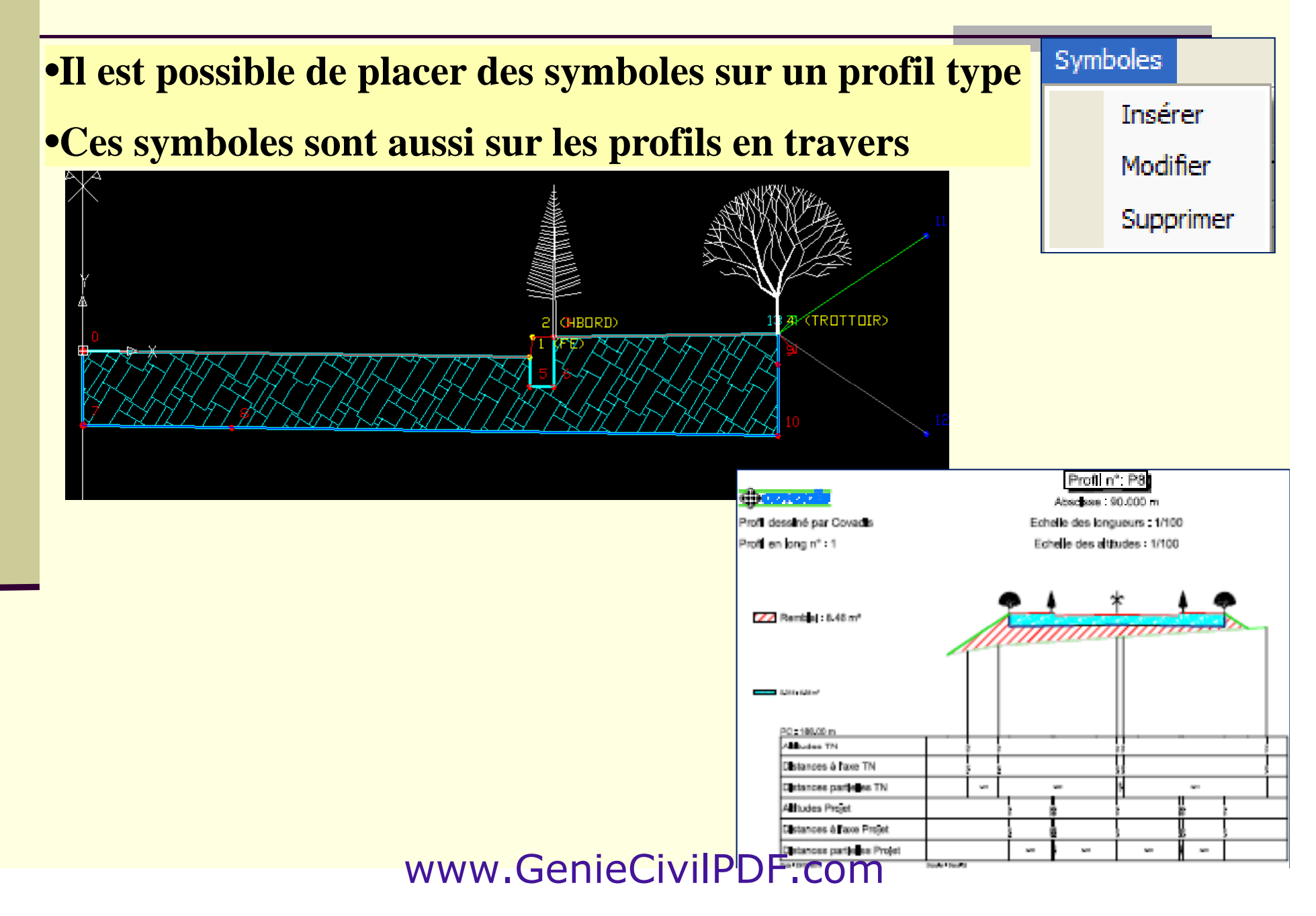

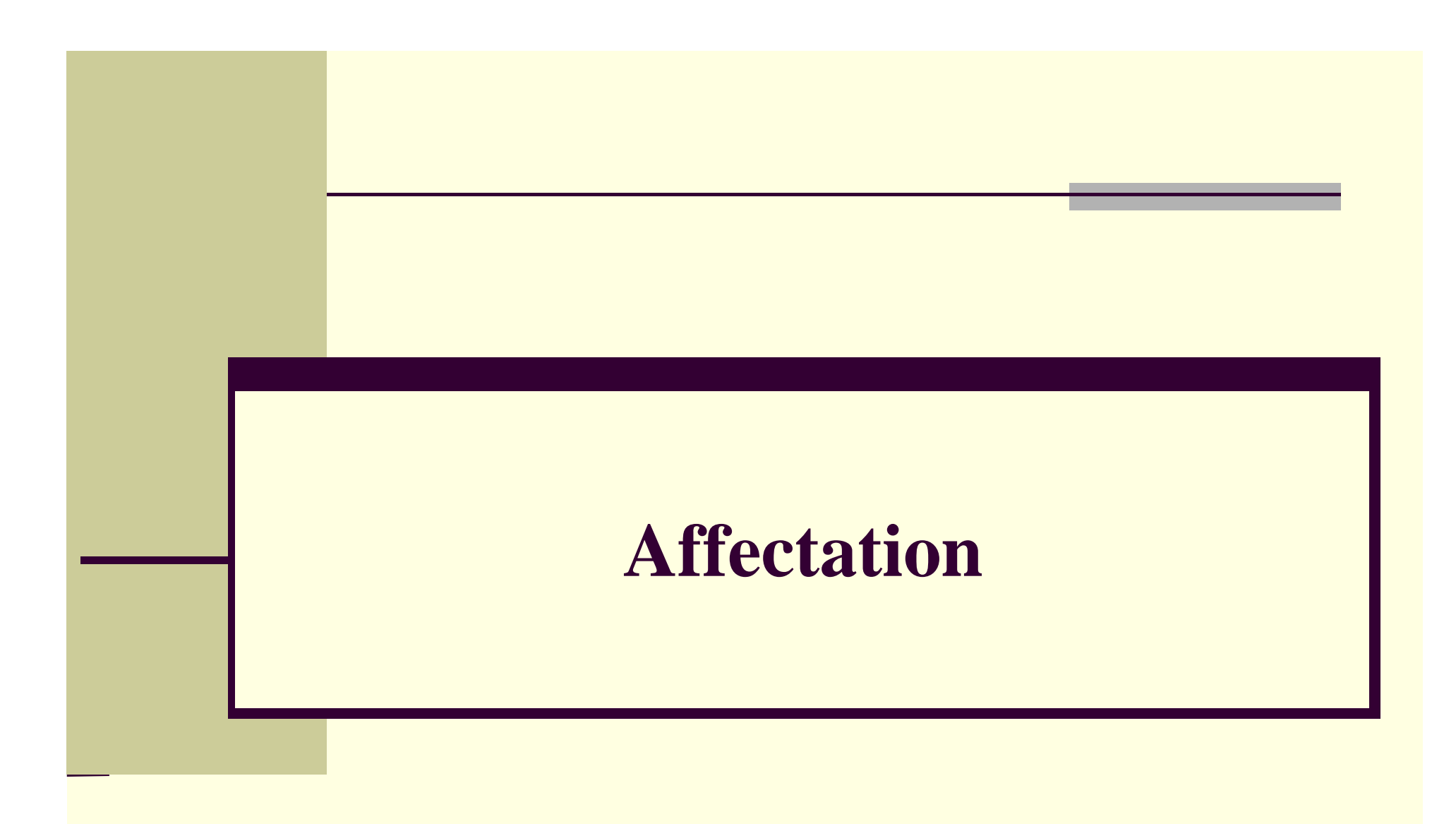

# Affectation des profils types

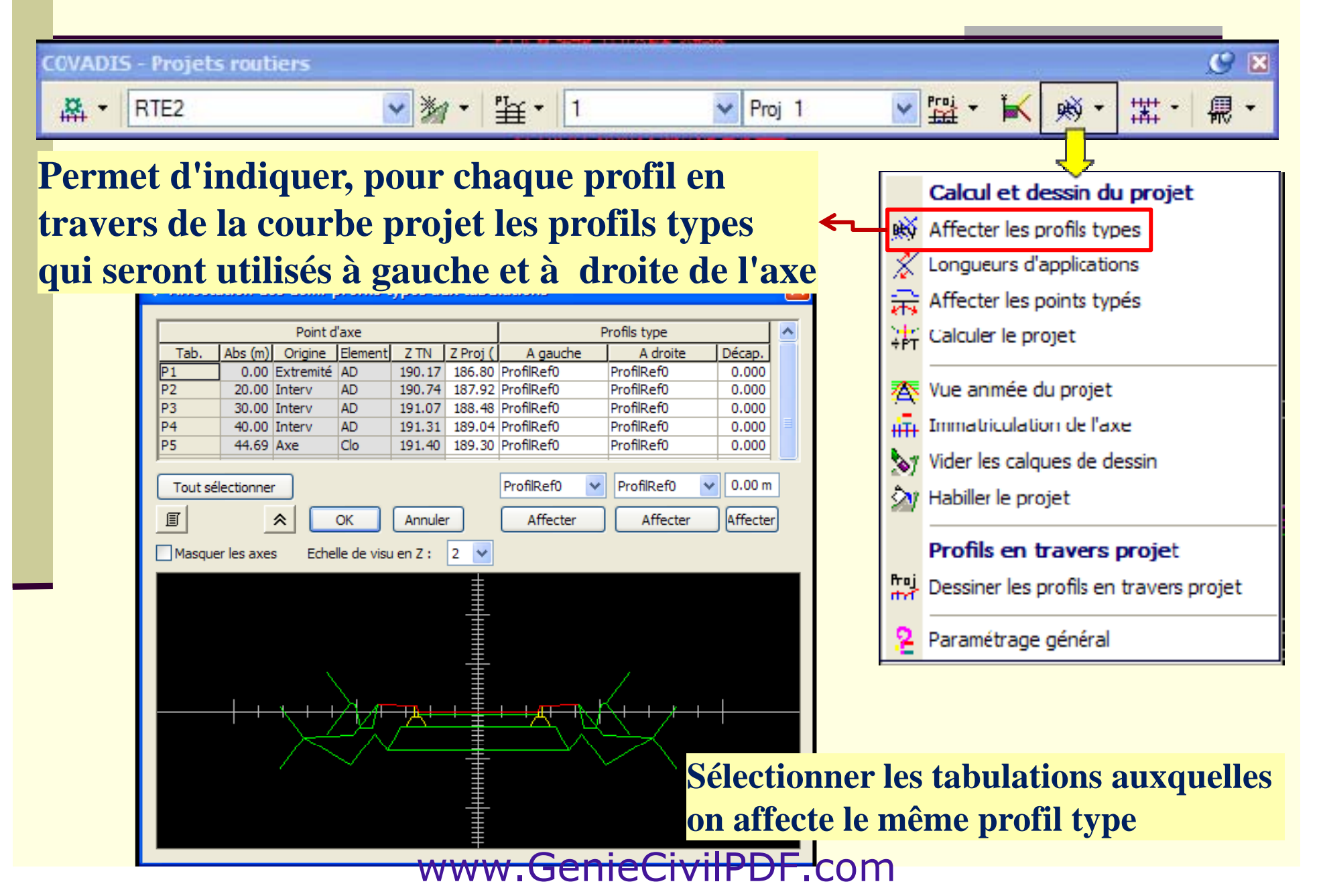

# Affectation des profils types

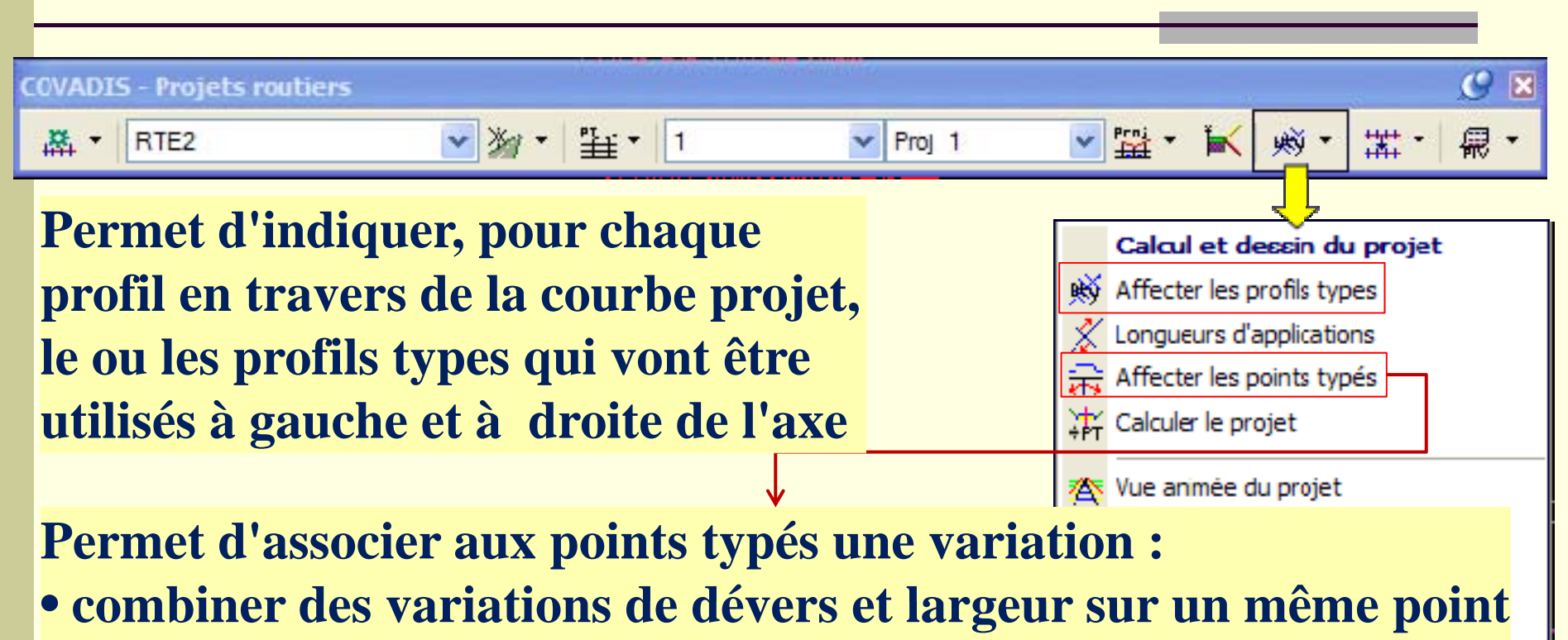

• **un suivi de trajectoire (une autre variation est interdite). La pg j g osition des li gnes de suivi de trajectoire à droite / à gauche de l'axe est détectée automatiquement par Covadis**

**Nota : Des variations différentes peuvent être appliquées, pour un même profil type à gauche et à droite de l'axe** www.GenieCivilPDF.com
•**Les lignes représentant la géométrie de la route sont parallèles à l'axe en plan 3D (ligne de fil d'eau, de haut de bordure et de trottoir, …)**

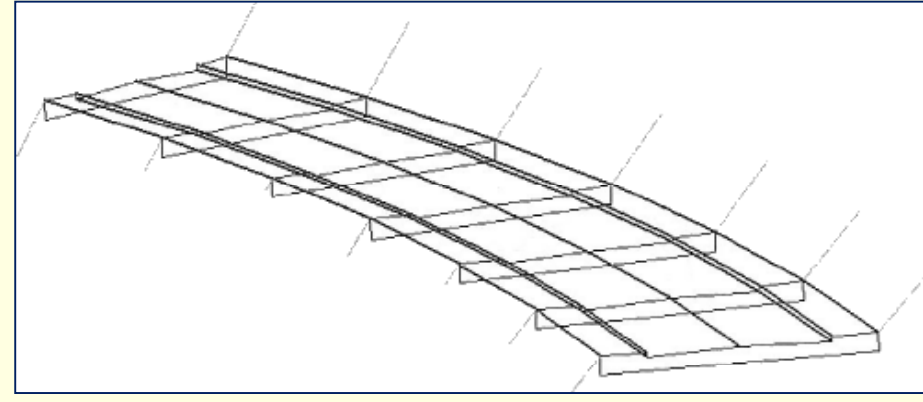

•**La chaussée ou le trottoir peut présenter un élargissement ou un rétrécissement, Covadis offre la possibilité de modéliser ces deux la caractéristiques en créant des trajectoires (Poly 2D) que doivent suivre des points typés définis dans le profil type**

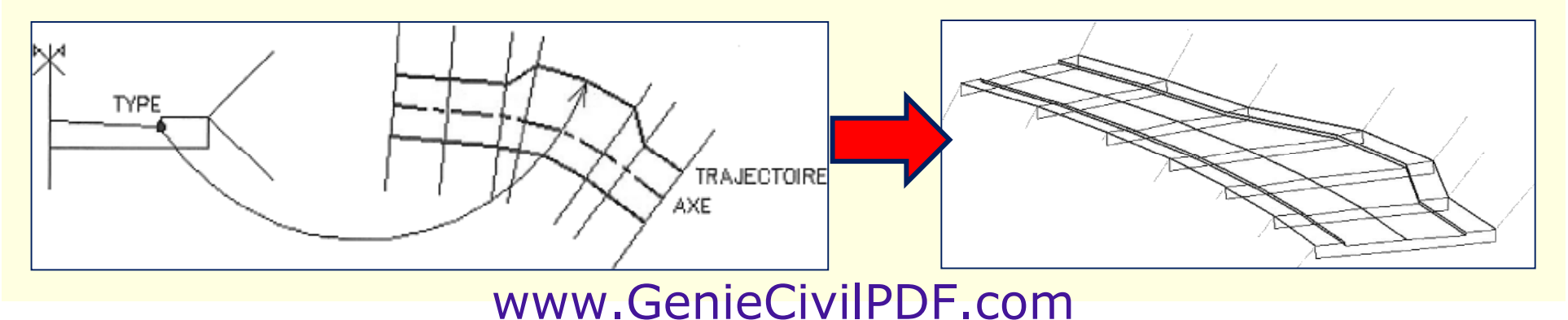

 $C \times$ **COVADIS - Projets routiers** 鼎, 路 ▼ RTE2 ▼数・【辛・】1  $\vee$  Proj 1 "" 羃. 购, Calcul et dessin du projet WAY Affecter les profils types Longueurs d'applications Affecter les points typés Calculer le projet Gestion des types des points du projet 本 Vue animée du projet Tupes des points utilisés Suivi de traiectoire FF Linnatriculation de l'axe Entité Calgue Suivi Polyligne allégée n Vider les calques de dessin **TROTTOIR W** Habiller le projet Profils en travers projet Dessiner les profils en travers projet 9 Paramétrage général ାଉ $|\mathbb{R}| \times$  $0.00 \text{ m}$   $dZ$ :  $0.00 m$ 水· Variations des dévers, largeurs et altitudes Editer le tableau des variations

**Permet de sélectionner la courbe trajectoire : Polyligne 2D tracée dans le même dessin que l'axe en plan mais dans un calque à part** www.GenieCivilPDF.com

**Un même point typé peut suivre plusieurs trajectoires successives (mais pas en parallèle l'une de l'autre)**

**Les arcs sont acceptés dans les trajectoires 2D et le paramétrage d'une flèche de discrétisation permet de densifier le maillage de ces arcs t j ti i t trajec t o ires un iquemen**

**Attention: Seule la modélisation du projet prenant en compte les**  tabulations virtuelles résultant de la densification des arcs, par contre le **calcul de cubature ne les prend pas en compte**

**Dans un demi-profil type, plusieurs points peuvent être typés simultanément mai d diffé t is avec des noms différen s**

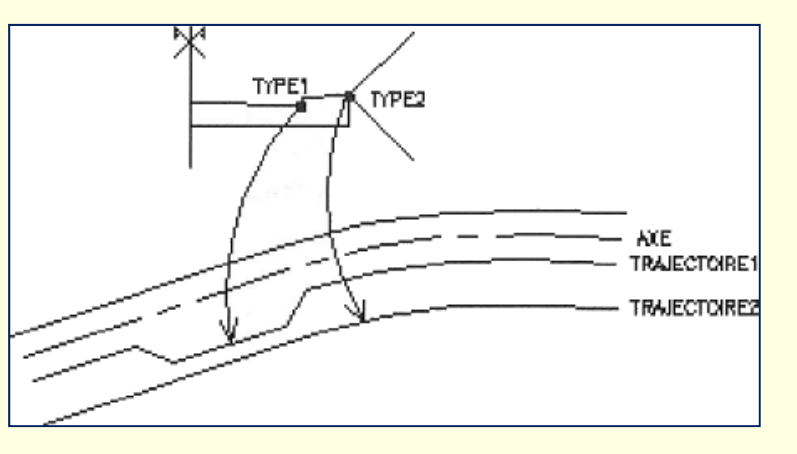

**Il est possible de typer des points des lignes souterraines du demi profil type (Fond de forme)** www.GenieCivilPDF.com

**Eviter les segments de trajectoire possédant plusieurs intersections avec une tabulation.**

**Exemple : Trajectoire possédant des segments perpendiculaires à l'axe**

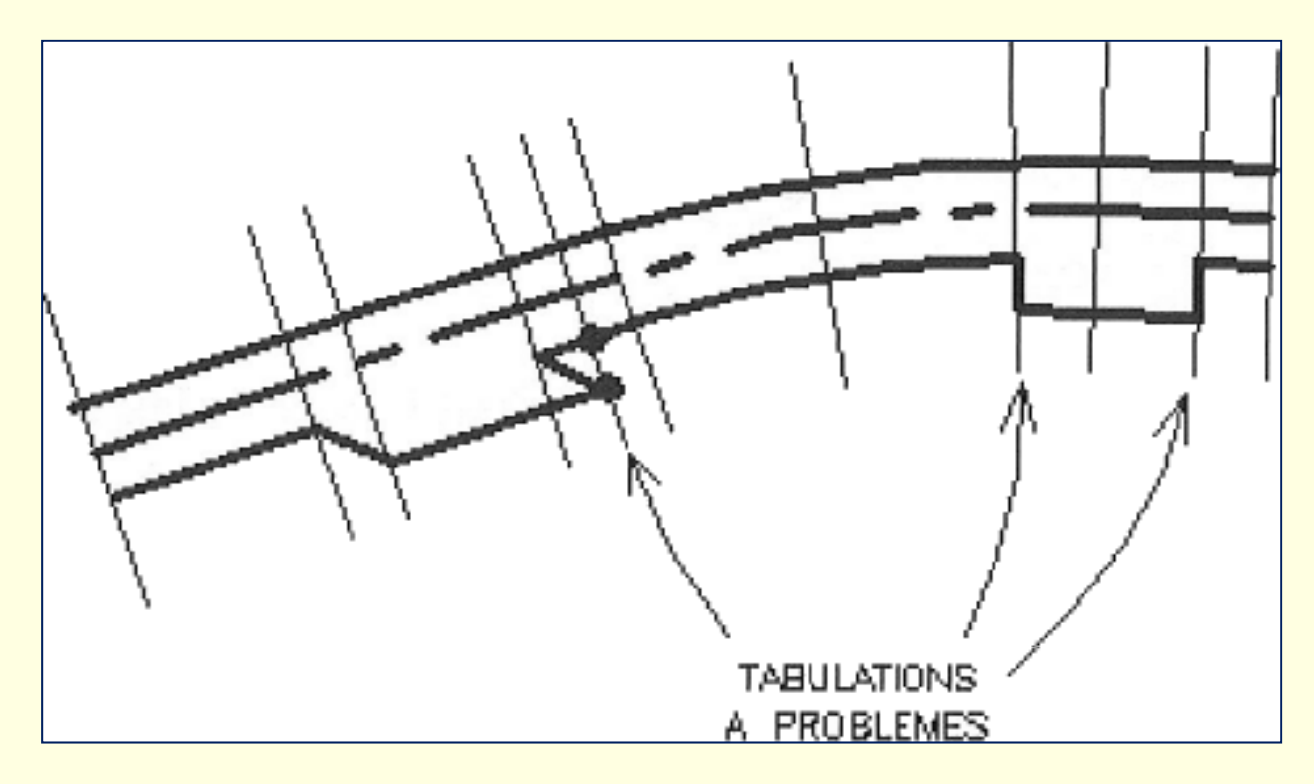

# Devers et largeur ?

 $\Box$  **Comme dans le cas des trajectoires, on peut associer une table de variations de devers, largeur et/ou altitude à certains p p yp q oints des demis profils types aux quels on attribue un type lors de la création du demi-profil type**

**C'est le segment défini entre le point typé et son point de référence qui vont avoir leurs devers et/ou la lar geur seront modifié**

# Devers et largeur

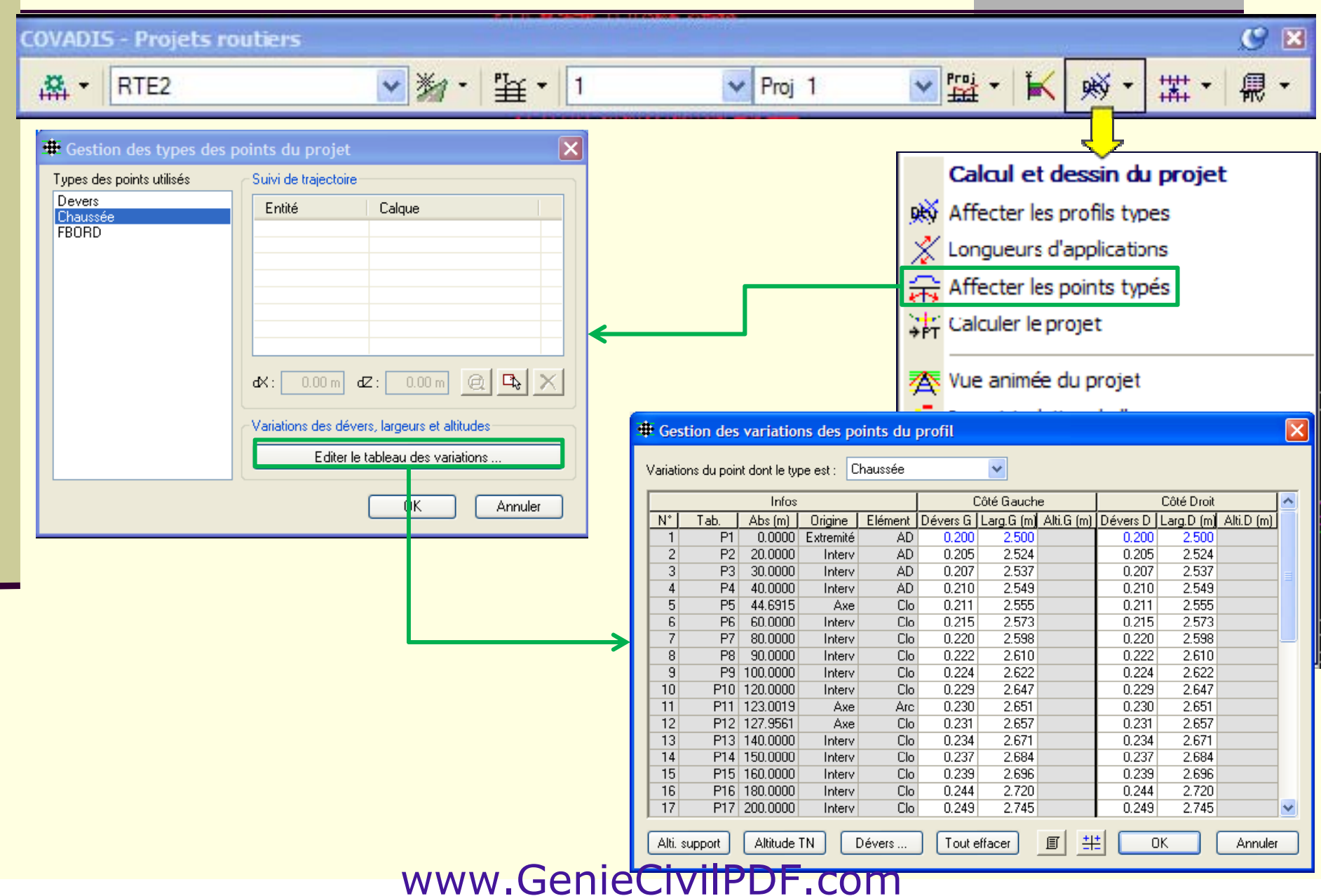

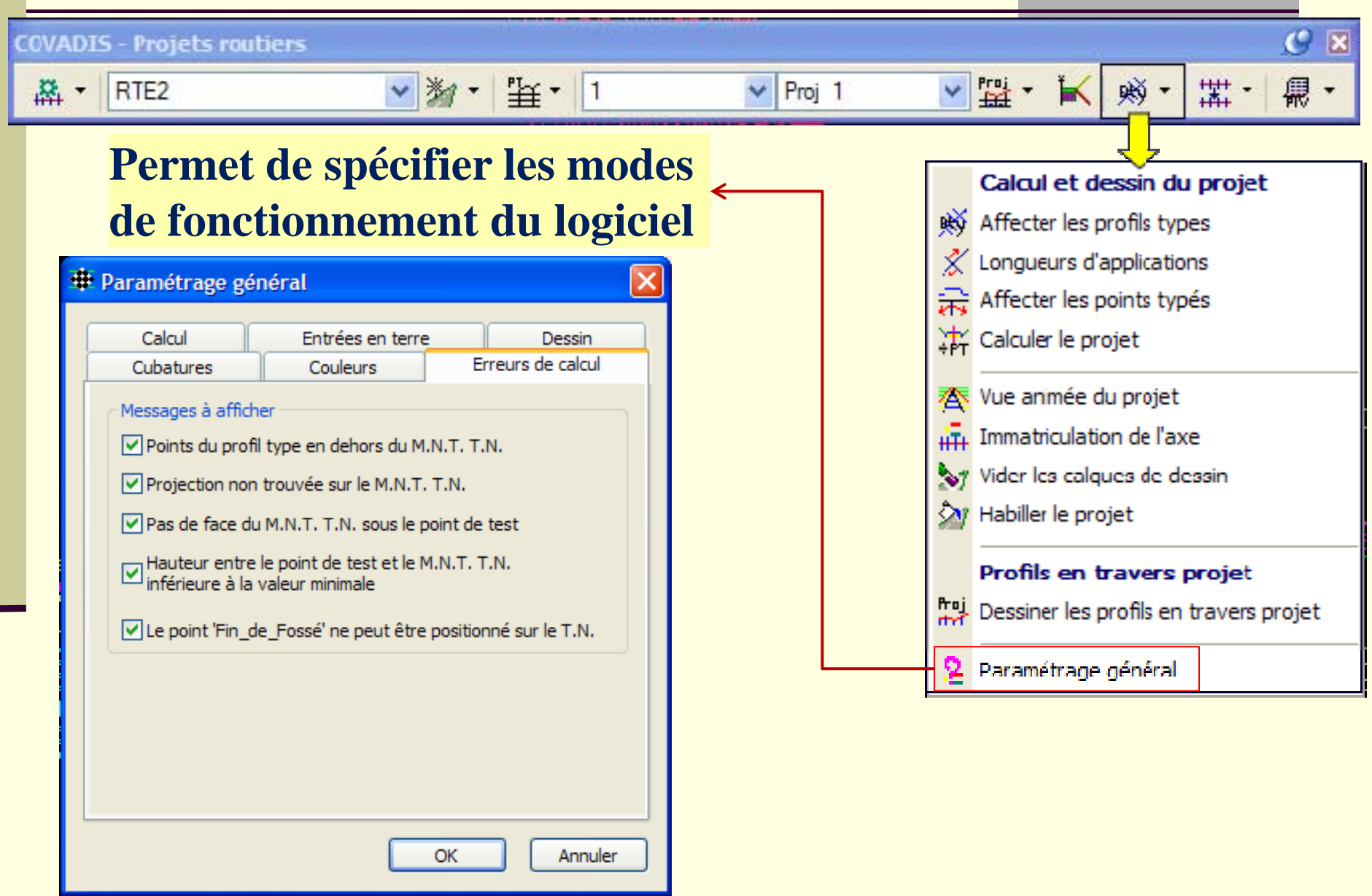

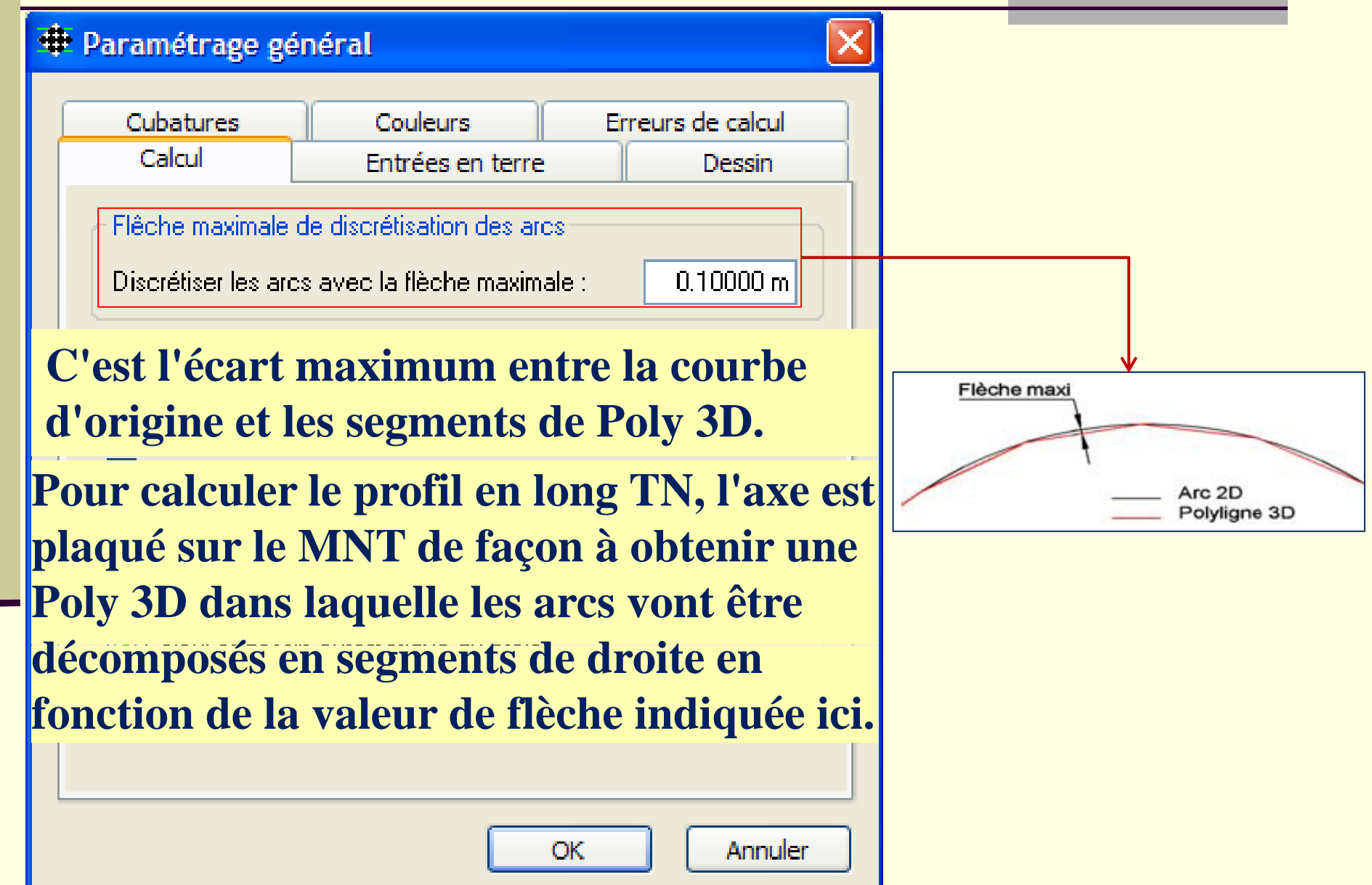

**Si un point typé est associé à une Poly de** 

•

### **₩** Paramétrage général

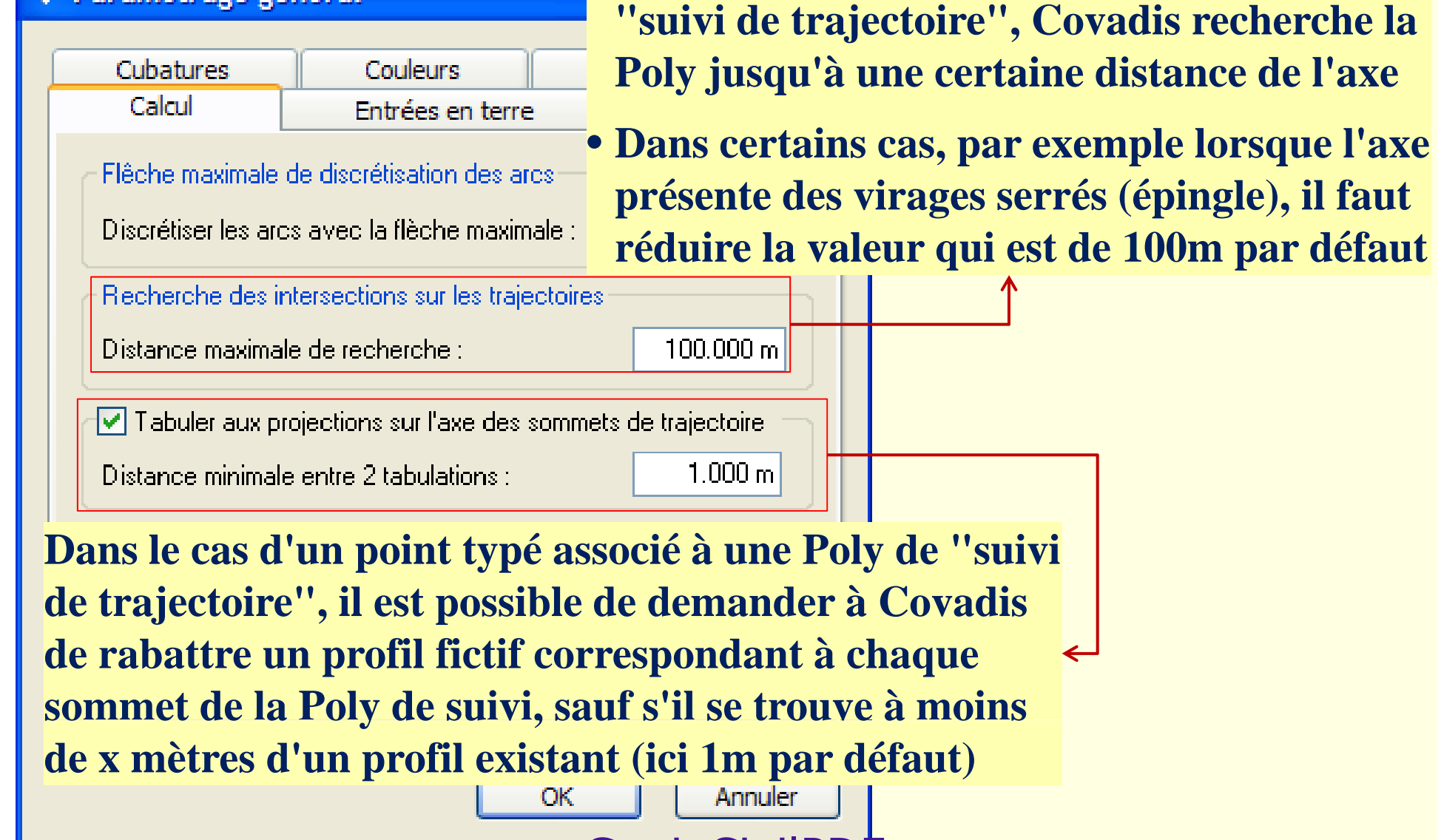

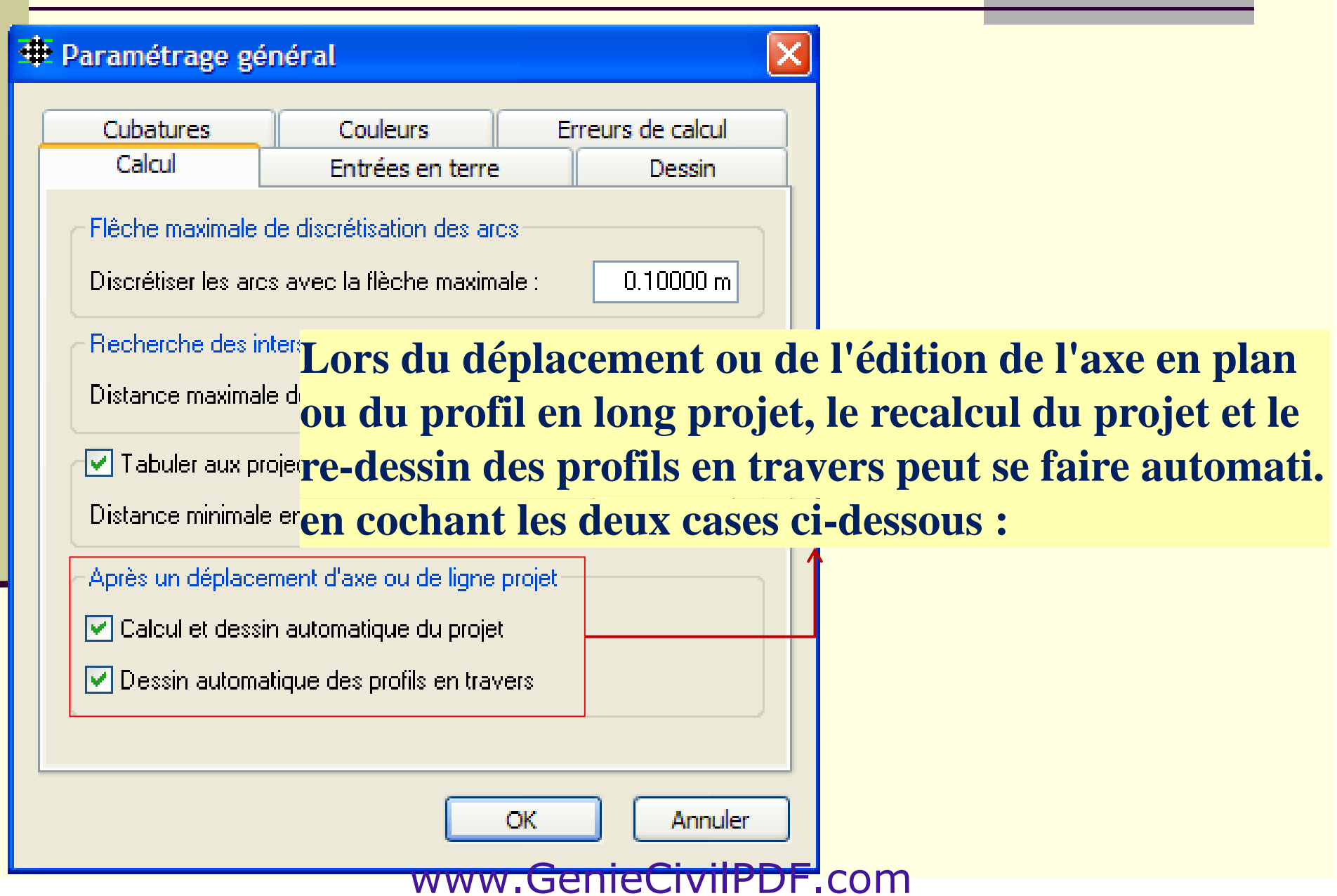

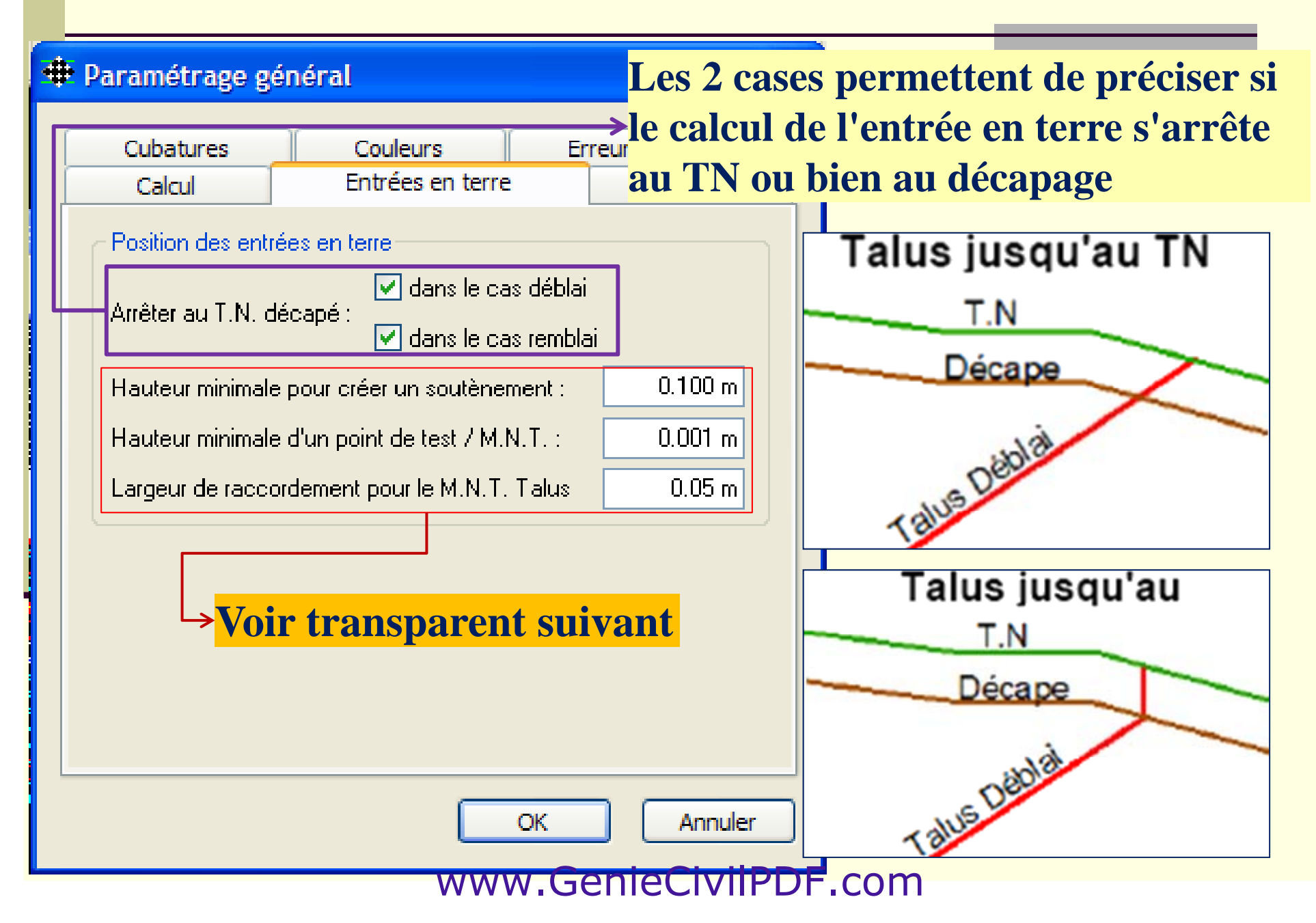

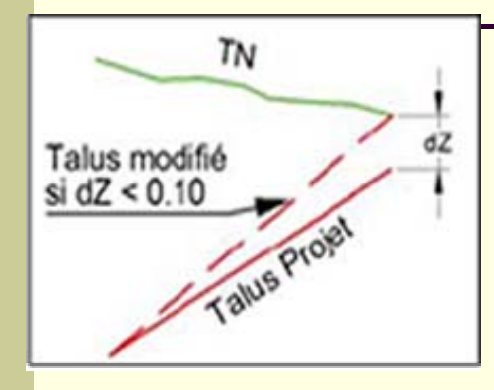

Lors du calcul, le logiciel recherche l'intersection avec le MNT du TN. Mais si celui ci n'est pas assez étendu, il est possible qu'il ne trouve pas d'intersection.

Dans ce cas, le talus garde sa pente mais s'arrête à la verticale de la limite du TN (au dessus ou en dessous), sauf si la dénivelée entre la fin du talus et le bord du TN est inférieure à la Hauteur minimale pour créer un soutènement: , ici 0.10 m.

Le talus vient alors se raccorder au bord du TN, en changeant donc sa pente.

Lors du calcul du projet, Covadis vérifie la position du point de test pour affecter le talus de déblai ou le talus de remblai.

Si la dénivelée entre le point de test et le TN est inférieure à la valeur définie dans la Hauteur minimale d'un point de test / M.N.T.: , seul les lignes de profils de nature "Indéfini" seront dessinées. Il n'y aura donc pas de talus.

Entre 2 profils, le Terrain naturel n'est pas forcément régulier.

L'option Largeur de raccordement pour le M.N.T. Talus : permet de compléter le MNT des talus sur une certaine largeur afin de garantir une continuité parfaite entre le MNT projet et le **MNT TN** www.GenieCivilPDF.com

<sup>#</sup> Paramétrage général

Erreurs de calcul Cubatures Couleurs Dessin Calcul Entrées en terre Calcul et dessin du projet Mant un calcul, effacer les calques de dessin des éléments du projet (polylignes 3D, M.N.T., profils en travers) Un calque par nom de ligne Dessin des lignes du profil type  $\bigcirc$  Dans un calque unique Créer 2 tabulations fictives à chaque changement de profil type, avant et après le point milieu des 2 tabulations Colorier différemment les talus en déblais et en remblais Dessin du M.N.T. projet ⊙ Dans un calque unique ○ Créer un calque pour chaque côté (suffixe Get D) Annuler OK

**Permet d'effacer automat. les calques d'un projet si on le relance le calcul**

**Permet de dessiner les poly 3D des profils dans un 1 calque ou dans autant de calques que de noms de lignes**

**Permet de créer 2 tabulations fictives à 10cm avant et après le milieu entre 2 profils utilisant des profils types différents. Ceci permet de minimiser la zone de changement**

**Permet de colorier différemment le déblais et le remblais**

**Permet de dessiner les parties gauche et droite d'un projet dans des calques différents**www.GenieCivilPDF.com

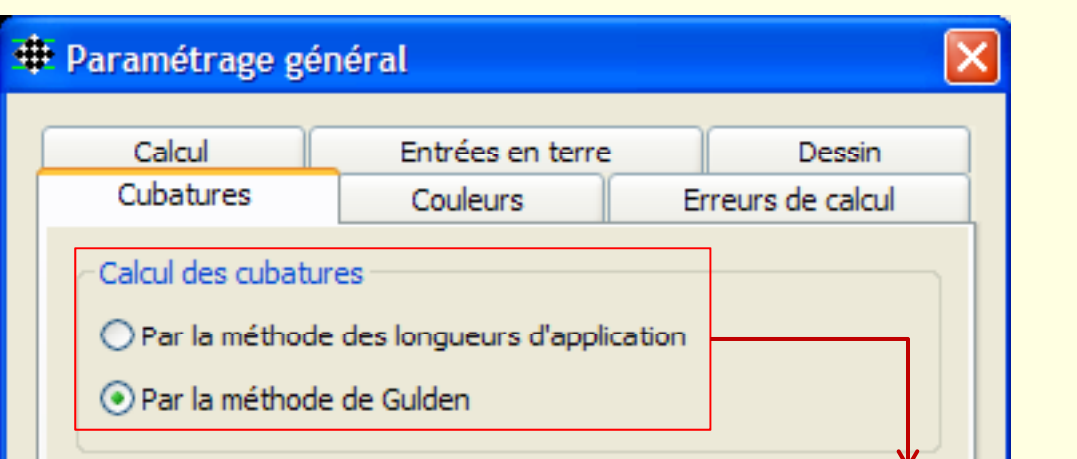

**Permet de sélectionner la méthode de calcul pour les volumes : de**

- **La méthode traditionnelle : Calcul des surfaces sur chaque profil**  multipliées par la distance d'application, soit la somme des 2 demi**distance avec le profil précédent et le profil suivant calculées sur l'axe du projet**
- **La méthode de Gulden : La distance d'application n'est pas calculée sur l'axe, mais sur une ligne reliant les barycentres des surfaces sur chaque profil. Cette méthode est plus exacte, notamment dans le cas de petits rayons de courbure**

## **Définit les messages d'erreurs à signaler dans le calcul du projet**

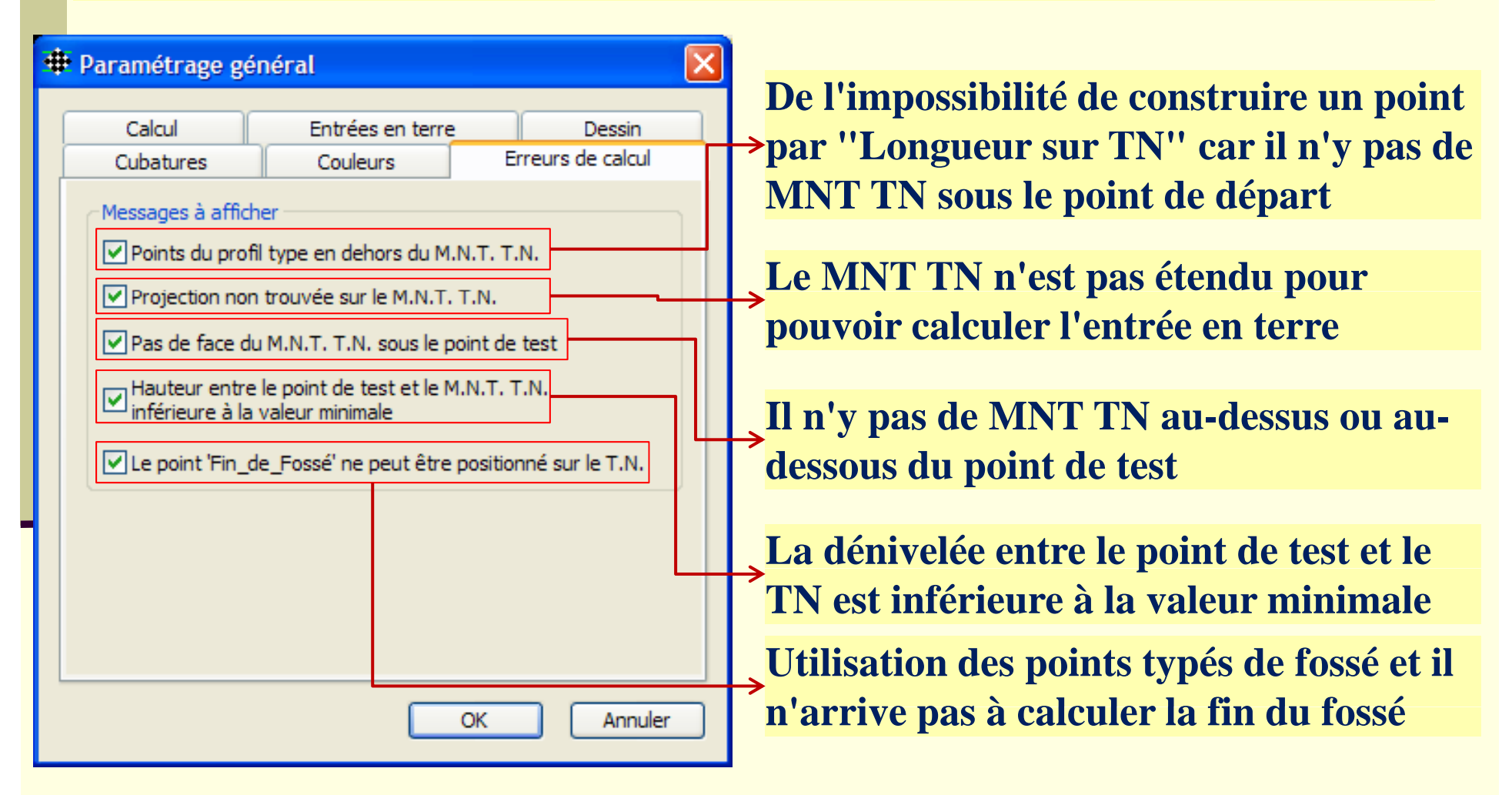

# Vérification du calcul

**Durant le calcul du projet, Covadis peut rencontrer des problèmes dû p p rinci palement au calcul des entrées en terre :**

•**Une entrée en terre non trouvée car le MNT TN n'est pas assez étendu**

•**Un calcul impossible car il n'y a pas de MNT TN sous le point de test**

•Une entrée en terre non trouvée car le profil type est mal défini

•Une entrée en terre non calculée car la distance entre le projet et le **TN est trop petite (voir "Hauteur minimale d'un point test/MNT")**

**Nota : Si toutes les entrées en terre ne sont pas trouvées, le calcul peut se poursuivre** Î**On peut tout à fait calculer un projet sans calcul d'entrées en terre; cas du tunnel d'un pont tunnel, pont, …**

# Calcul du projet

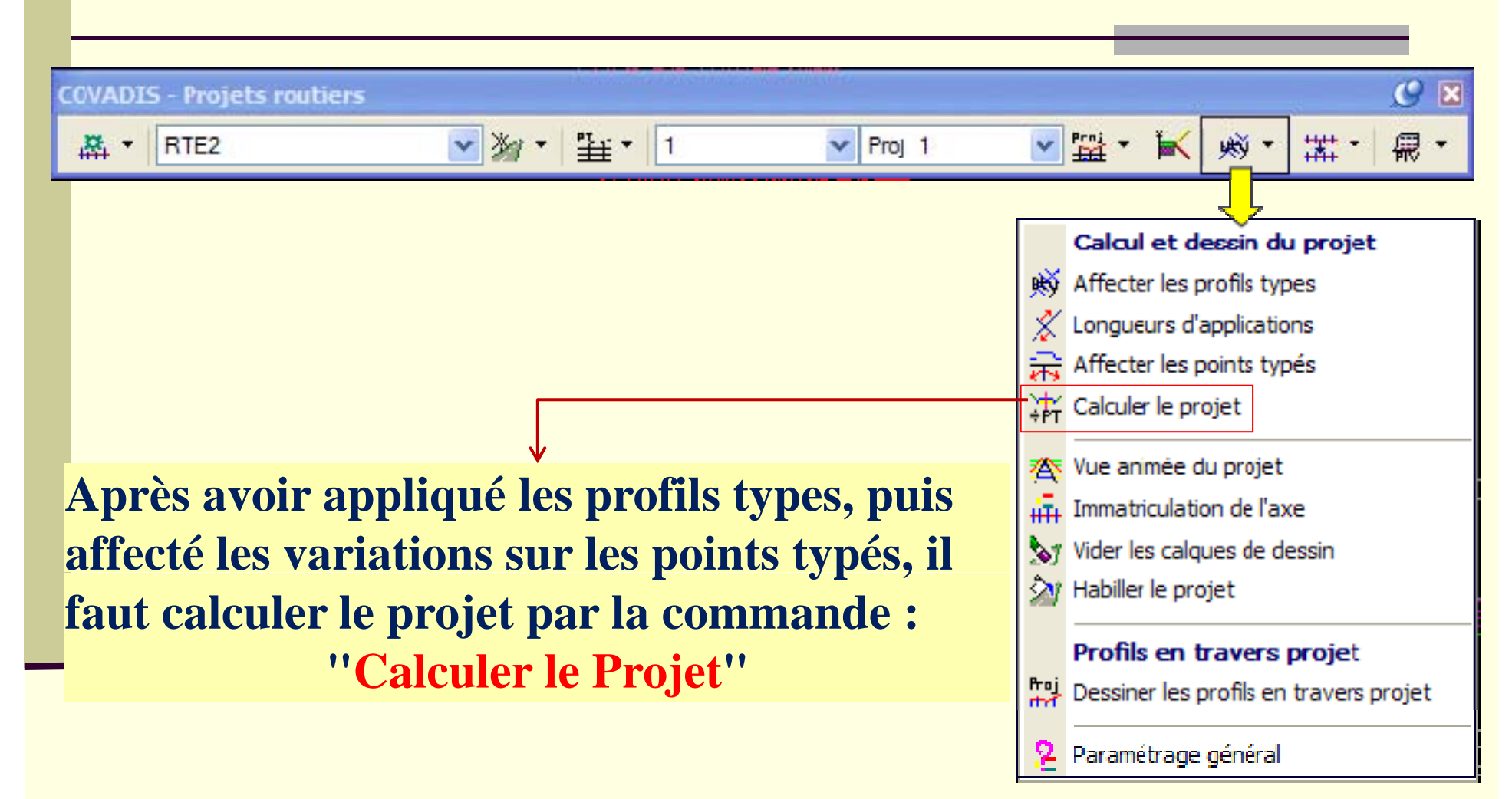

# **Exploitation des résultats**

# Calcul du projet

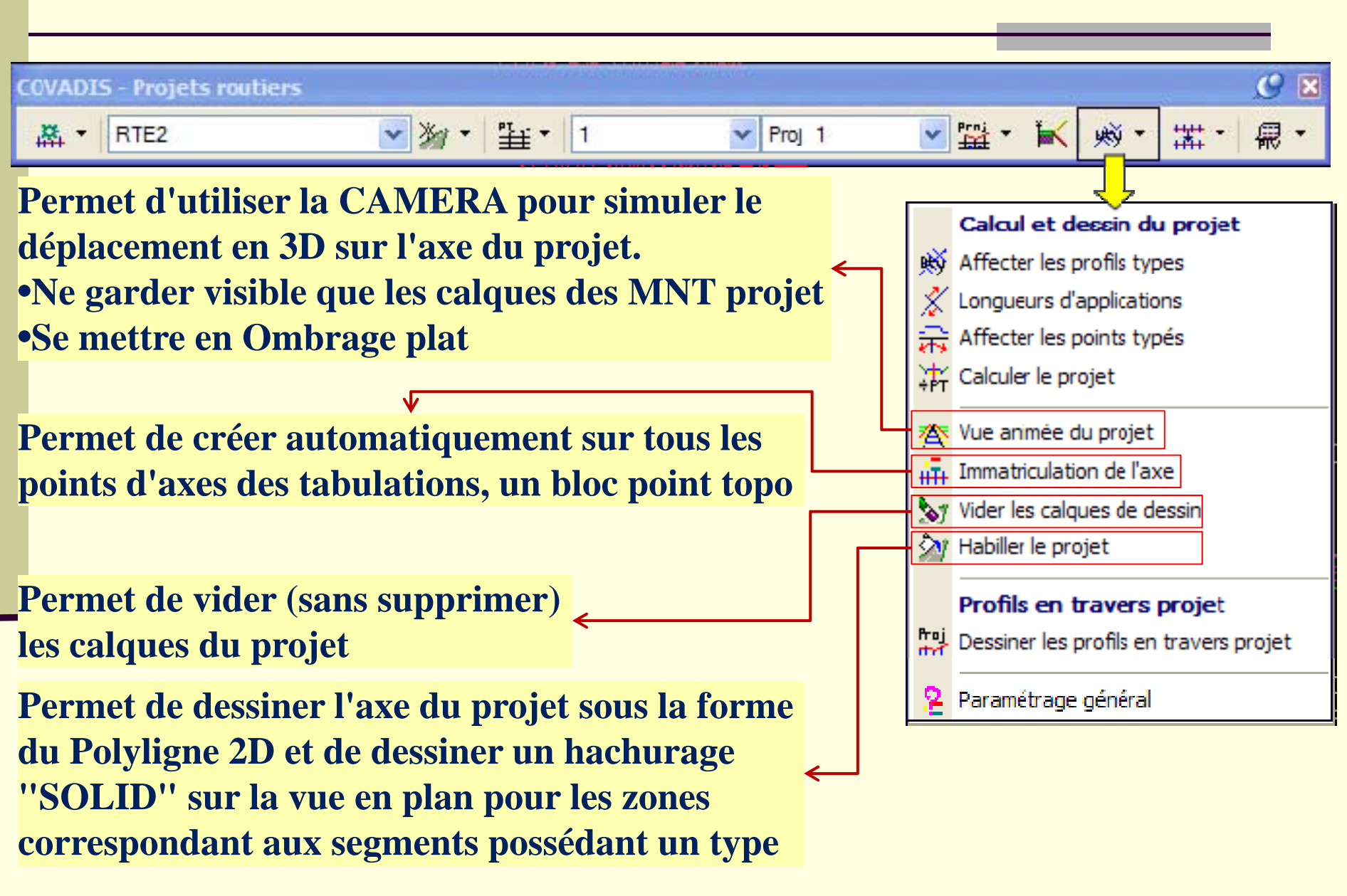

# Module Listing

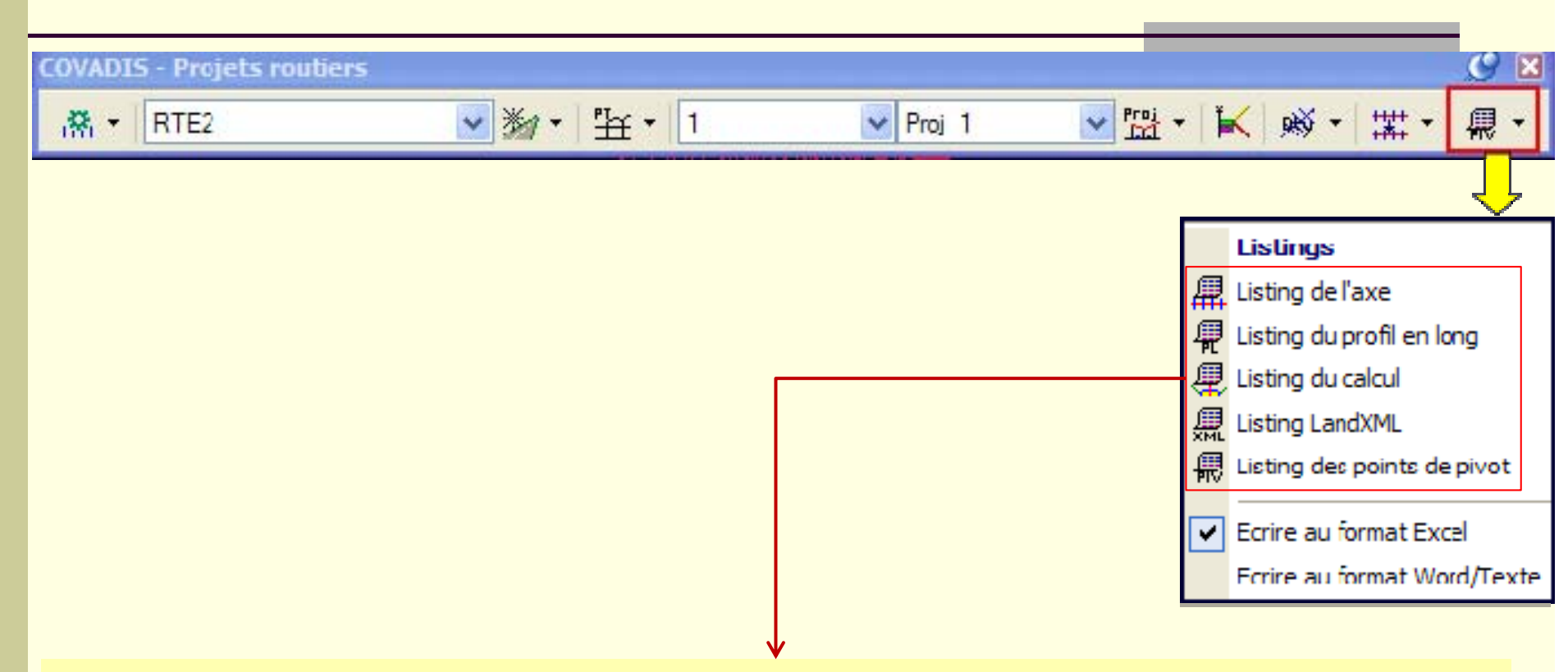

**Tous les listings produits par le module de projet routier**  peuvent l'être au format Excel© ou au format Word©

# Listing du calcul

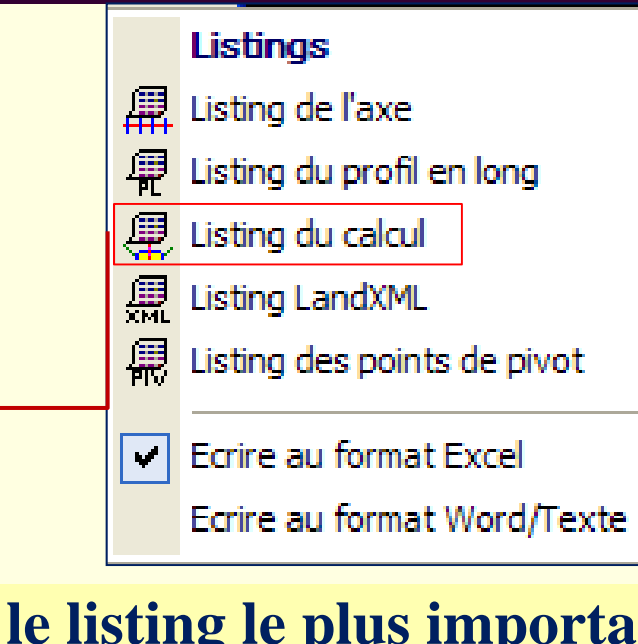

### **C'est le listing le plus important qui contient toutes les caractéristiques du projet calculé : métrés, surfaces, volumes, …**

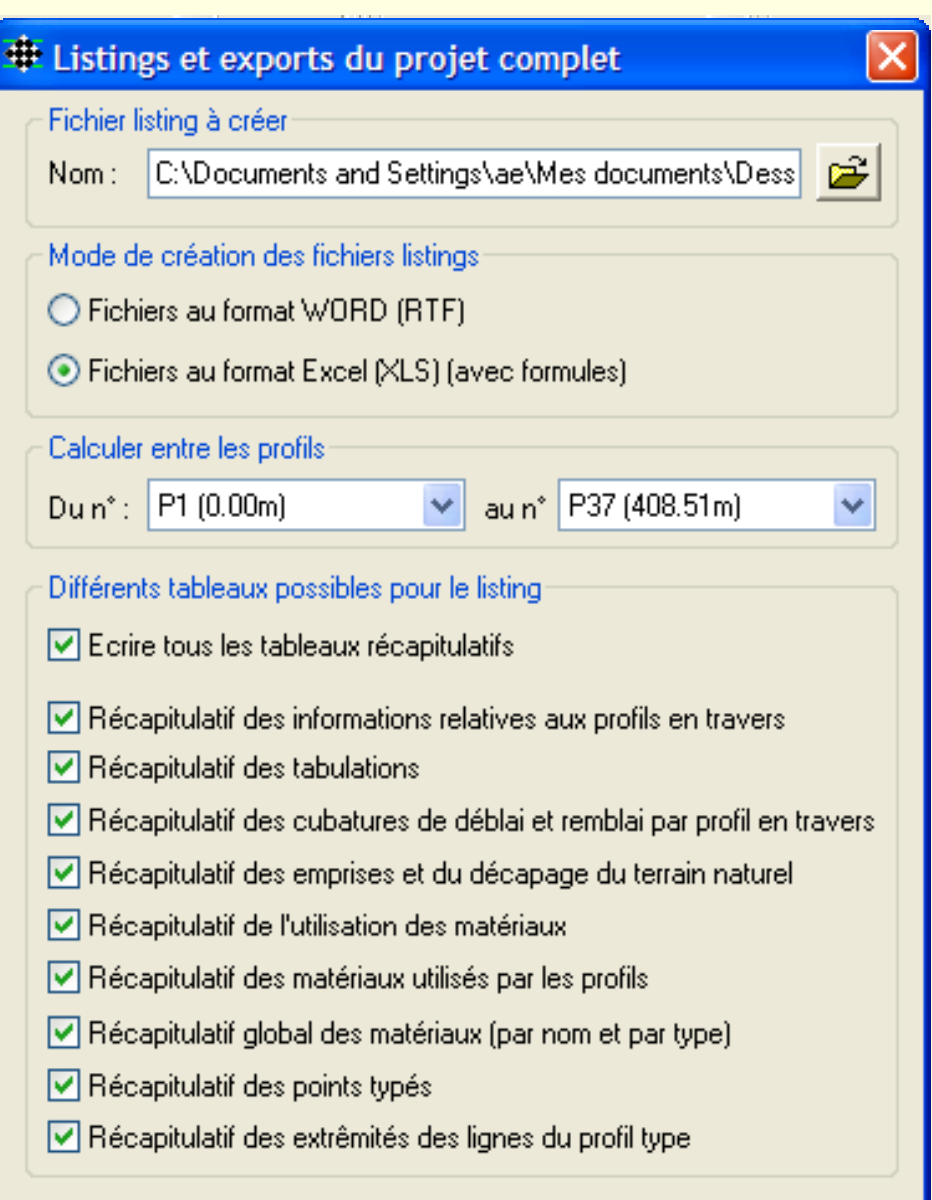

 $0K$ 

Annuler

# Listing LandXML

•**Le fichier LandXML est un fichier d'échange de données géographiques ou de génie civil** 

•**Le fichier créé peut être récupéré et introduit dans une station totale pour les implantations du projet (logiciel RoadRunner sur les stations totales LEICA TPS1200)**

**Ce fichier contient les informations suivantes :** 

- **Propriétés générales du projet**
- **Géométrie des éléments de l'axe en plan**
- **Géométrie du profil en long projet**
- **Géométrie des lignes des profils en travers**
- **Géométrie des points typés sélectionnés**

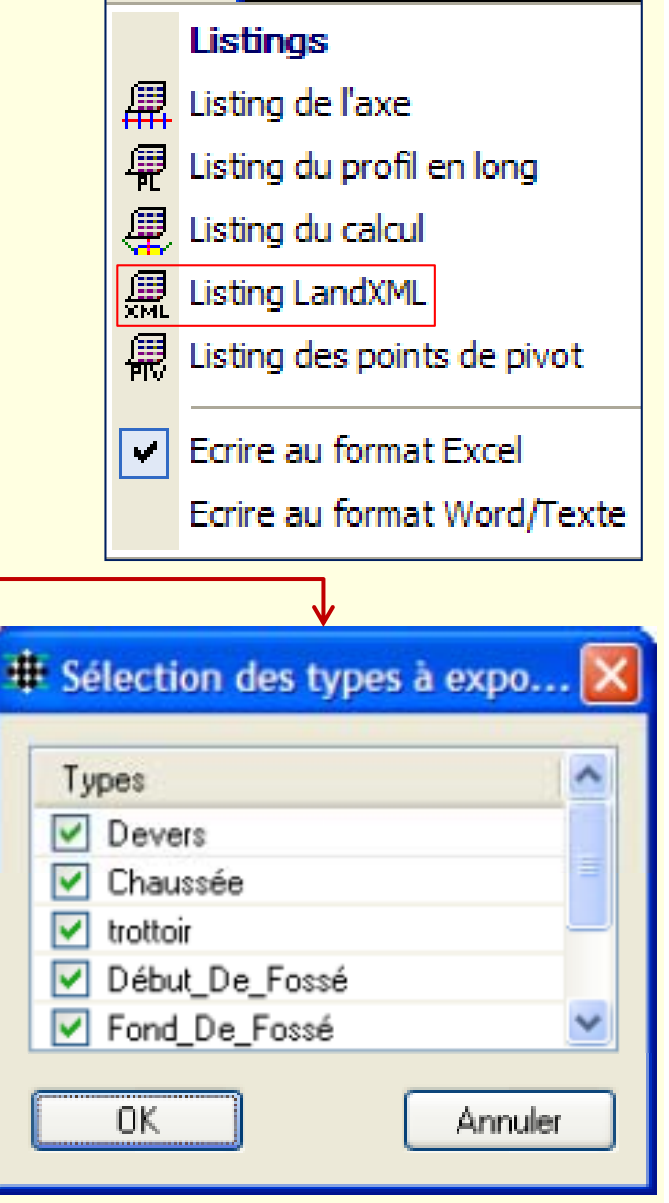

# Listing des points de pivot

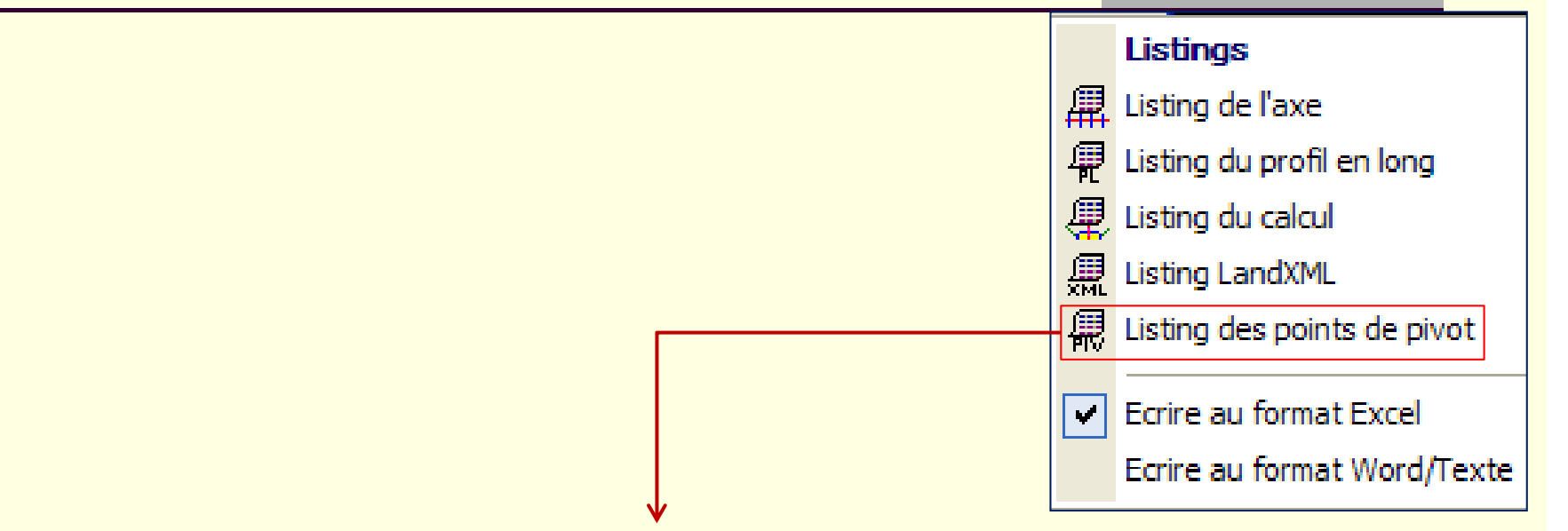

**Le point de pivot est le point précédent l'entrée en terre**

**Ce listing récapitule pour chaque coté de chaque profil, les informations suivantes :** 

- **L'abscisse**
- **Le déport par rapport à l'axe (<0 pour le coté gauche)**
- **L'altitude**
- **La pente du segment de talus**

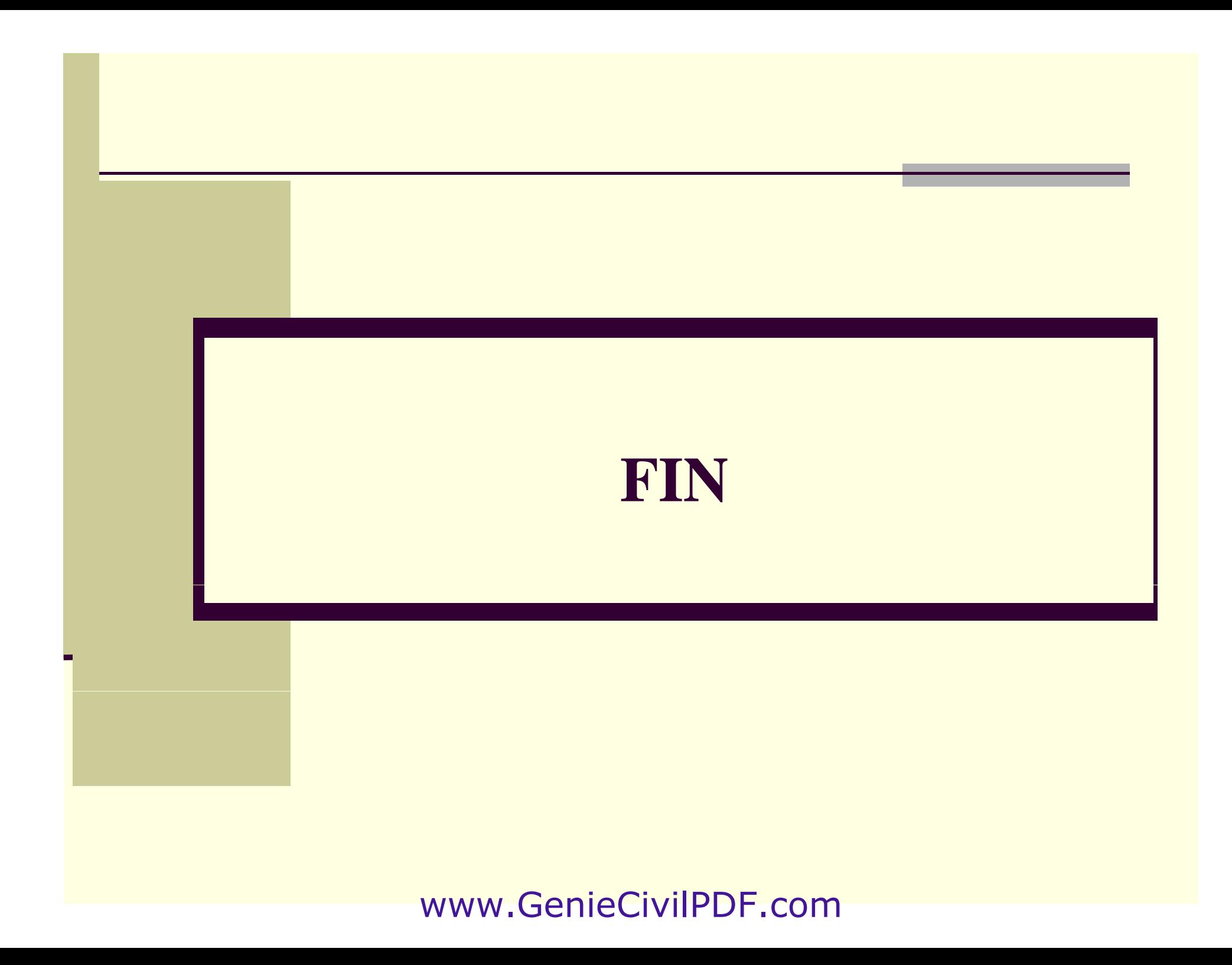